# **paedML** Baden-Württemberg

## **Servervirtualisierung paedML® Windows für schulische Netzwerke**

**Anleitung:**

**Einspielen des virtuellen paedML® Windows Servers S1 in der Version SK 2.8 in den Hypervisor VMware ESXi**

**Autoren:**

**Martin Ewest Markus Finkenbein Soo-Dong Kim**

**Endredaktion:**

**Birgit Mikley**

**Stand: 09.07.2013**

## Inhaltverzeichnis

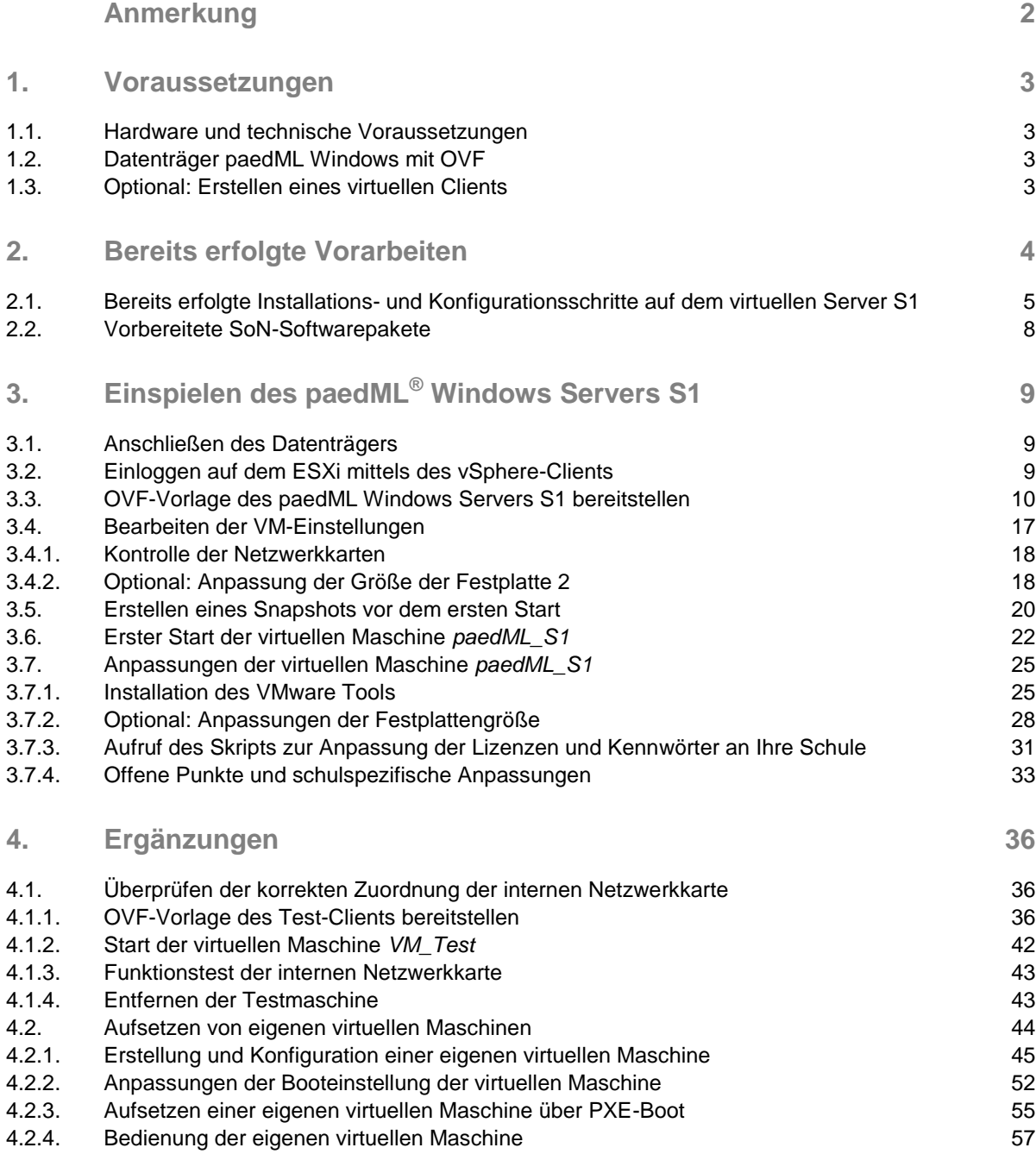

## Anmerkung

Die Virtualisierung von Servern ist zurzeit eines der wichtigsten Themen im Netzwerkbereich. Entsprechend viele Anfragen zur Servervirtualisierung kommen auch von Schulen.

In Ihrer Funktion als Netzwerkberaterin oder Netzwerkberater haben Sie eventuell schon an einem der Kurse zur paedML bei der Landesakademie für Fortbildung und Personalentwicklung an Schulen<sup>1</sup> teilgenommen und erste Erfahrungen auf dem Gebiet der Virtualisierung gewonnen.

Ab der paedML Windows Schulkonsole (SK) 2.8 stellt die ZEN Windows den oder die paedML Windows-Server als virtuelle Maschine(n) bereit<sup>2</sup>.

In dieser Anleitung wird das Einspielen der vorkonfigurierten und vorinstallierten virtuellen Maschine S1 der paedML Windows Version 2.8 mit der Schulkonsole 2.8 in die Virtualisierungsumgebung mit dem Hypervisor VMware ESXi beschrieben. Weiterhin wird das Aufsetzen eines eigenen virtuellen Clientcomputers mittels PXE-Boot in Auszügen dargestellt.

-

<sup>1</sup> [http://lehrerfortbildung-bw.de](http://lehrerfortbildung-bw.de/)

<sup>&</sup>lt;sup>2</sup> Die paedML Windows 2.8 wird nur als Ein-Server-Lösung virtualisiert bereitgestellt. Ab der paedML Windows 3.0 wird eine Mehr-Server-Lösung virtualisiert bereitgestellt.

### 1. Voraussetzungen

#### 1.1. Hardware und technische Voraussetzungen

Die Hardware- und Softwarevoraussetzungen sind in dem "How To" zur Servervirtualisierung in der paedML Windows ausführlich beschrieben. Eine dieser Beschreibung entsprechenden Servervirtualisierungsumgebung mit dem Hypervisor VMware ESXi ab der Version 5.1 wird im Folgenden vorausgesetzt.

#### 1.2. Datenträger paedML® Windows mit OVF

Die virtuellen Maschinen der paedML Windows werden als sogenannte Appliance in Form von OVF-Files ausgeliefert. OVF (Open Virtualization Format) stellt einen offenen Standard dar, um Appliances zu verteilen und wird von der DMTF (Distributed Management Task Force) veröffentlicht, der Firmen wie Microsoft, VMware, XenSource, Oracle und Red Hat angehören.

#### 1.3. Optional: Erstellen eines virtuellen Clients

Dieser Teil ist optional. Sofern Sie - wie in Abschnitt [4.2](#page-44-0) beschrieben - einen virtuellen Client mittels PXE-Boot erstellen wollen, benötigen Sie die entsprechenden Lizenzen für das Betriebssystem und gegebenenfalls für die Anwendungssoftware.

## <span id="page-4-0"></span>2. Bereits erfolgte Vorarbeiten

Der virtuelle Server S1 der paedML Windows in der Version SK 2.8 ist im Auslieferungszustand bereits vollständig lauffähig. Die für die Schulkonsole zur Steuerung der Clients benötigten MSI-Pakete sind bereits zugewiesen.

Selbsterklärend können aber im Auslieferungszustand keine schulspezifischen Anpassungen vorgenommen worden sein und systembedingt gibt es noch offene Punkte. Im Abschnitt [0](#page-25-0) ff. werden die notwendigen Schritte zum Abschließen der Installation und Konfiguration beschrieben bzw. auf die entsprechenden Anleitungen verwiesen.

Zur Übersicht über die bereits erfolgten Vorarbeiten wird in Abschnitt [0](#page-5-0) tabellarisch aufgelistet, welche Installations- und Konfigurationsschritte bereits vorgenommen wurden. Dies erfolgt durch einen Verweis auf die entsprechenden Anleitungen des Support-Netzes, so dass - wenn gewünscht - im Detail alle Schritte nachvollziehbar sind. Spezifische Anpassungen bzw. offene Punkte werden unter Bemerkungen mit einem Verweis auf Abschnitt [0](#page-25-0) ff. aufgeführt<sup>3</sup>.

In Abschnitt [0](#page-8-0) wird tabellarisch aufgelistet, welche Softwarepakete - zusätzlich zu den für die Schulkonsole zur Steuerung der Clients benötigten MSI-Pakete - bereits in *PGM* bzw. *PGMPacks* abgelegt worden sind und durch Anlegen von passenden Gruppenrichtlinien und wmi-Filtern für die Installation vorbereitet sind. Die Gruppenrichtlinien sind allerdings keiner Organisationseinheit (kurz OU) zugeordnet, da im Vorfeld natürlich keine schulspezifischen Schularten und Räume angelegt werden konnten. Die Gruppenrichtlinien der entsprechenden Softwarepakete müssen von Ihnen also noch nach Anlegen der Schulart und der Räume den gewünschten OUs zugeordnet werden. Sicher decken die vorbereiteten Softwarepakete nicht vollständig Ihren Bedarf ab und vermutlich sind einige der Softwarepakete mit Erscheinen des virtuellen paedML Windows Servers S1 schon wieder veraltet. Informieren Sie sich bitte im Kundenportal des Support-Netzes unter MSI-Pakete [\(http://www.lmz-bw.de/technische-unterstuetzung/kundenportal/lernsoftware](http://www.lmz-bw.de/technische-unterstuetzung/kundenportal/lernsoftware-msi-pakete.html)[msi-pakete.html\)](http://www.lmz-bw.de/technische-unterstuetzung/kundenportal/lernsoftware-msi-pakete.html) nach aktuelleren Softwarepaketen, gegebenenfalls sollten Sie veraltete Softwarepakete austauschen und fehlende Pakete ergänzen.

Die benannten Anleitungen finden Sie auf dem ausgelieferten USB-Stick im Ordner *Anleitungen*.

-

 $3$  Sinnvollerweise führen Sie die jeweiligen Nacharbeiten aber erst anhand des Abschnitt[s 0](#page-25-0) ff. durch, denn manche Schritte können auf einmal durchgeführt werden.

#### <span id="page-5-0"></span>2.1. Bereits erfolgte Installations- und Konfigurationsschritte auf dem virtuellen Server S1

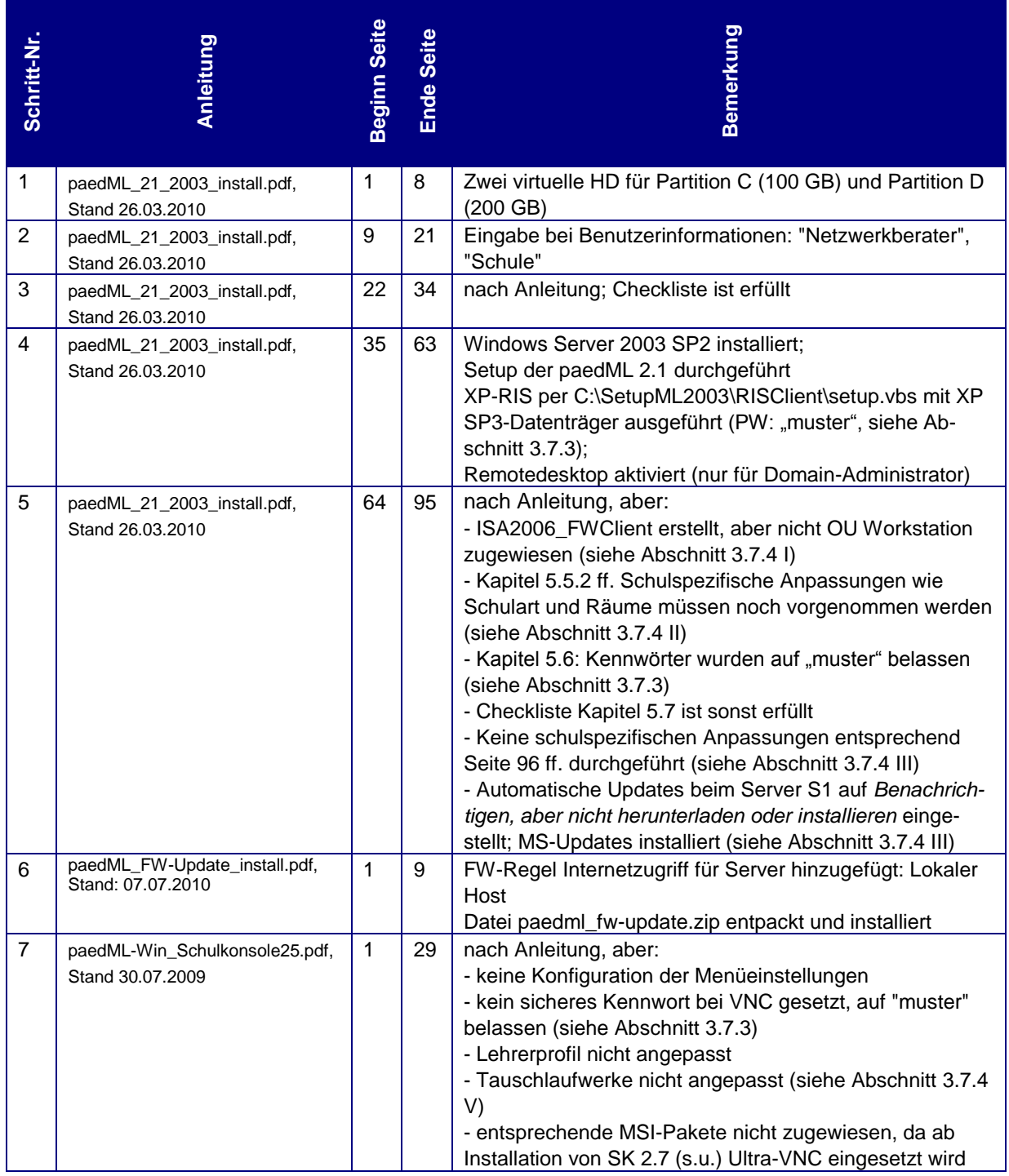

#### **Einspielen des virtuellen paedML® Windows Servers S1 in der Version SK 2.8 in den Hypervisor VMware ESXi**

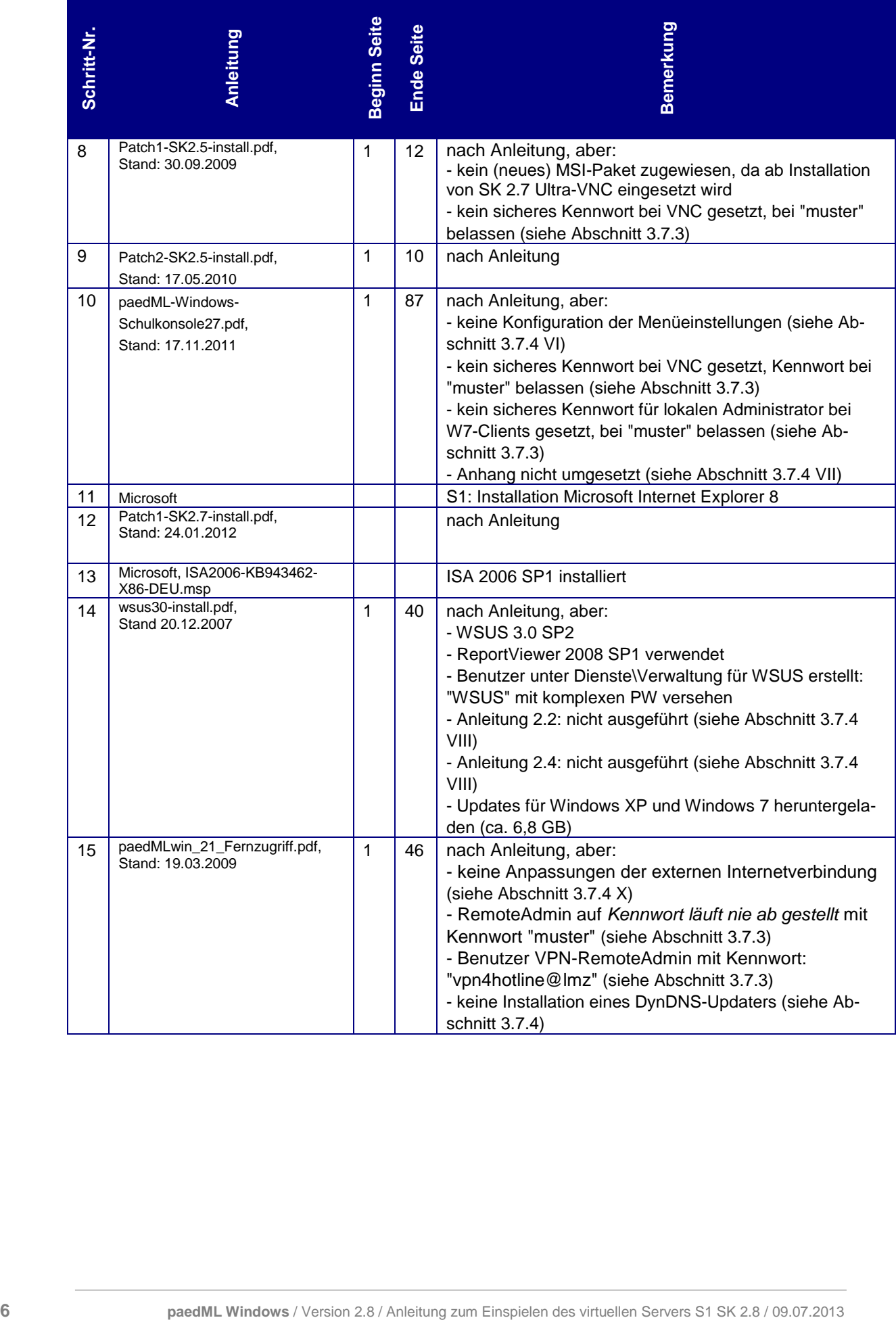

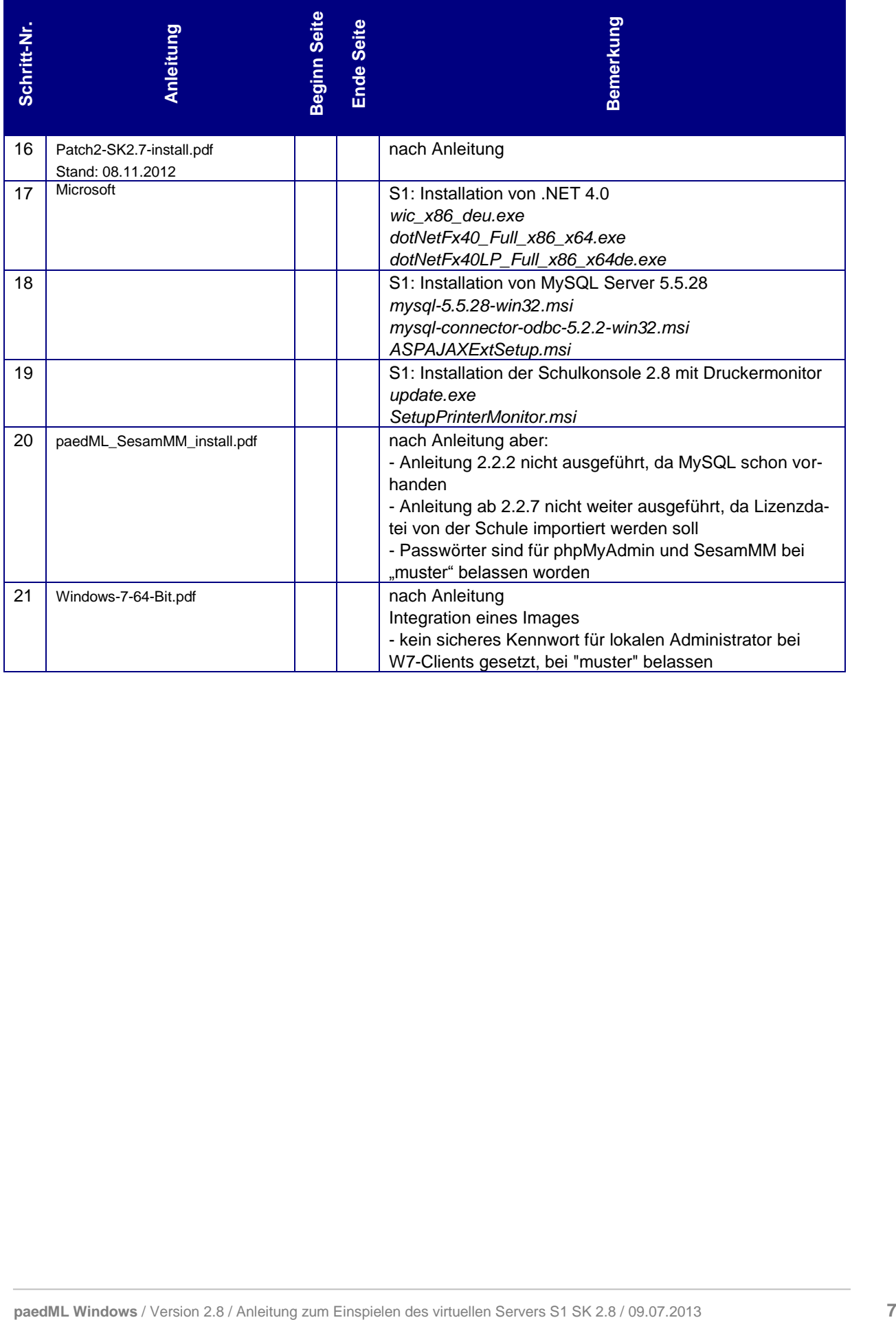

#### <span id="page-8-0"></span>2.2. Vorbereitete SoN-Softwarepakete

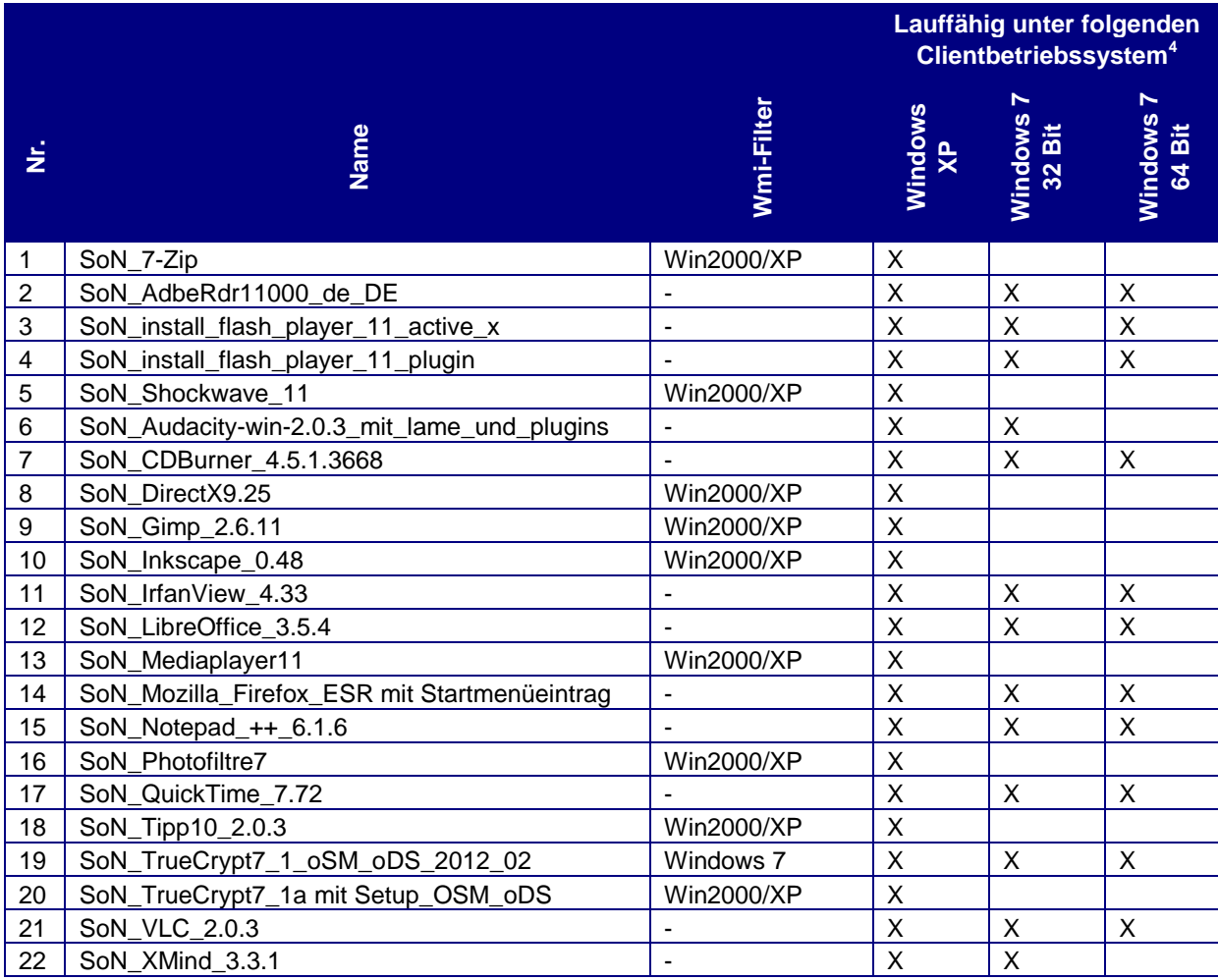

-

<sup>&</sup>lt;sup>4</sup> Angaben der SoN-Gruppe des Support-Netzes

## 3. Einspielen des paedML® Windows Servers S1

#### 3.1. Anschließen des Datenträgers

Schließen Sie den ausgelieferten USB-Stick an der Management-Arbeitsstation an. Überprüfen Sie die korrekte Erkennung des USB-Sticks im Windows-Explorer:

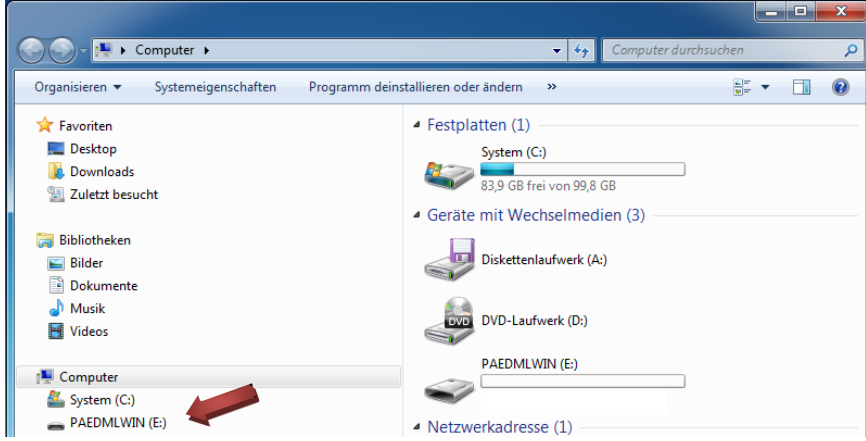

In diesem Beispiel hat der USB-Stick den Laufwerksbuchstaben E erhalten.

#### 3.2. Einloggen auf dem ESXi mittels des vSphere-Clients

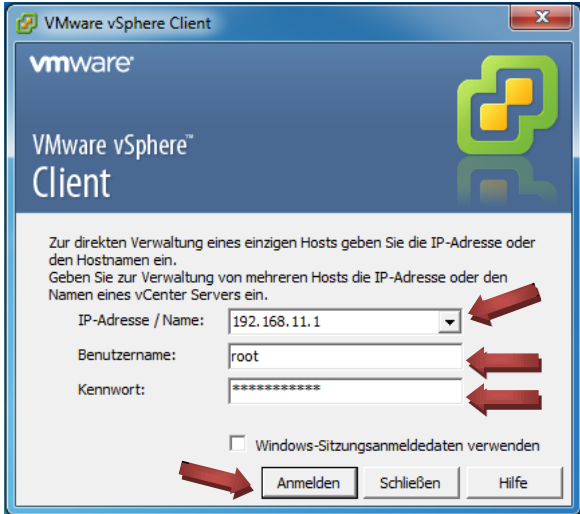

Für die Konfiguration loggen Sie sich auf der Management-Arbeitsstation mithilfe des vSphere-Clients am ESXi ein. Geben Sie dazu die IP-Adresse des ESXi, den Benutzernamen eines Benutzers mit root-Rechten und das zugehörige Kennwort ein und klicken Sie auf *Anmelden*.

#### <span id="page-10-0"></span>3.3. OVF-Vorlage des paedML® Windows Servers S1 bereitstellen

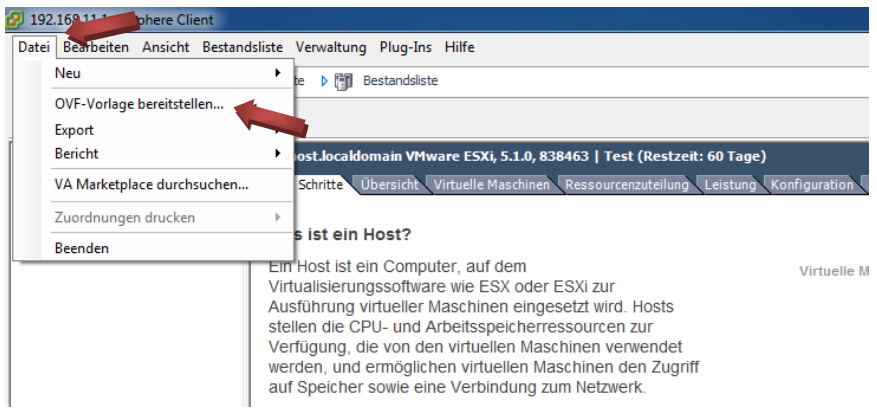

Klicken Sie in der Menüleiste auf *Datei*. Klicken Sie im Anschluss auf *OVF-Vorlage bereitstellen*.

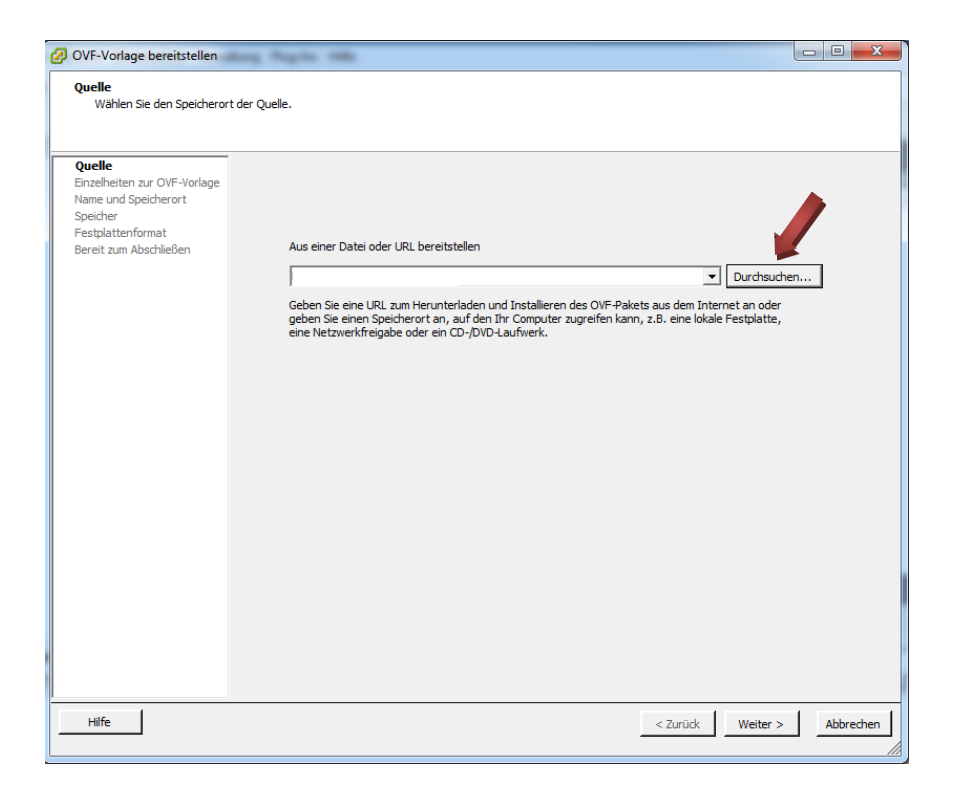

Klicken Sie auf *Durchsuchen.*

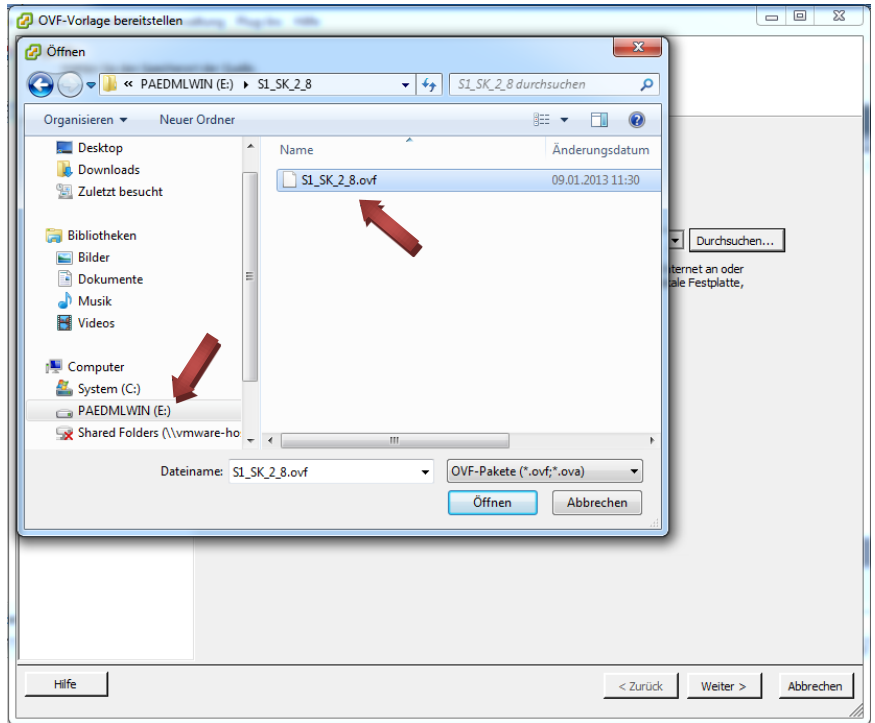

Wählen Sie die OVF-Datei *S1\_SK\_2\_8.ovf* aus und klicken Sie auf *Öffnen.*

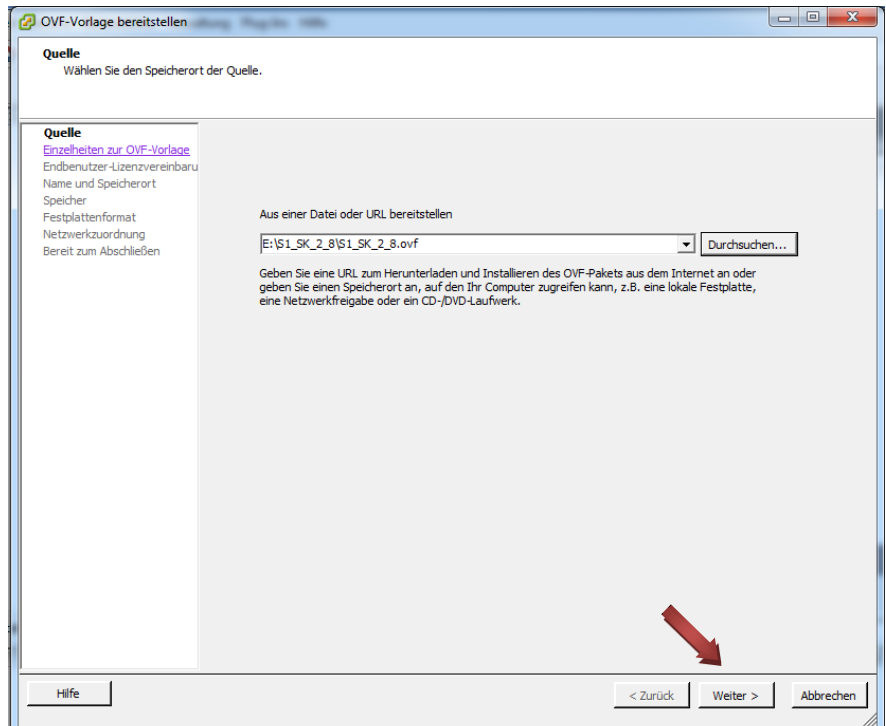

Klicken Sie auf *Weiter*.

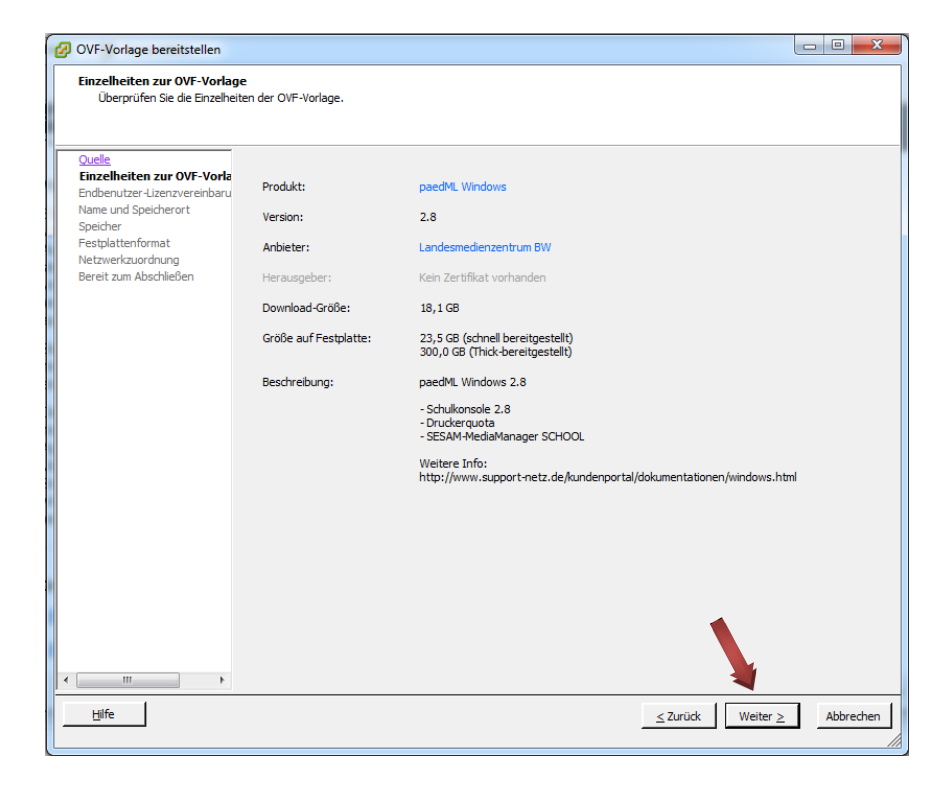

Klicken Sie auf *Weiter*.

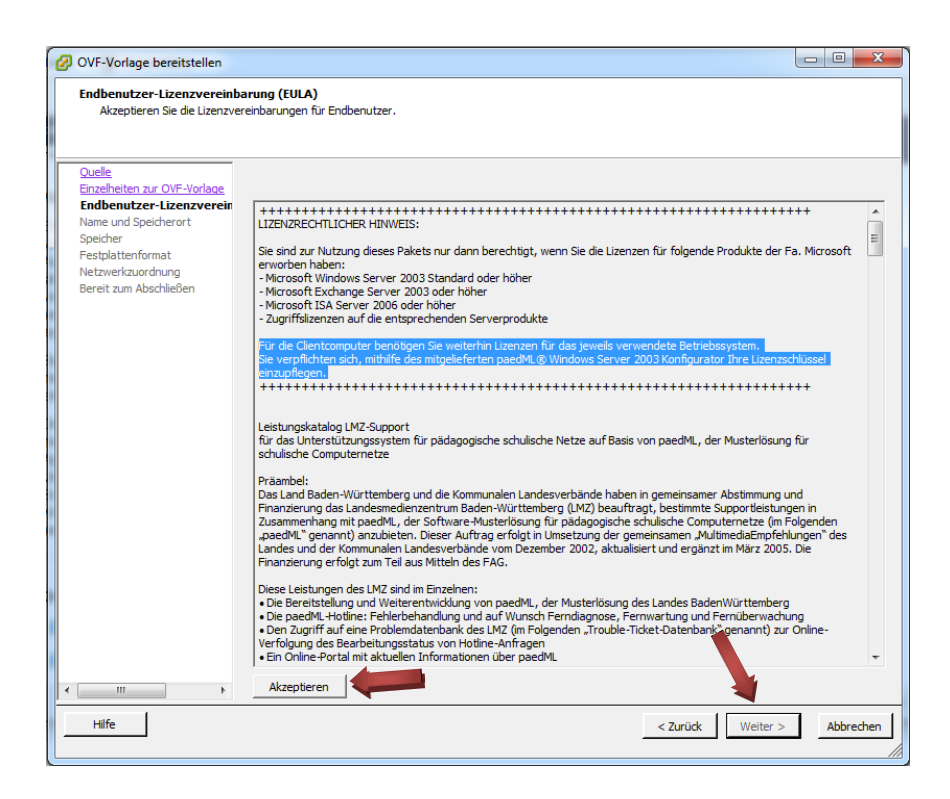

Akzeptieren Sie die Endbenutzer-Lizenzvereinbarung und klicken Sie auf *Weiter*.

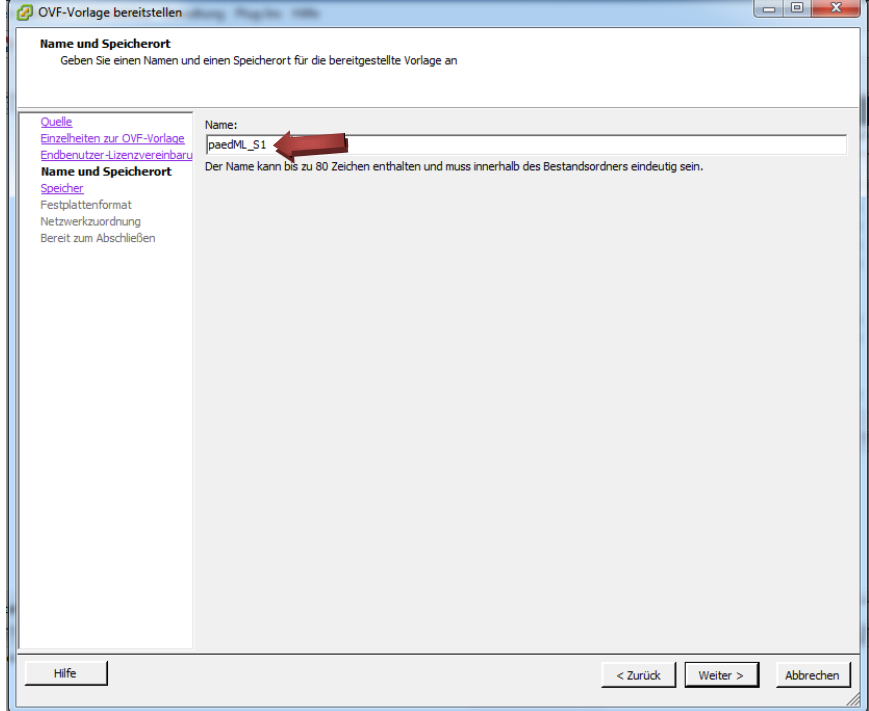

Geben Sie bei Name *paedML\_S1* ein.

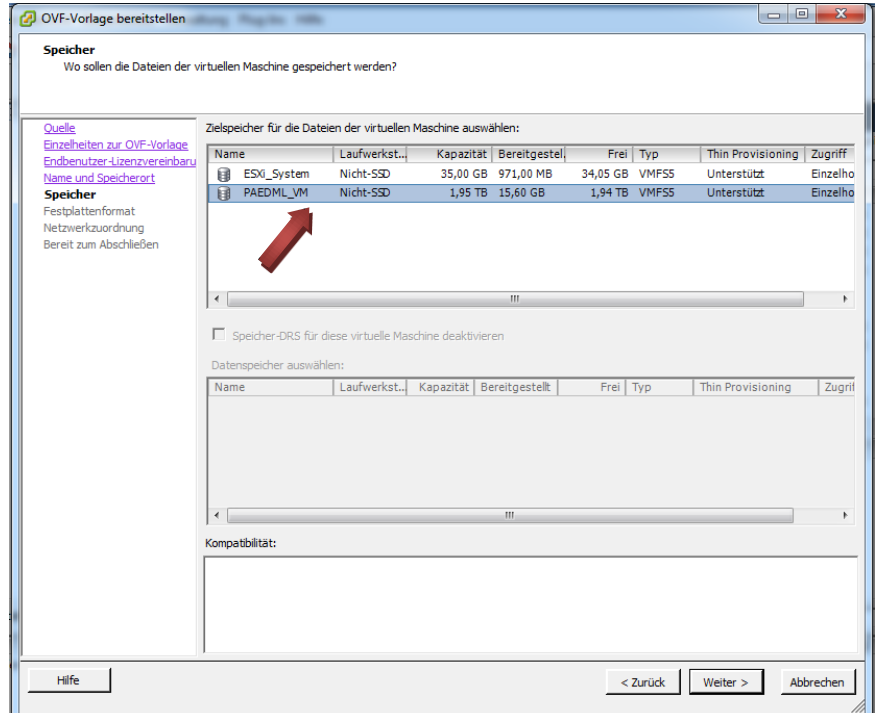

Wählen Sie als Speicher *PAEDML\_VM* und klicken Sie auf *Weiter*.

Wählen Sie das *Festplattenformat aus*:

Es gibt drei Formate, die ESXi zur Verfügung stellt:

- a) "Thick-Provisioning Lazy-Zeroed": der gesamte in der Konfiguration der virtuellen Maschine angegebene Festplattenspeicher wird sofort in voller Größe dem ESXi-Datenspeicher zugeteilt.
- b) "Thick-Provisioning Eager-Zeroed": der gesamte in der Konfiguration der virtuellen Maschine angegebene Festplattenspeicher wird sofort in voller Größe dem ESXi-Datenspeicher zugeteilt. Zusätzlich wird der von der virtuellen Maschine noch ungenutzte Speicherplatz mit Nullen aufgefüllt.
- c) "Thin Provision": es wird nur in etwa der Speicherplatz belegt, den die virtuelle Maschine tatsächlich auch gerade mit Daten belegt hat. Die Festplattengröße auf dem ESXi-Datenspeicher wächst nach Bedarf der virtuellen Maschine langsam an. Wenn keine Snapshots vorhanden sind, kann der Festplattenspeicher noch problemlos erweitert werden! Wir empfehlen Ihnen dieses Format, wenn nicht das letzte Quäntchen an Performance benötigt wird.

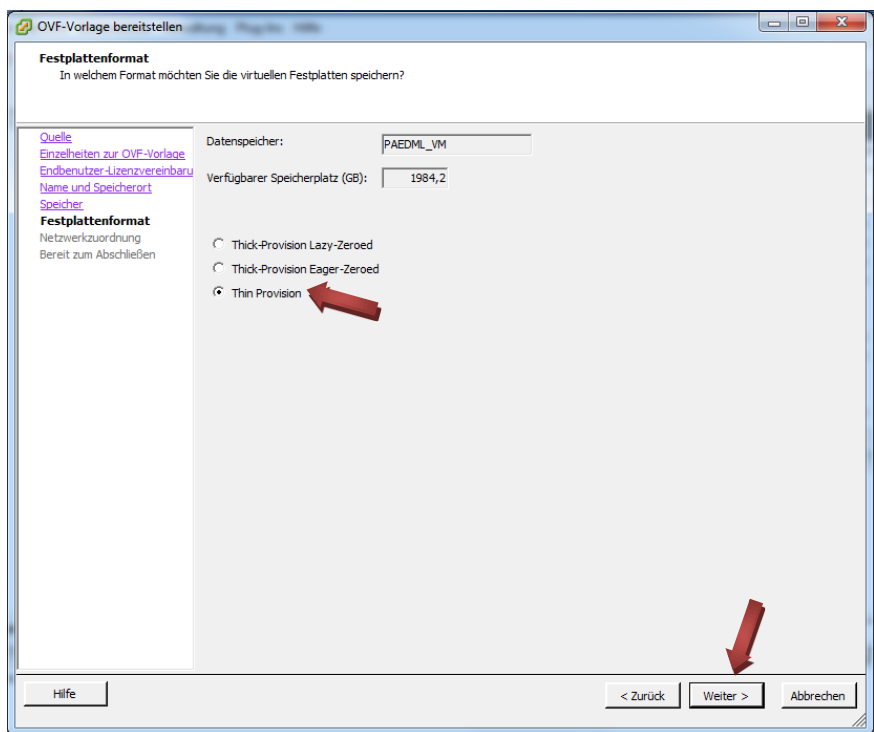

Wenn Sie Ihr gewünschtes Festplattenformat ausgewählt haben, fahren Sie fort mit Klick auf *Weiter.*

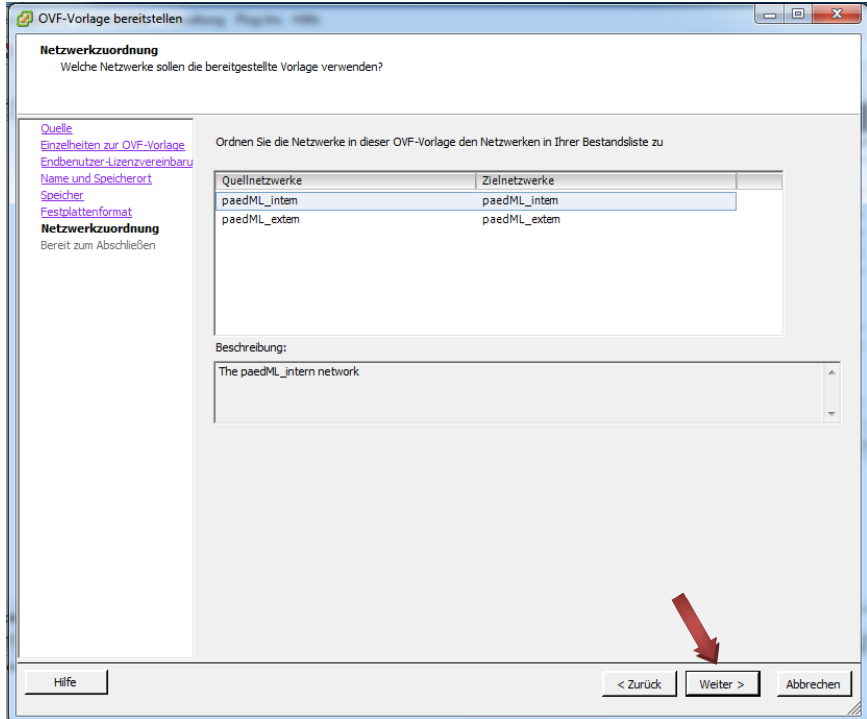

Die Netzwerkkartenzuordnung sollte automatisch erfolgen. Gegebenenfalls müssen Sie zu einem späteren Zeitpunkt Anpassungen vornehmen. Klicken Sie einfach auf *Weiter.*

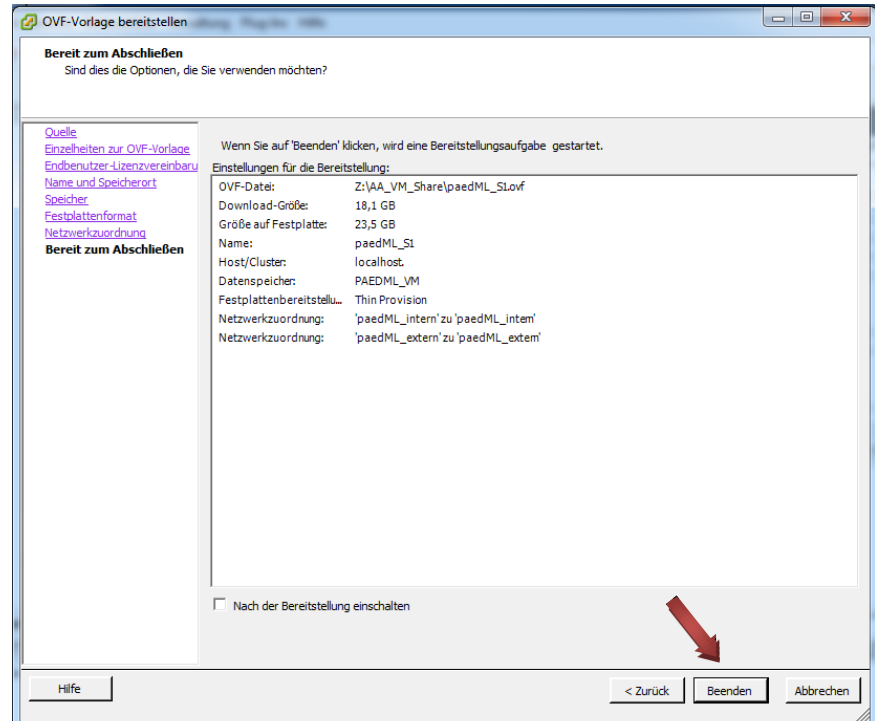

Sie sehen eine Zusammenfassung der gewählten Einstellungen. Klicken Sie zum Starten der Bereitstellung auf *Beenden.*

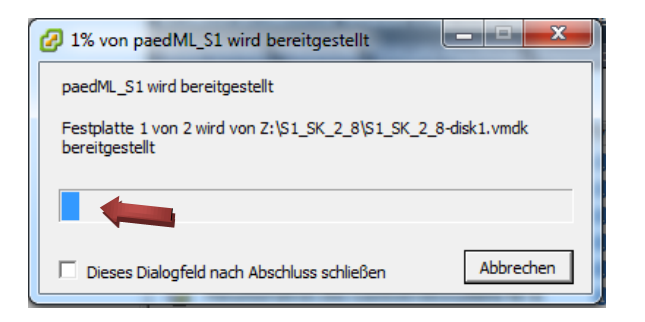

Es wird der Fortschritt der Bereitstellung angezeigt. Dieser Vorgang kann eine Zeit dauern*.*

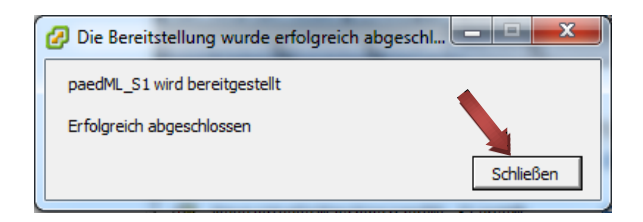

Sobald die Bereitstellung abgeschlossen ist, erscheint ein entsprechendes Hinweisfenster. Klicken Sie auf *Schließen.*

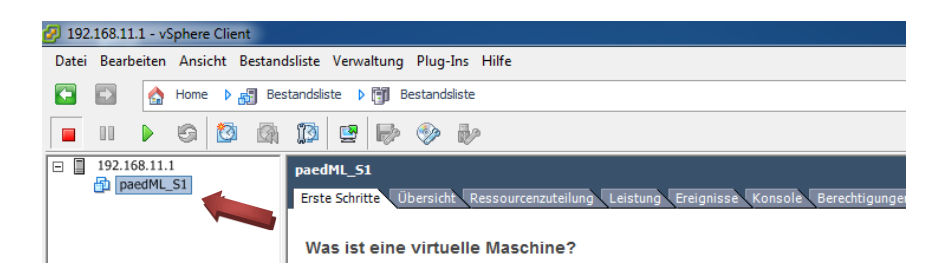

Die virtuelle Maschine *paedML\_S1* steht nun zur Verfügung*.*

#### <span id="page-17-0"></span>3.4. Bearbeiten der VM-Einstellungen

Loggen Sie sich entsprechend des Abschnitts 2.2 mittels des vSphere-Clients am ESXi ein.

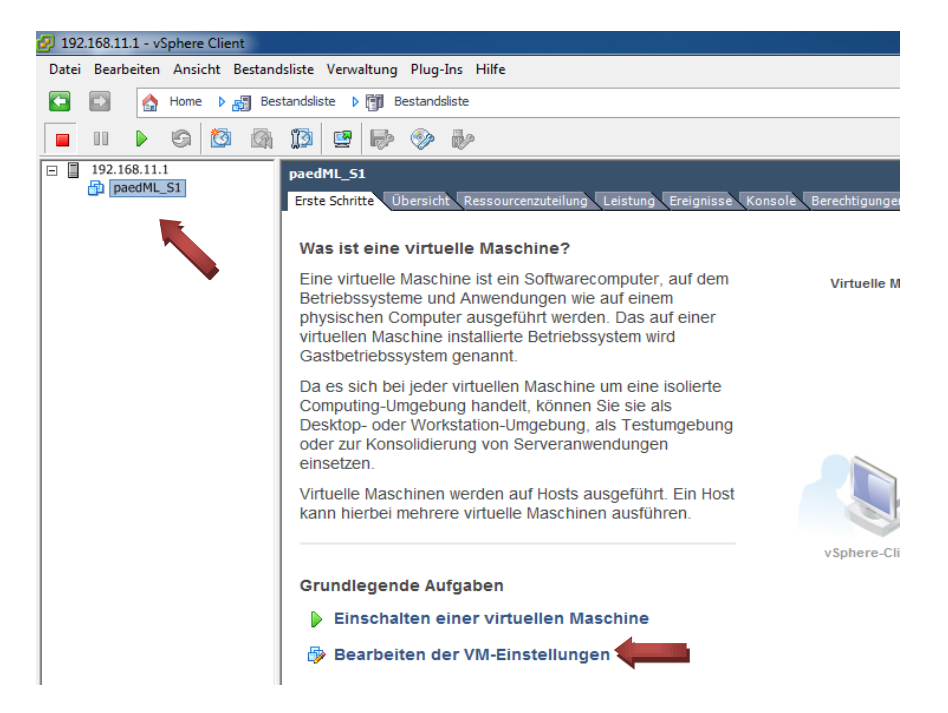

Wählen Sie durch Klick die virtuelle Maschine *paedML\_S1* aus und klicken Sie dann auf *Bearbeiten der VM-Einstellungen.*

#### 3.4.1. Kontrolle der Netzwerkkarten

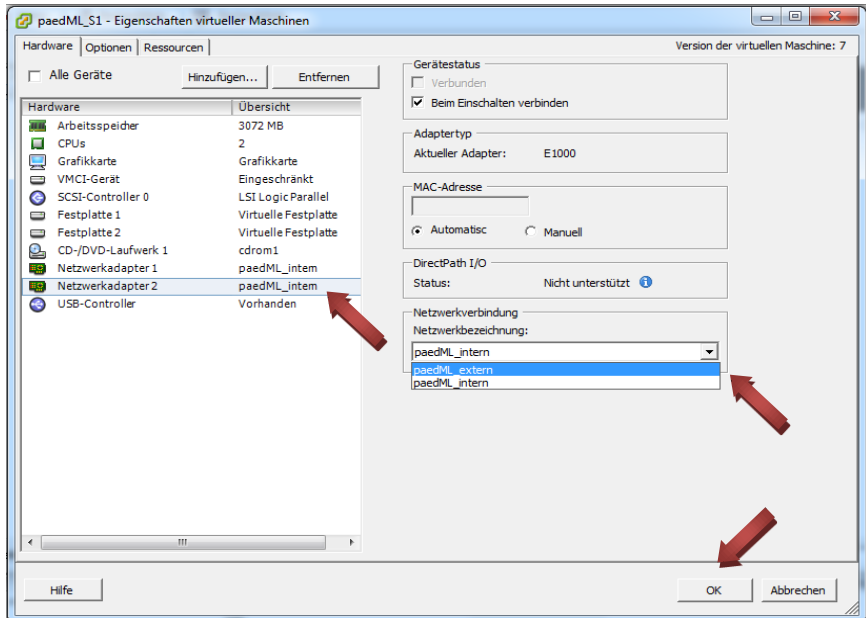

Prüfen Sie die Netzwerkverbindungen der beiden Netzwerkadapter. *Netzwerkadapter 1* muss mit dem Netzwerk *paedML\_intern* und *Netzwerkadapter 2* mit dem Netzwerk *paedML\_extern* verbunden sein.

Sollten die Einstellungen nicht stimmen, klicken Sie im linken Fensterbereich beispielsweise auf *Netzwerkadapter 2*. Anschließend klicken Sie bei *Netzwerkbezeichnung* auf *paedML\_extern* und zum Übernehmen der Einstellungen auf *OK*.

#### <span id="page-18-0"></span>3.4.2. Optional: Anpassung der Größe der Festplatte 2

Wie in dem "How To" zur Servervirtualisierung bereits beschrieben, benötigen Sie für den Betrieb der über das Support-Netz beziehbaren virtuellen Version der paedML Windows 2.8 mindestens 350 GB Speicherplatz auf dem für die virtuellen Maschinen vorgesehenen Datenspeicher.

Die Angabe der Größe von 350 GB berechnet sich wie folgt:

Die virtuelle Festplatte 1, auf der das Windows Server 2003 Betriebssystem installiert ist, ist mit 100 GB Festplattengröße vorkonfiguriert. Die virtuelle Festplatte 2, auf der u.a. die Installationsabbilder, die verteilbare oder serverbasierte Software, aber vor allem die Benutzerdaten liegen, ist mit 200 GB Festplattengröße vorkonfiguriert. 50 GB sind als Reserve eingeplant.

Da die Menge an Software und Benutzerdaten an einer Schule mit multimedialen Inhalten schnell 200 GB überschreiten kann, bietet es sich an, die virtuelle Festplatte 2 zu vergrößern. Voraussetzung dafür ist natürlich, dass der für die virtuellen Maschinen vorgesehene Datenspeicher auch physikalisch genügend Platz zur Verfügung stellt.

Der Vorgang des Vergrößerns der virtuellen Festplatte 2 setzt sich in zwei Phasen zusammen. In Phase 1 muss auf Ebene des VMware-Hypervisors die virtuelle Festplatte 2 auf die gewünschte Größe eingestellt werden. Diese Phase wird in diesem Abschnitt beschrieben.

In Phase 2 muss im laufenden Betrieb des Servers die Festplattengröße erweitert werden, da das Server-Betriebssystem die Veränderungen aus Phase 1 nicht automatisch mit einer Partitionserweiterung verbindet. Die Phase 2 wird in Abschnit[t 3.7.1](#page-25-1) beschrieben.

In diesem Beispiel wird von einem Datenspeicher von 2 TB ausgegangen und die virtuelle Festplatte 2 soll von 200 GB auf 800 GB erweitert werden<sup>5</sup>.

Wählen Sie wie zu Beginn des Abschnitts [0](#page-17-0) beschrieben durch Klick die virtuelle Maschine *paedML\_S1* aus und klicken Sie dann auf *Bearbeiten der VM-Einstellungen.*

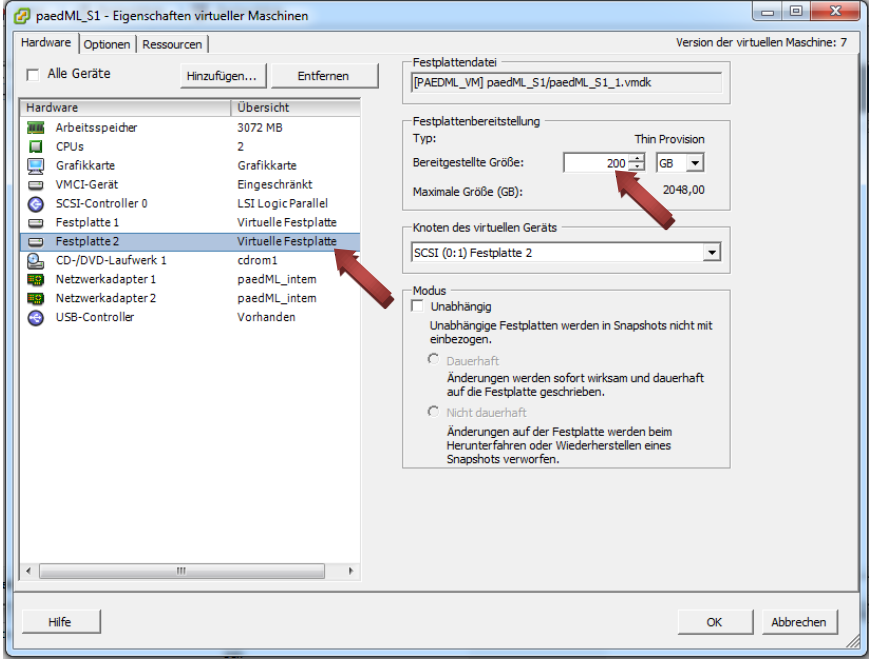

Klicken Sie im linken Fensterbereich auf *Festplatte 2*. Im Bereich *Festplattenbereitstellung* ist die *Bereitgestellte Größe* zu sehen. Die Größe der Festplatte beträgt im ausgelieferten Zustand 200 GB.

 $\overline{a}$ 

<sup>&</sup>lt;sup>5</sup> Im Datenspeicher für die virtuellen Maschinen sollten Sie bei der Konfiguration nicht den kompletten Platz dem paedML Windows-Server *S1* zuweisen, denn auch für zukünftige virtuelle Maschinen sollte Platz vorgehalten werden. Wie im oben beschriebenen Beispiel könnte bei einem RAID-5 mit 2 TB die Festplatte 2 des paedML Windows-Servers *S1* 800 GB zugewiesen bekommen. Dann bleibt noch genügend Reserve für weitere virtuelle Maschinen.

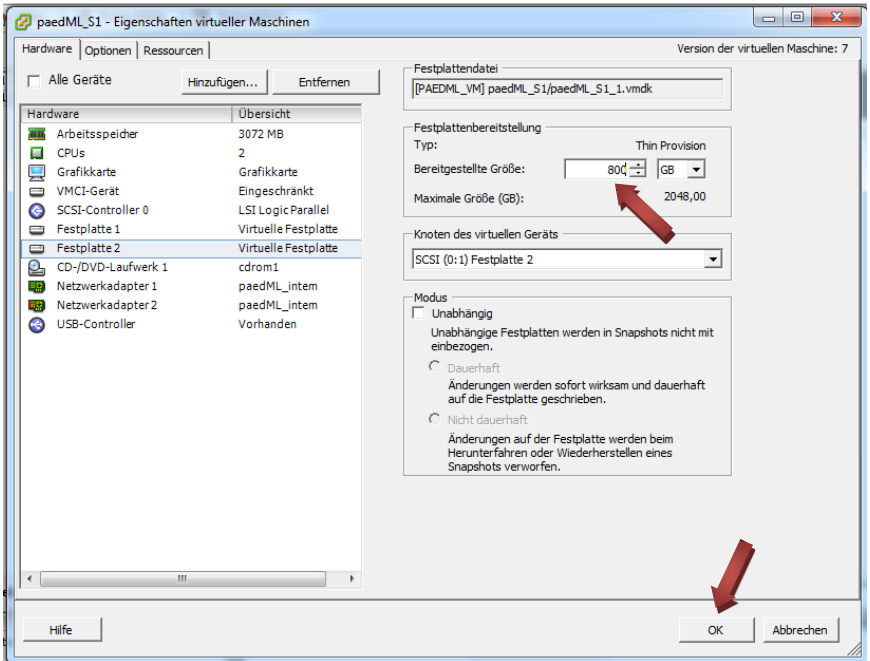

Ändern Sie im Bereich *Festplattenbereitstellung* die *Bereitgestellte Größe* auf die von Ihnen gewünschte Größe. Die Größe der Festplatte wird in diesem Beispiel von 200 GB auf 800 GB geändert. Klicken Sie zum Übernehmen der Einstellungen auf *OK*.

Wie bereits erwähnt wird im Abschnitt [3.7.1](#page-25-1) dargestellt, wie die Größe der Festplatte innerhalb der virtuellen Maschine vergrößert wird.

#### 3.5. Erstellen eines Snapshots<sup>6</sup> vor dem ersten Start

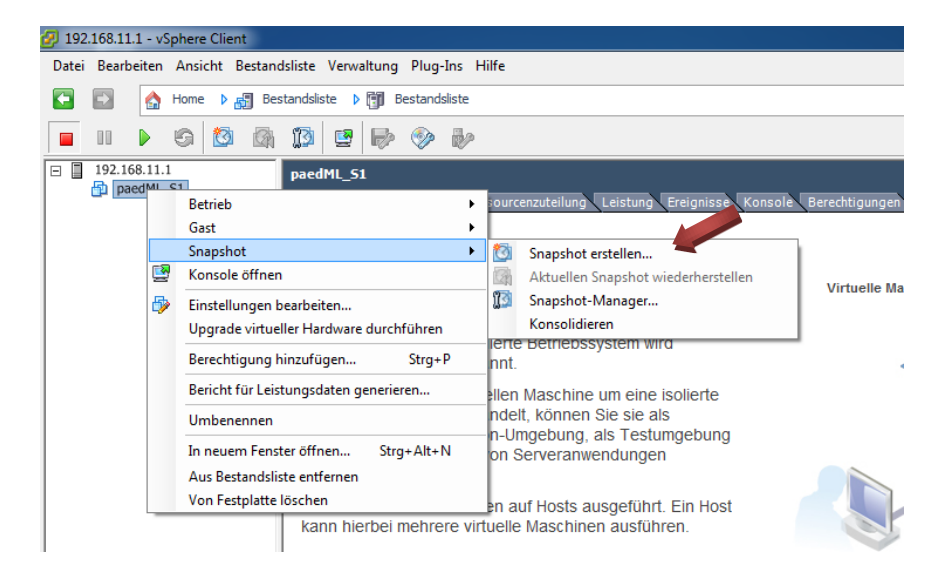

Klicken Sie mit der rechten Maustaste auf die virtuelle Maschine *paedML\_S1*. Im Menü klicken Sie auf *Snapshot* und dann auf *Snapshot erstellen…* .

-

<sup>&</sup>lt;sup>6</sup> Das Prinzip eines Snapshot und die sich daraus ergebenden Vorteile werden (in Englisch) unter [http://kb.vmware.com/selfservice/microsites/search.do?language=en\\_US&cmd=displayKC&externalId=1015180](http://kb.vmware.com/selfservice/microsites/search.do?language=en_US&cmd=displayKC&externalId=1015180) erklärt. Zu diesem Zeitpunkt dient der Snapshot als Wiederherstellungspunkt, falls es Probleme bei der weiteren Anpassung der virtuellen Maschine geben sollte.

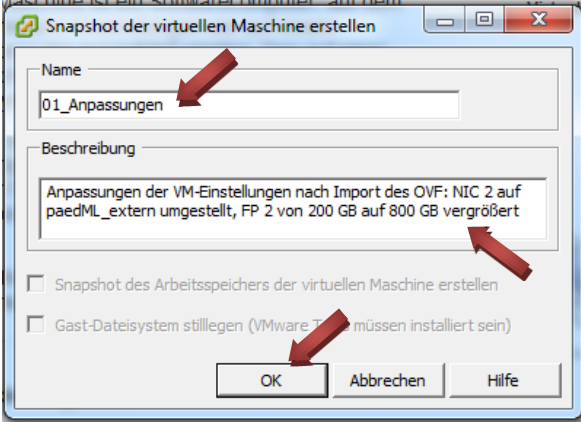

Schreiben Sie bei *Name 01\_Anpassungen* und geben Sie bei *Beschreibung* einen Text ein, der Ihre Anpassungen bis dahin beschreibt. Klicken Sie auf *OK*.

#### 3.6. Erster Start der virtuellen Maschine paedML\_S1

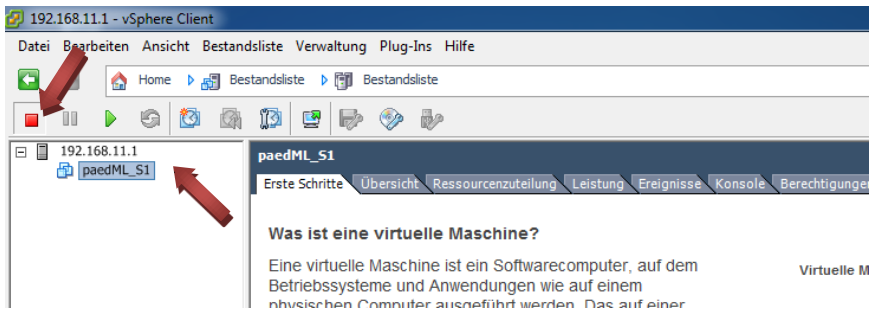

Am gedrückten roten *Gast herunterfahren*-Knopf können Sie u.a. erkennen, dass die virtuelle Maschine noch nicht eingeschaltet ist. Klicken Sie mit der rechten Maustaste auf die virtuelle Maschine *paedML\_S1.*

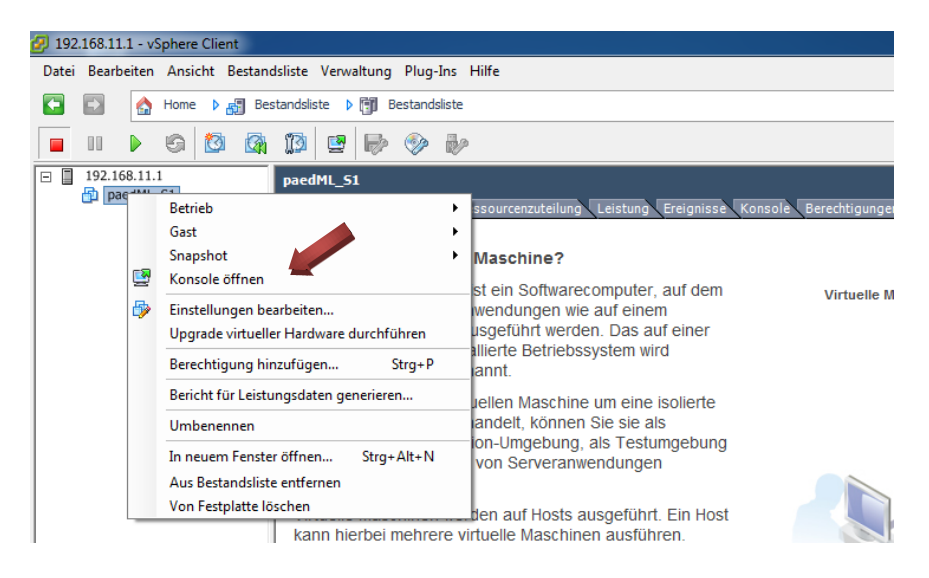

Um mit der virtuellen Maschine arbeiten zu können, klicken Sie auf *Konsole öffnen.*

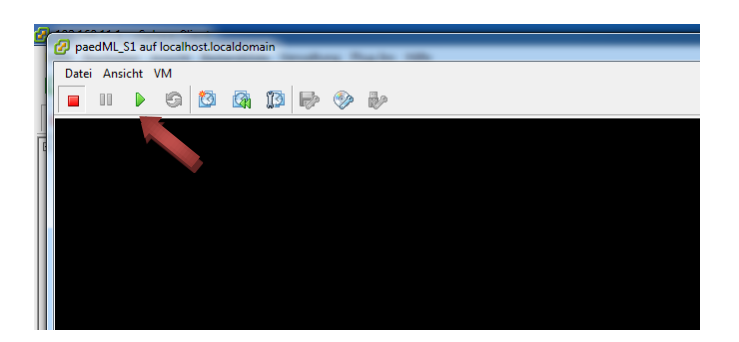

Ein Konsolenfenster öffnet sich. Ziehen Sie das Fenster auf die gewünschte Größe und klicken Sie anschließend auf den grünen *Einschalten*-Knopf.

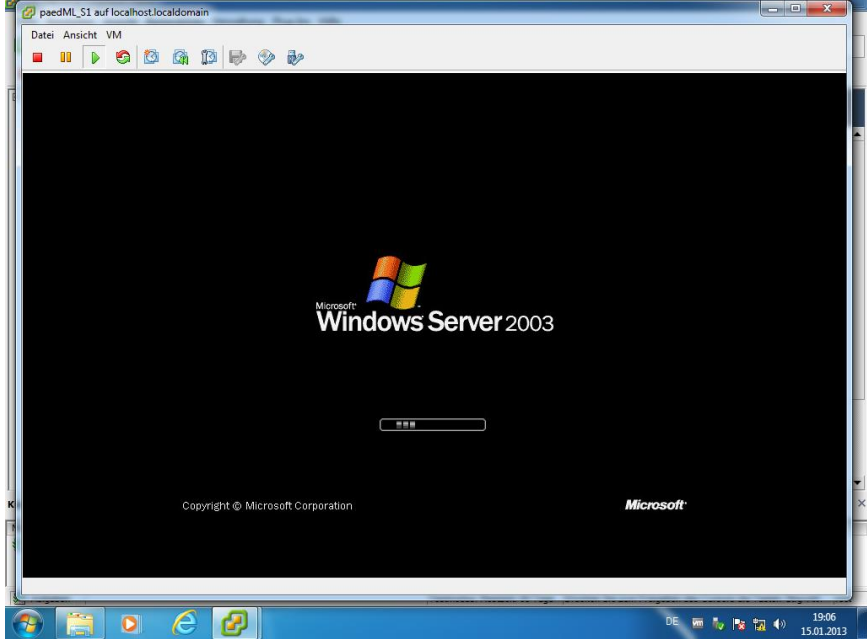

Die virtuelle Maschine *paedML\_S1* beginnt zu booten.

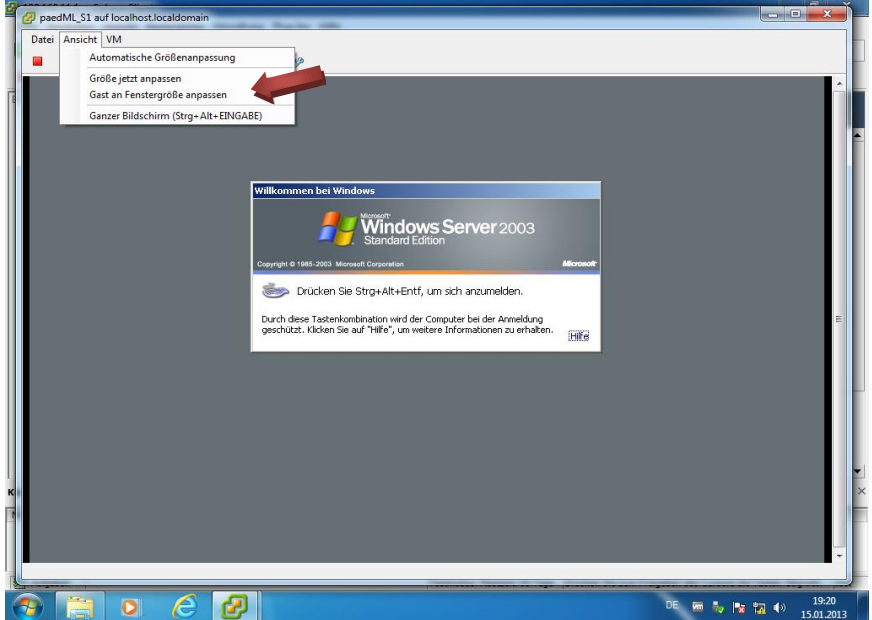

Sollte sich die virtuelle Maschine nicht in die Fenstergröße passend einfügen, können Sie das im Menü *Ansicht* durch Klicken auf *Gast an Fenstergröße anpassen* korrigieren.

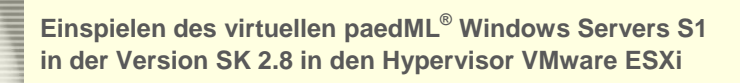

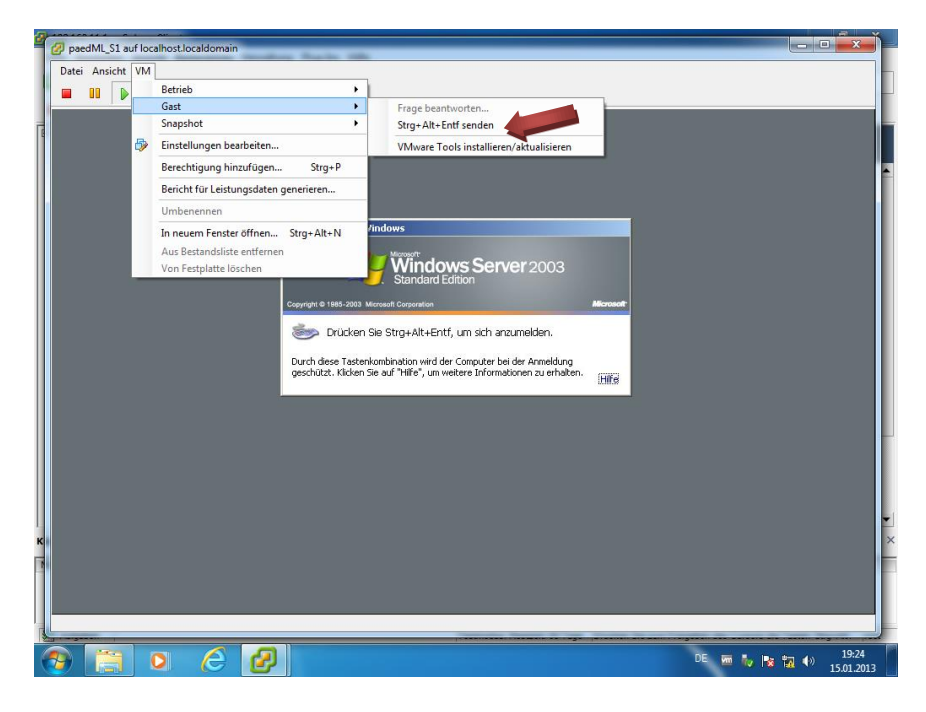

Durch die Tastenkombination *Strg + Alt +Einfg* bzw. durch Klicken auf *Strg + Alt +Entf senden* im Menüpunkt Gast bei VM bekommen Sie das Anmeldefenster.

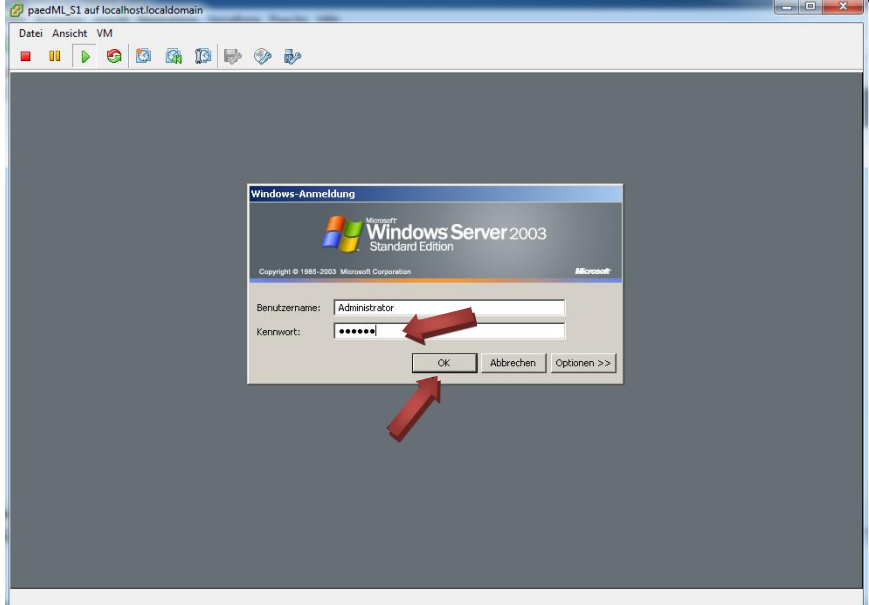

Geben Sie das Kennwort *muster* ein und klicken Sie auf *OK*.

#### <span id="page-25-0"></span>3.7. Anpassungen der virtuellen Maschine paedML\_S1

#### <span id="page-25-1"></span>3.7.1. Installation des VMware Tools

Eine virtuelle Maschine benötigt spezielle Treiber für die virtualisierte Hardware. Darüber hinaus sorgen Tools für eine reibungslose Verwaltung der virtuellen Maschine durch den ESXi. Der Hersteller VMware stellt beides in Form der VMware Tools zur Verfügung. Diese müssen in jeder virtuellen Maschine installiert werden. Melden Sie sich dazu als Administrator am Server S1 an.

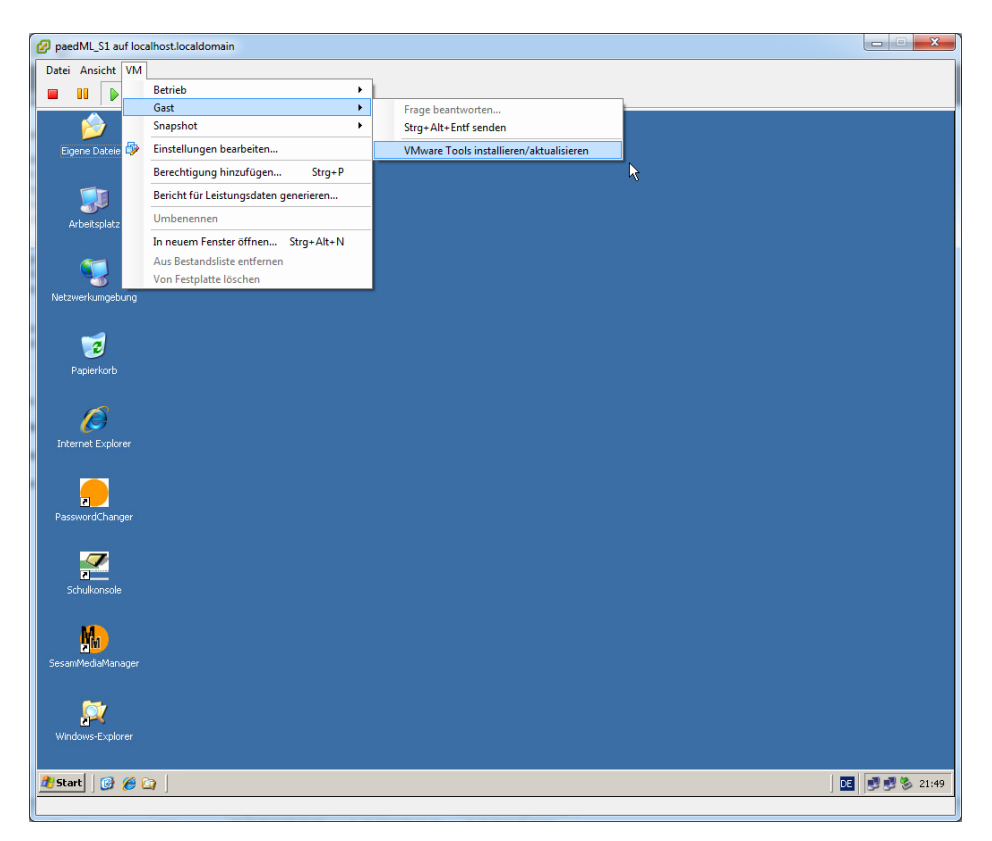

Im Menüpunkt Gast bei VM wählen Sie *VMware Tools installieren/aktualisieren*.

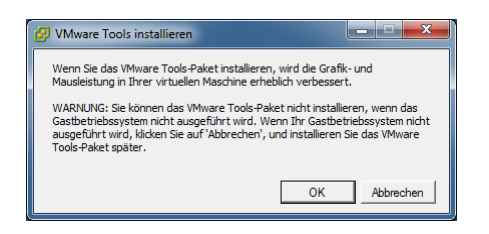

Bestätigen Sie den Hinweis mit *OK*.

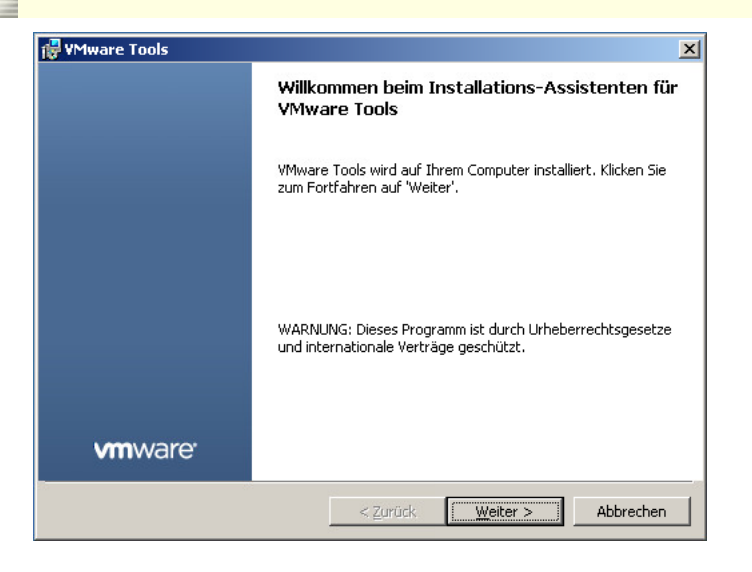

Klicken Sie auf *Weiter*.

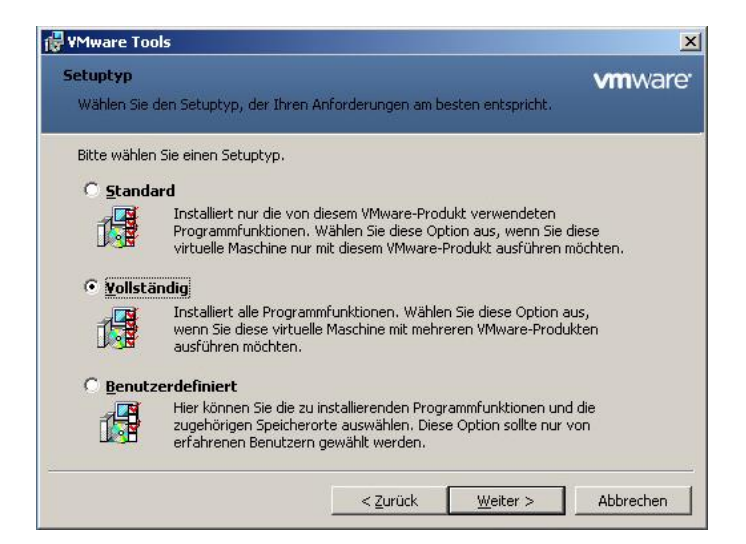

Wählen Sie *Vollständig* aus und klicken Sie auf *Weiter*.

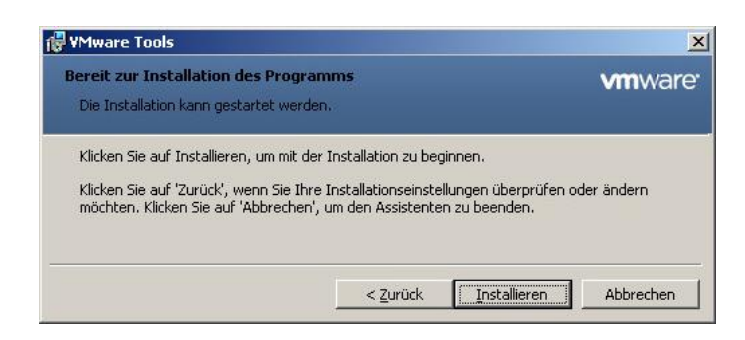

Die Installation der VMware Tools starten Sie durch Klicken auf *Installieren*.

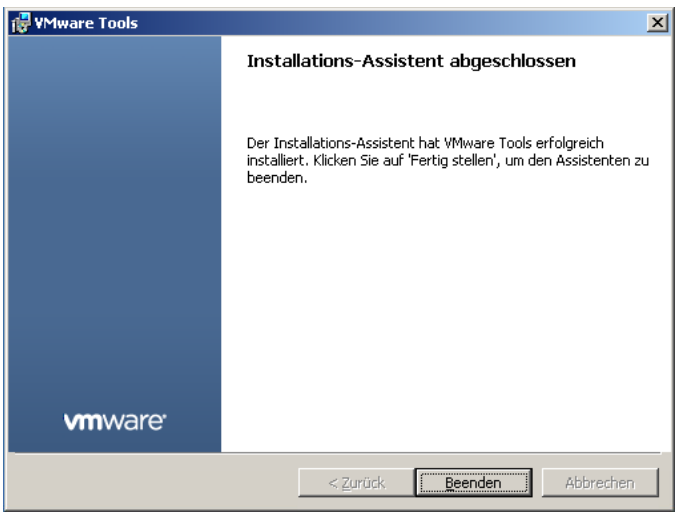

Quittieren Sie die Erfolgsmeldung mit einem Klick auf *Beenden*.

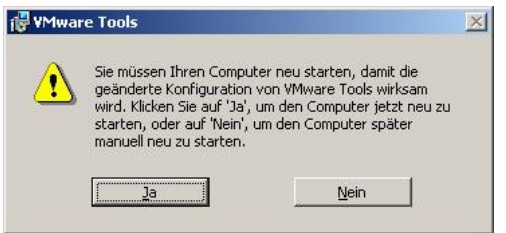

Der Server muss neu gestartet werden. Bestätigen Sie die Aufforderung mit *Ja*.

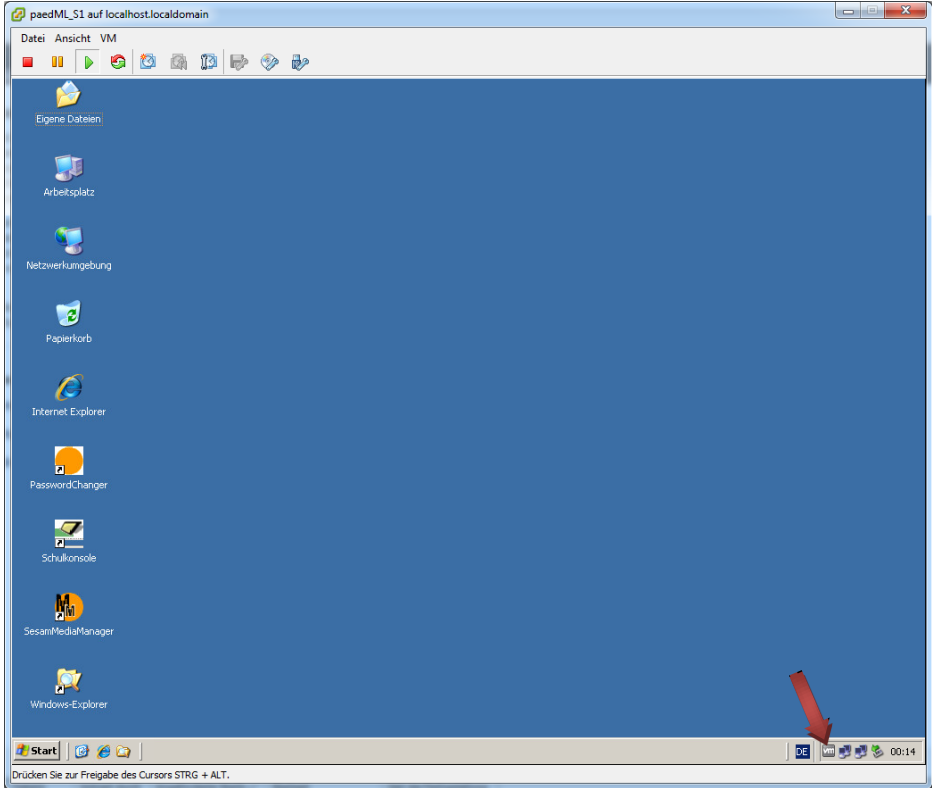

Nach erneuter Anmeldung sehen Sie unten rechts das Symbol "vm" für die installierten VMware Tools.

#### 3.7.2. Optional: Anpassungen der Festplattengröße

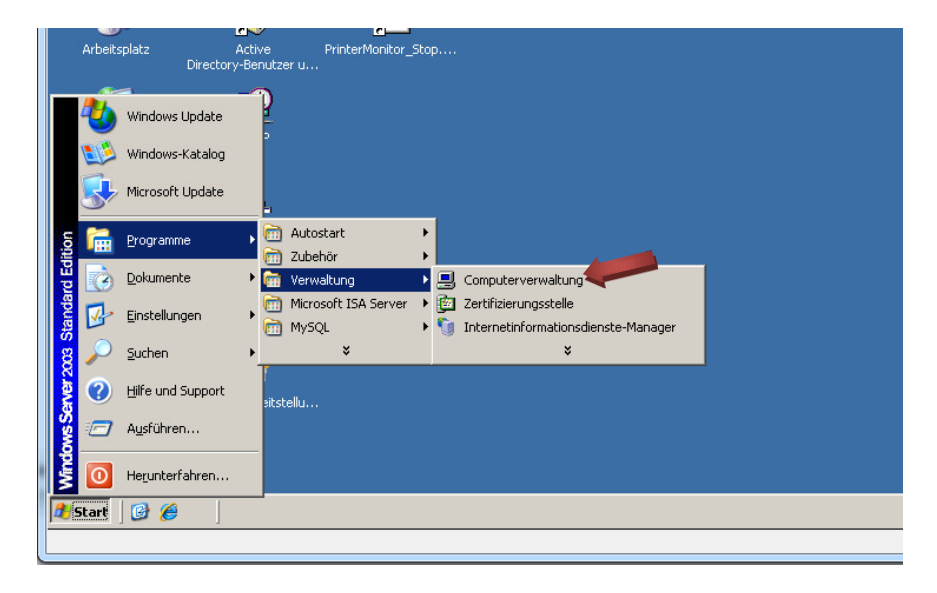

Öffnen Sie die Computerverwaltung. Sie finden diese unter Start | Programme | Verwaltung.

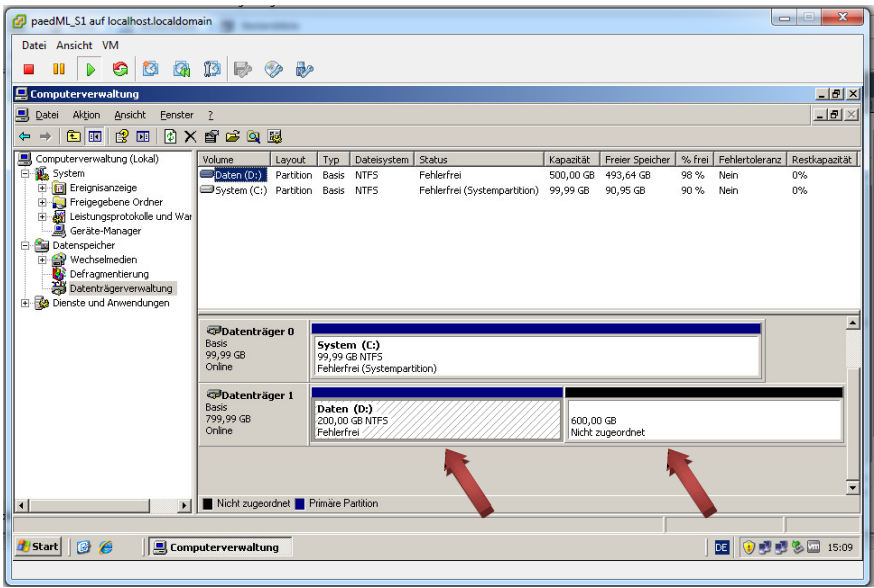

Sie können in der Computerverwaltung erkennen, dass die Daten-Partition der Festplatte 2 im Moment 200 GB umfasst. Durch das Erweitern der Festplatte in Phase 1 im Abschnitt [3.4.2](#page-18-0) ist ein nicht zugeordneter Festplattenbereich von 600 GB hinzugekommen.

Verkleinern Sie das Fenster mit der Computerverwaltung, es wird später erneut benötigt.

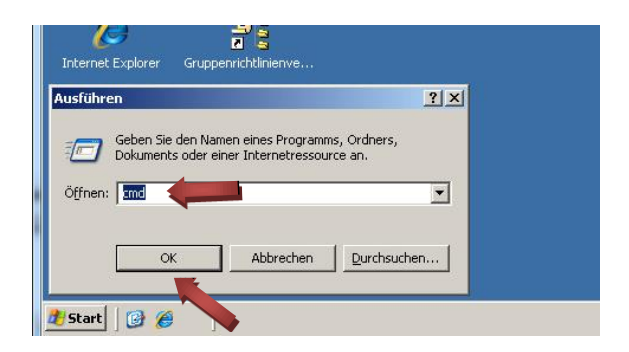

Klicken Sie im Startmenü auf *Ausführen und g*eben Sie *cmd* ein. Klicken Sie auf *OK.*

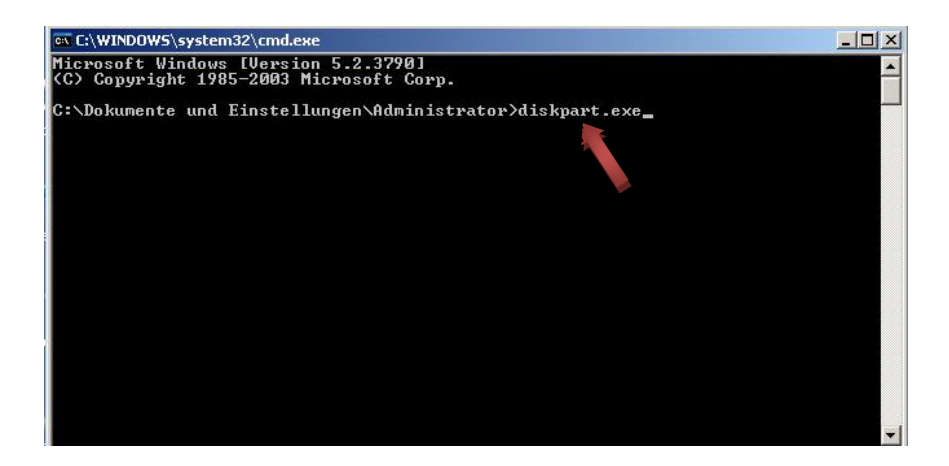

Geben Sie im Fenster der Eingabeaufforderung *diskpart.exe* ein.

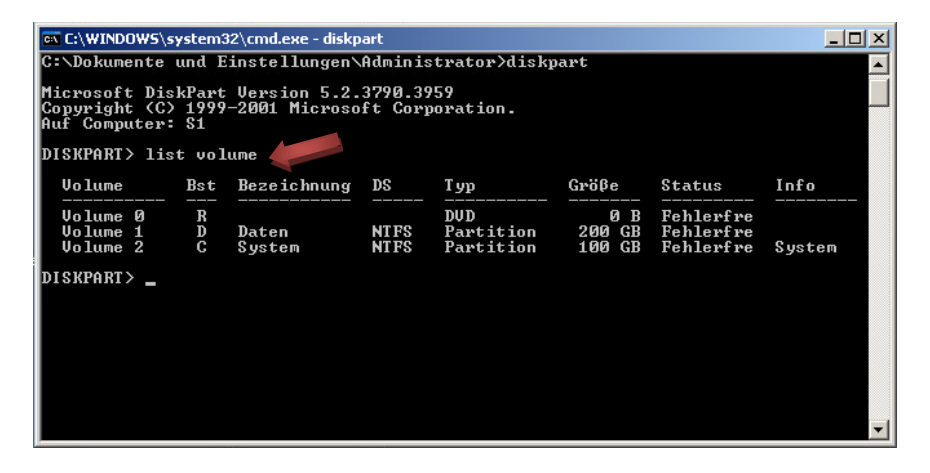

Es erscheint ein Prompt namens *DISKPART*, d.h. Sie haben nun mit dem Tool Diskpart Zugriff auf die Datenträger der virtuellen Maschine.

Geben Sie *list volume* ein.

Die verschiedenen Volumes werden angezeigt.

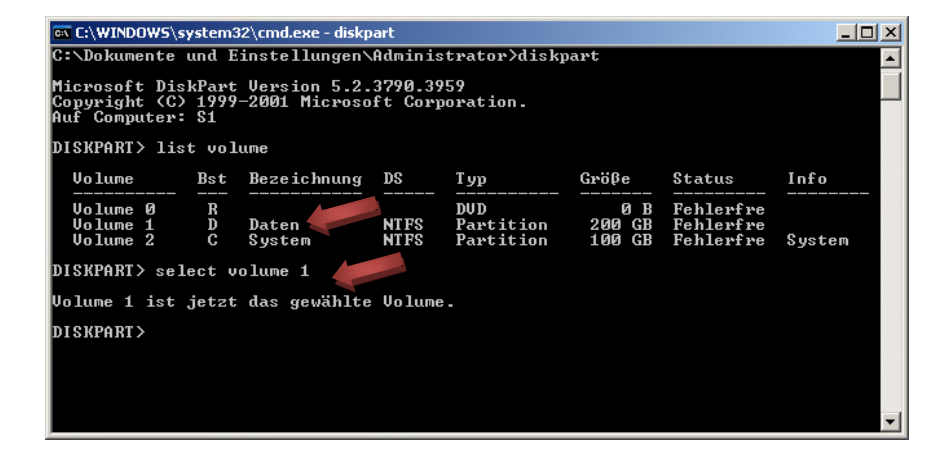

Machen Sie nun das Volume mit der Bezeichnung *Daten* ausfindig.

*Volume 1* ist in unserem Beispiel das Volume mit der Bezeichnung Daten. Diese Nummer kann bei Ihnen abweichen. Geben Sie nun *select volume* in Kombination mit der Nummer des passenden Volumes ein. In unserem Beispiel also *select volume 1*.

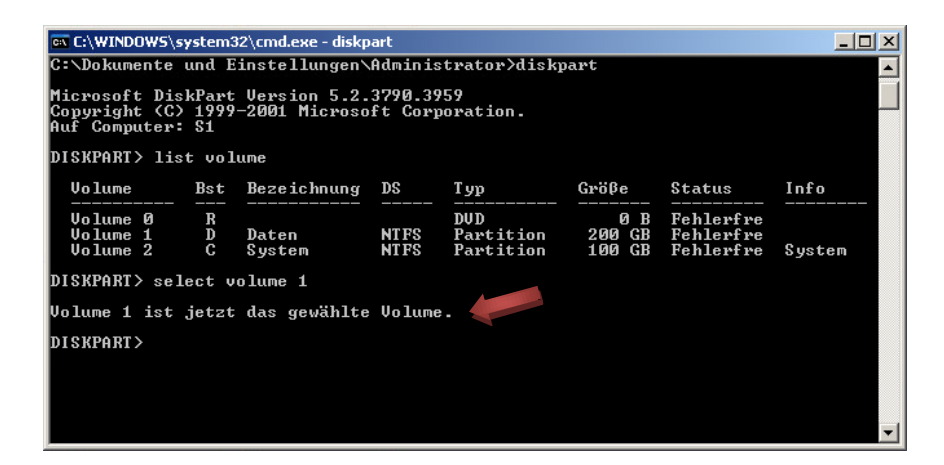

Es erscheint eine Meldung, dass das entsprechende Volume ausgewählt wurde. In diesem Beispiel ist es *Volume 1*.

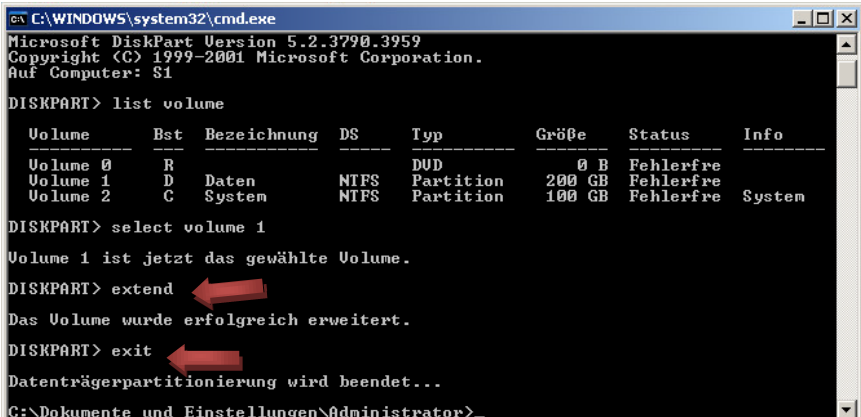

Geben Sie nun zum Erweitern der Partition *extend* ein. Es erscheint die Meldung: "*Das Volume wurde erfolgreich erweitert."* Verlassen Sie *DISKPART* mit der Eingabe von *exit*. Sie können das Fenster der Eingabeaufforderung nun schließen.

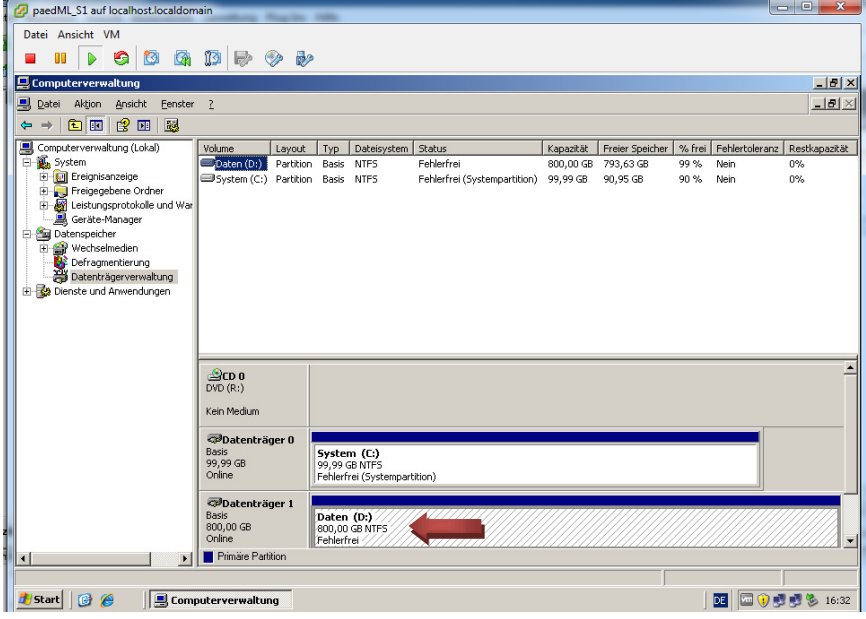

Sie können in der Computerverwaltung erkennen, dass der *Datenträger 1* nun eine Partition *Daten (D:)* mit 800 GB Speicherplatz hat. Die Erweiterung ist somit abgeschlossen. Sie können das Fenster der Computerverwaltung nun schließen.

#### <span id="page-31-0"></span>3.7.3. Aufruf des Skripts zur Anpassung der Lizenzen und Kennwörter an Ihre Schule

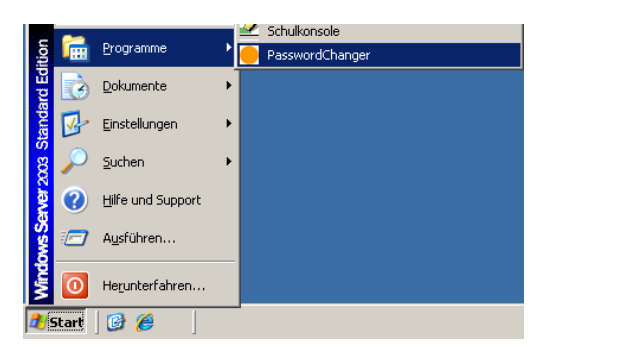

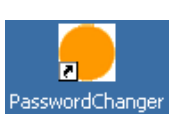

Starten Sie das Skript zur Anpassung der Lizenzen und Kennwörter. Sie finden dieses unter Start | Programme | PasswordChanger oder aber direkt auf dem Desktop.

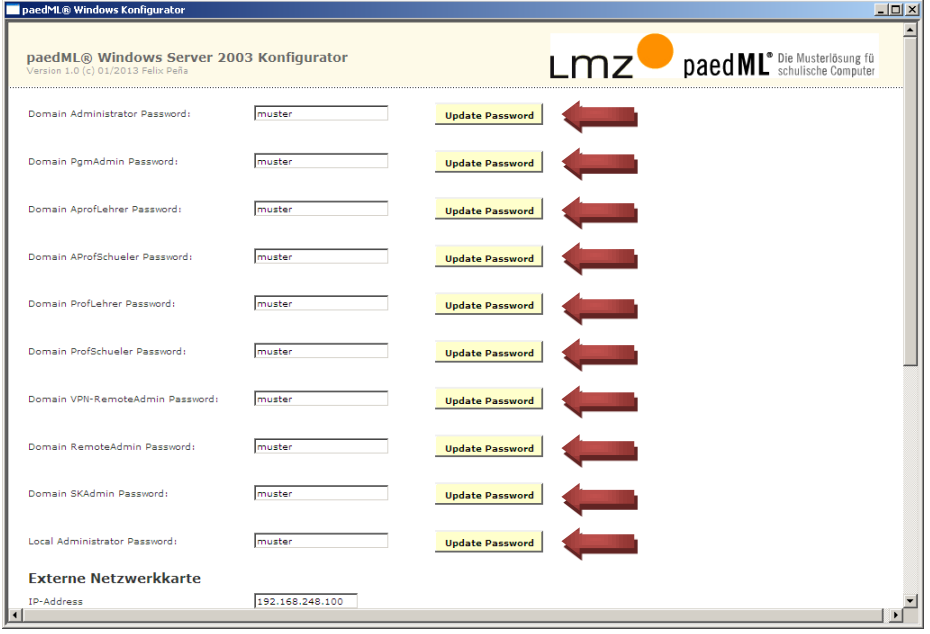

Tragen Sie für jeden der zehn Administratoren der paedML ein neues Kennwort ein. Durch einen Klick auf UpdatePassword wird das jeweilige Kennwort im Active Directory neu gesetzt<sup>7</sup>.

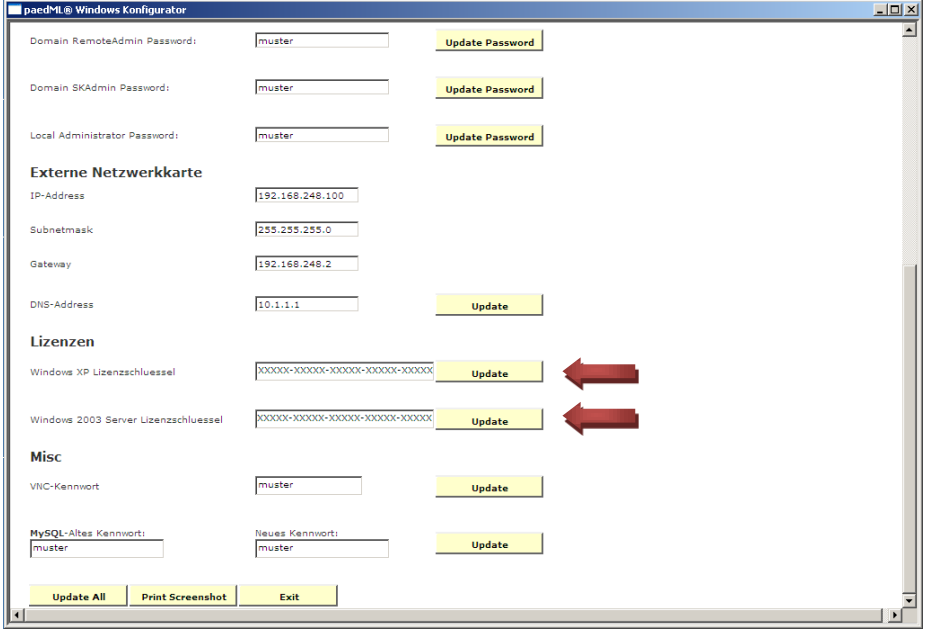

Für das Clientbetriebssystem XP<sup>8</sup> und für den Windows 2003 Server tragen Sie die Lizenzschlüssel Ihrer Schule ein und übernehmen die Änderung durch Klicken auf *Update*.

Ohne einen gültigen Lizenzschlüssel für XP bricht die Installation der Client-PCs mit einer Fehlermeldung ab. Der Server darf aus lizenzrechtlichen Gründen dauerhaft nur mit dem Lizenzschlüssel Ihrer Schule betrieben werden.

-

<sup>&</sup>lt;sup>7</sup> Achtung: Die aktuelle Kennwortrichtlinie wird vom PasswordChanger nicht geprüft. Eine Unterschreitung der Kennwortmindestlänge wird lapidar mit einem "SetPassword failed" quittiert.

<sup>8&</sup>lt;br>Der Lizenzschlüssel wird unter D:\RIS\Setup\German\Images\winXP.pro\i386\templates in die jeweilige .sif-Datei eingetragen. Näheres dazu können Sie im Basiskurs 3.1 der Lehrerfortbildung im Abschnitt 6.3.4 nachlesen.

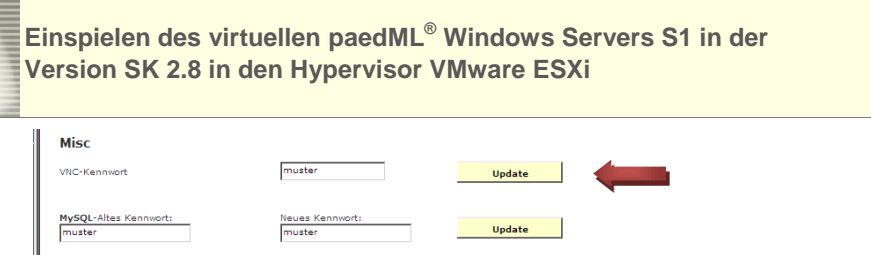

Das Kennwort für die Funktion der Bildschirmübertragung der Schülerbildschirme sollten Sie aus Sicherheitsgründen ebenfalls ändern und durch Klicken auf *Update* übernehmen.

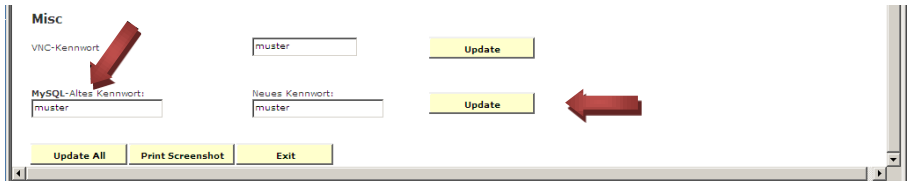

Zum Schluss ändern Sie das Root-Kennwort des MySQL-Datenbank-Servers. Hierzu müssen das aktuelle und das neue Kennwort eingetragen werden. Im Auslieferungszustand ist das Kennwort "muster". Bestätigen Sie die Änderung mit *Update*.

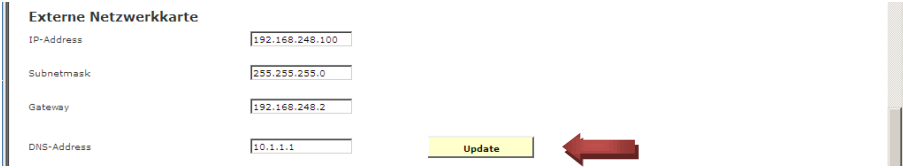

Neben den Lizenzen und Kennwörtern legen Sie mit diesem Tool die Einstellungen der externen Netzwerkkarte des Servers S1 fest. (siehe *paedML\_21\_2003\_install.pdf Kapitel 8*)

#### <span id="page-33-0"></span>3.7.4. Offene Punkte und schulspezifische Anpassungen

- <span id="page-33-1"></span>I. Es ist entsprechend der Anleitung eine Gruppenrichtlinie eingerichtet, die das MSI-Paket für den Firewall-Client des ISA 2006 für XP (kurz FW-Client) zuweisen kann. Da nicht alle Schulen den FW-Client einsetzen bzw. einige Schulen kein XP-Betriebssystem mehr einsetzen, ist entgegen der Anleitung die Gruppenrichtlinie nicht der OU Workstation zugewiesen. Sofern Sie den FW-Client für XP benötigen, weisen Sie die Gruppenrichtlinie der OU Workstation nach der Anleitung *[paedML\\_21\\_2003\\_install.pdf](http://www.lmz-bw.de/fileadmin/user_upload/Technische_Unterstuetzung_SPN/Dateien/6_Kundenportal/3_Windows/1_Dokumentationen/paedML_21_2003_install.pdf)* Seite 76 ff. zu. Beachten Sie bitte, dass Sie in einer gemischten Umgebung mit XP- und W7-Clients den wmi-Filter für XP setzen.
- <span id="page-33-2"></span>II. Es sind die schulspezifischen Einstellungen für die Schulart(en) und die Räume entsprechend der Anleitung *paedML\_21\_2003\_install.pdf* Seite 89 bis 90 vorzunehmen. Es wurden im Auslieferungszustand zu Testzwecken die Schulart "Testschule" mit den Räumen "TR\_XP", "TR\_W7x64" und "TR\_W7x86" angelegt. Da diese auch von den Schulen für Tests genutzt werden können, wurden die Testräume und die Testschulart nicht entfernt. Sofern Sie diese Testräume und die Testschulart nicht benötigen, löschen Sie diese mit Hilfe der Schulkonsole.
- <span id="page-33-3"></span>III. Die Kapitel 6, 7, 8 und 10 der Anleitung *paedML\_21\_2003\_install.pdf* enthalten schulspezifische Anpassungen. Sie müssen also diese Anpassungen entsprechend der Anleitung noch durchführen. Der Fernzugriff in Kapitel 9 wurde hingegen bereits eingerichtet. Die Kennwörter werden durch den Konfigurator (Abschnitt [3.7.3\)](#page-31-0) von Ihnen passend gesetzt.
- IV. Die Microsoft-Updates des Kapitels 11 wurden alle bis auf Microsoft .NET Framework 4 für Windows Server 2003 x86 (KB982671), Windows Search 4.0 für Windows Server 2003 (KB940157) und Microsoft Silverlight (KB2636927) durchgeführt. Diese haben aber natürlich nur

den Update-Stand zum Zeitpunkt des Erstellens des virtuellen Servers S1 (Update-Stand 16.04.2013). Hier sollten Sie zusätzlich neuere Microsoft-Updates einspielen.

- <span id="page-34-0"></span>V. Es sind - sofern an Ihrer Schule gewünscht - die schulspezifischen Einstellungen für die Sperre der Tauschlaufwerke entsprechend der Anleitung *[paedML-Win\\_Schulkonsole25.pdf](http://www.lmz-bw.de/fileadmin/user_upload/Technische_Unterstuetzung_SPN/Dateien/6_Kundenportal/3_Windows/2_Updates_und_Patches/paedML-Win_Schulkonsole25.pdf)* Seite 22 vorzunehmen.
- <span id="page-34-1"></span>VI. Es sind - sofern an Ihrer Schule gewünscht - die schulspezifischen Einstellungen für das Menü der Schulkonsole und der Schülerbildschirme entsprechend der Anleitung *[paedML-Windows-](http://www.lmz-bw.de/fileadmin/user_upload/Technische_Unterstuetzung_SPN/Dateien/6_Kundenportal/3_Windows/2_Updates_und_Patches/paedML-Windows-Schulkonsole27.pdf)[Schulkonsole27.pdf](http://www.lmz-bw.de/fileadmin/user_upload/Technische_Unterstuetzung_SPN/Dateien/6_Kundenportal/3_Windows/2_Updates_und_Patches/paedML-Windows-Schulkonsole27.pdf)* Seite 13 bis 18 vorzunehmen. Sofern Windows 7 eingesetzt wird, sind weiterhin die Musterprofile für Windows 7 entsprechend der Anleitung *paedML-Windows-Schulkonsole27.pdf* Seite 19 anzupassen.
- <span id="page-34-2"></span>VII. Es sind - sofern an Ihrer Schule Windows 7 eingesetzt wird - die schul- bzw. hardwarespezifischen Einstellungen für Windows 7-Clients und Drucker entsprechend der Anleitung *paedML-Windows-Schulkonsole27.pdf* Anhang vorzunehmen.
- <span id="page-34-3"></span>VIII. Für den Einsatz von Windows 7 auf den Client-PCs bedarf es Lizenzen, die zudem nach der Installation aktiviert werden müssen. Näheres dazu erfahren Sie in der Anleitung *[paedML-Windows-W7-](http://www.lmz-bw.de/fileadmin/user_upload/Technische_Unterstuetzung_SPN/Dateien/6_Kundenportal/3_Windows/2_Updates_und_Patches/paedML-Windows-W7-Aktivierung.pdf) [Aktivierung.pdf](http://www.lmz-bw.de/fileadmin/user_upload/Technische_Unterstuetzung_SPN/Dateien/6_Kundenportal/3_Windows/2_Updates_und_Patches/paedML-Windows-W7-Aktivierung.pdf)*.
- IX. Wenn Sie Updates und Patches mit WSUS auf die Client-PCs verteilen möchten, machen Sie sich bitte mit der Anleitung *[wsus30-install.pdf](http://www.lmz-bw.de/fileadmin/user_upload/Technische_Unterstuetzung_SPN/Dateien/6_Kundenportal/3_Windows/3_Erweiterungen/wsus30-install.pdf)* vertraut. Der WSUS-Server und die entsprechende Gruppenrichtlinie sind bereits auf dem Server S1 installiert. Zudem wurden Updates und Patches für Windows XP und Windows 7 (32-Bit) synchronisiert und stehen zur Verteilung bereit. Zur Nutzung von WSUS müssen lediglich die Updates genehmigt werden. Lesen Sie dazu Abschnitt 2.5.2 (ab Absatz "Rufen Sie die Verwaltungskonsole auf") der Anleitung *wsus30-install.pdf.*
- <span id="page-34-4"></span>X. Es sind schulspezifische Einstellungen für die externe Internetverbindung nach der Anleitung *[paedMLwin\\_21\\_Fernzugriff.pdf](http://www.lmz-bw.de/fileadmin/user_upload/Technische_Unterstuetzung_SPN/Dateien/6_Kundenportal/3_Windows/3_Erweiterungen/paedMLwin_21_Fernzugriff.pdf)* Abschnitt 1.3 ff: vorzunehmen. Bitte beachten Sie, dass die beiden Benutzer *VPN-RemoteAdmin* und *RemoteAdmin* bereits angelegt und aktiv sind. Die Kennwörter müssen mit dem *PasswordChanger* geändert werden. Möchten Sie keinen Fernzugriff verwenden, empfiehlt es sich, die beiden Benutzer im Active Directory zu deaktivieren.
- XI. Der Sesam MediaManager SCHOOL des LMZ ist Bestandteil der virtualisierten paedML 2.8. Wenn Sie diese Software verwenden wollen, müssen Sie weitere schulspezifische Anpassungen vornehmen. Der Import der Lizenzdatei wird im Abschnitt 2.2.7 der Anleitung *[paedML\\_SesamMM\\_install.pdf](http://www.lmz-bw.de/fileadmin/user_upload/Technische_Unterstuetzung_SPN/Dateien/6_Kundenportal/3_Windows/3_Erweiterungen/paedML_SesamMM_install.pdf)* ausführlich beschrieben.
- XII. Das ISA-Protokoll für die Internetzugriffe ist noch auf anonym gestellt. Sofern es gewünscht und an Ihrer Schule datenschutzrechtlich abgeklärt ist, kann nach der Anleitung *[paedml-windows-isa](http://www.lmz-bw.de/fileadmin/user_upload/Technische_Unterstuetzung_SPN/Dateien/6_Kundenportal/3_Windows/3_Erweiterungen/paedml-windows-isa-logfiles-install.pdf)[logfiles-install.pdf](http://www.lmz-bw.de/fileadmin/user_upload/Technische_Unterstuetzung_SPN/Dateien/6_Kundenportal/3_Windows/3_Erweiterungen/paedml-windows-isa-logfiles-install.pdf)* die Protokollierung personenbezogen einrichtet werden.
- XIII. Wie in Abschnitt [2](#page-4-0) bereits beschrieben, sind einige Softwarepakete mit passenden Gruppenrichtlinien bereits vorbereitet worden. Die Gruppenrichtlinien sind allerdings keiner OU zugeordnet. Die Gruppenrichtlinien der entsprechenden Softwarepakete müssen von Ihnen nach Anlegen der Schulart(en) und der Räume den gewünschten OU zugeordnet werden, sofern Sie diese Software auf den Clients installiert haben möchten. Tauschen Sie gegebenenfalls veraltete Softwarepakete aus und ergänzen Sie Softwarepakete nach Ihrem Bedarf. Beachten Sie bitte, dass für XP-PCs das GPO *SoN\_MSIE8\_full* in der Liste der verknüpften Gruppenrichtlinienobjekte im Raum oben an erster Stelle stehen muss. So wird das MSI-Paket für den Internet Explorer 8 als letztes installiert und andere Installationen durch den erzwungenen Neustart nicht unterbrochen.

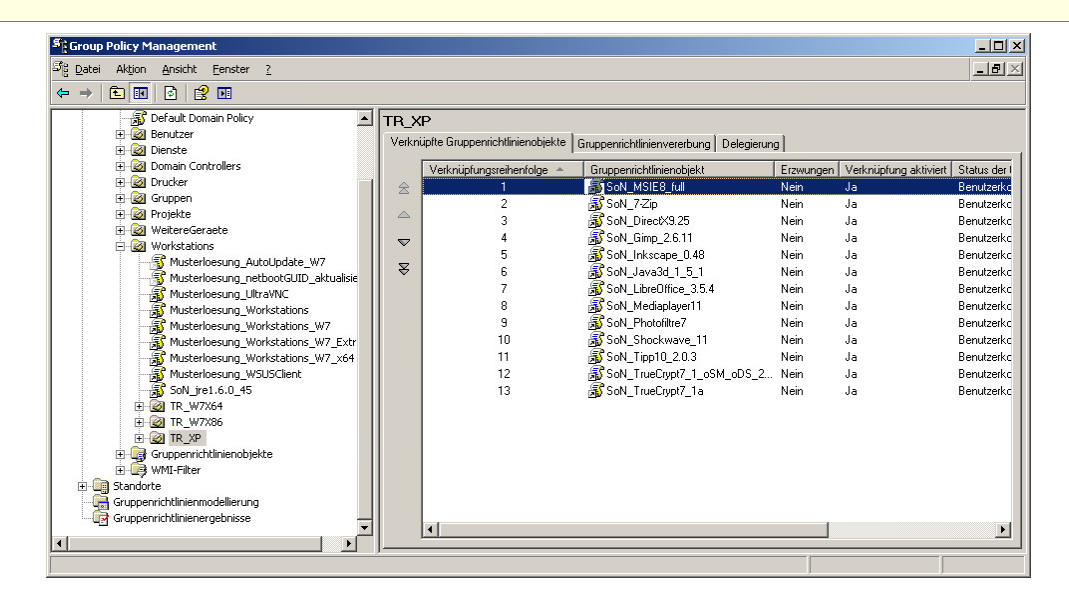

- XIV. Verzeichnisdienste wie Microsofts Active Directory Services (ADS) vertrauen darauf, dass sowohl der Server als auch die Clientcomputer die gleiche Uhrzeit verwenden. Sie sollten daher die Uhrzeit des Servers mit einem über das Internet verfügbaren Zeitserver aktuell halten.
- XV. Das Support-Netz bietet eine Reihe von Ergänzungen, wie z.B. Notebook-Offline, Radius-Server, u.v.m. Informieren Sie sich auf dem Support-Netz-Portal über diese Ergänzungen.
- XVI. Es ist aus Lizenzgründen kein Virenscanner installiert. Eine Installation eines Virenscanners für den Server und die Clients ist unbedingt empfehlenswert. Lassen Sie sich hier gegebenenfalls von Ihrem Fachhändler beraten.
- XVII. Auch bei einem virtualisierten Server sollte es ein für die Schule passendes Backup-Konzept geben. Die Virtualisierung eröffnet neben dem klassischen Backup weitere Möglichkeiten<sup>9</sup>. So kann der Server S1 beispielsweise als kostenfreie, aber manuelle Möglichkeit mittels des VMware-Converters auf die Management-Maschine oder eine NAS "weggesichert" werden. Es gibt aber auch verschiedene automatisierte Backuplösungen für die kostenpflichtige Version des Hypervisors VMware ESXi. Informieren Sie sich gegebenenfalls bei Ihrem Dienstleister.

 $\overline{a}$ 

<sup>&</sup>lt;sup>9</sup> Ein Snapshot ermöglicht zwar das Zurücksetzen einer virtuellen Maschine auf einen bestimmten Zustand, ist aber als Backup nicht geeignet!

## 4. Ergänzungen

#### 4.1. Überprüfen der korrekten Zuordnung der internen Netzwerkkarte

In seltenen Fällen kann es vorkommen, dass Netzwerkkarten nicht richtig zugeordnet werden. Zur Überprüfung der korrekten Zuordnung der internen Netzwerkkarte führen Sie bitte folgende Schritte durch.

#### 4.1.1. OVF-Vorlage des Test-Clients bereitstellen

Entsprechend der Beschreibung in Abschnitt [0](#page-10-0) wird auch hier eine virtuelle Maschine über die OVF-Vorlage bereitgestellt.

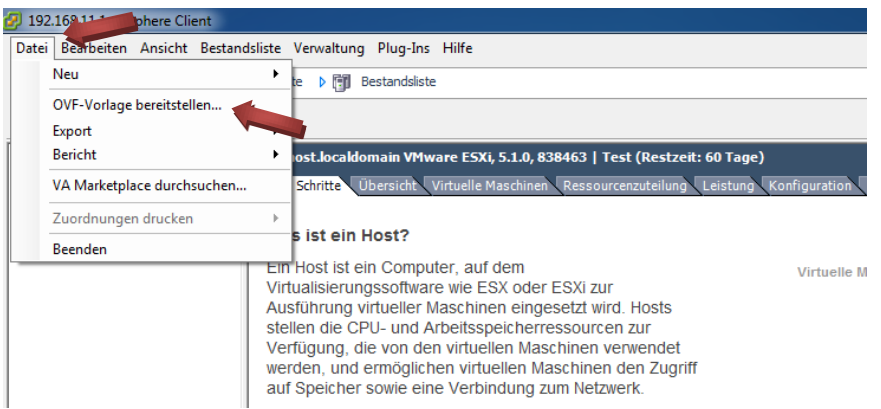

Klicken Sie in der Menüleiste auf *Datei* und anschließend auf *OVF-Vorlage bereitstellen*.

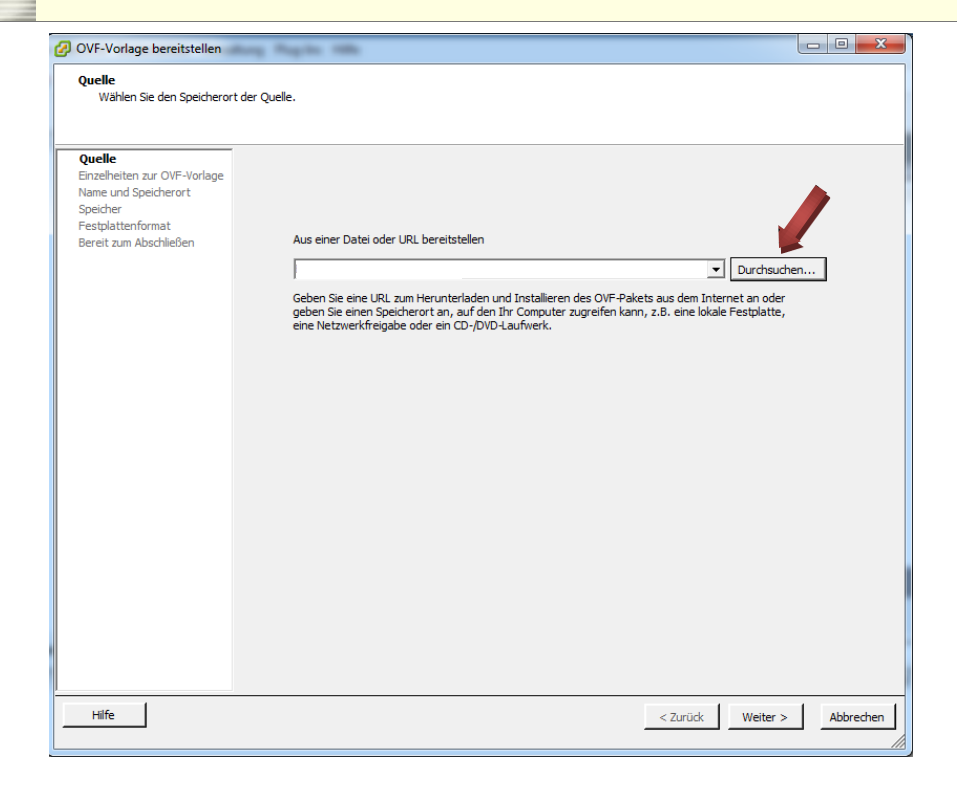

Klicken Sie auf *Durchsuchen.*

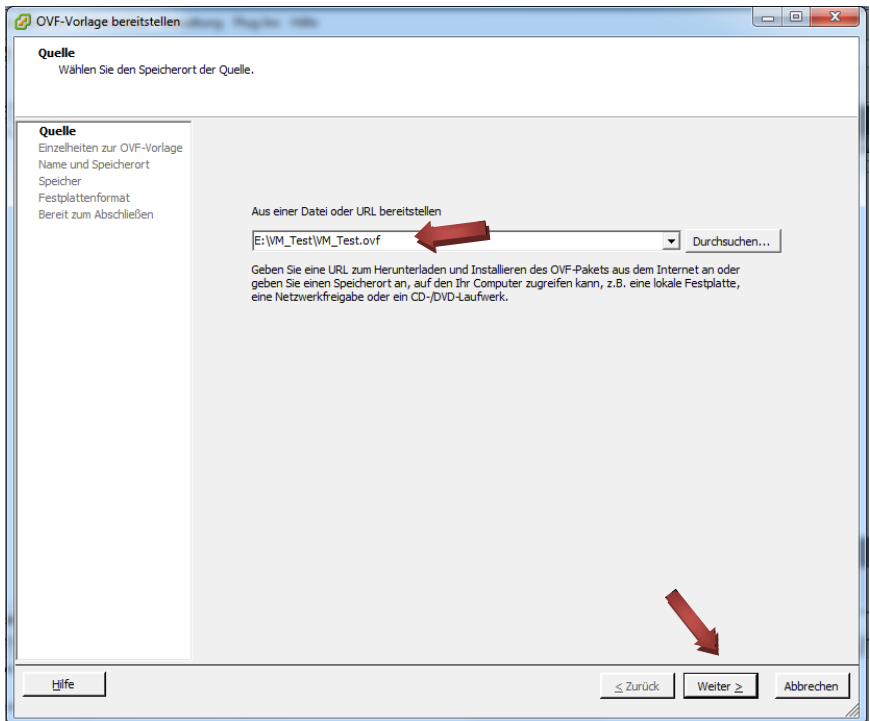

Wählen Sie vom gelieferten USB-Stick die Datei *VM\_Test.ovf* im Verzeichnis *VM\_Test* aus und klicken Sie dann auf W*eiter*.

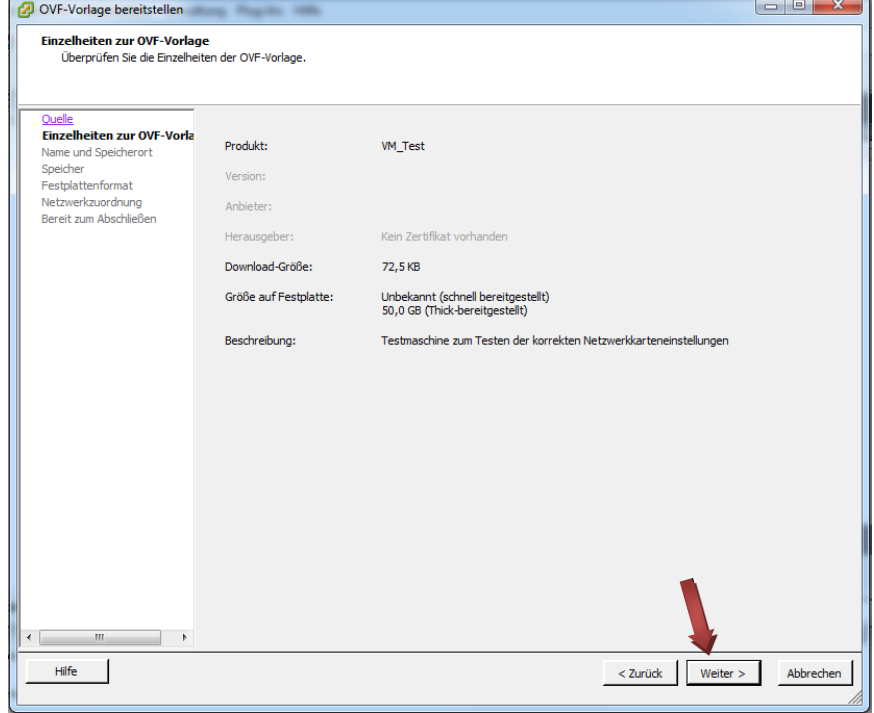

Klicken Sie auf *Weiter*.

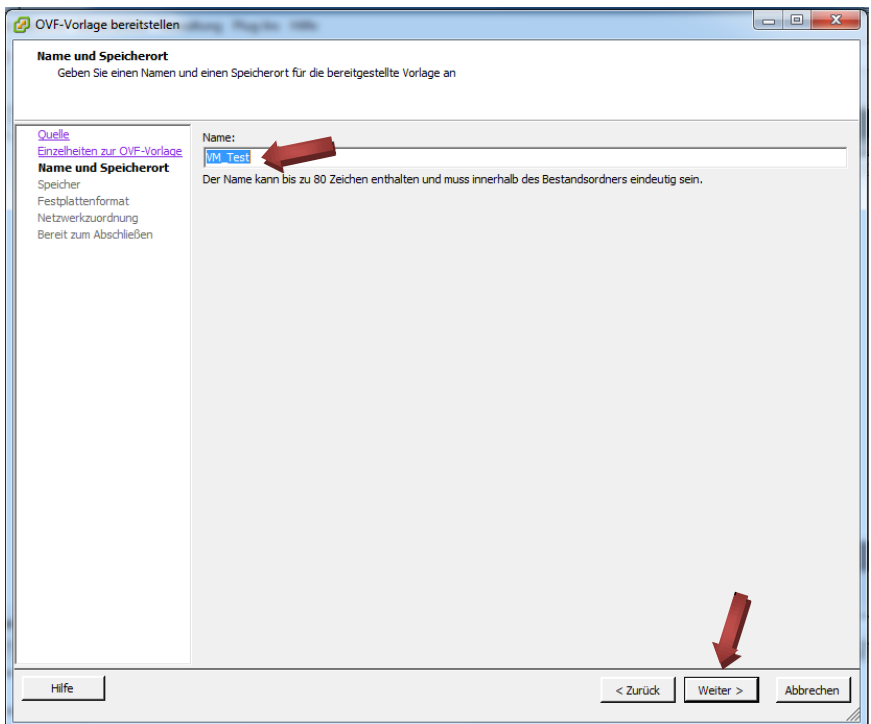

Vergeben Sie den Namen *VM\_Test* und klicken Sie dann auf *Weiter*.

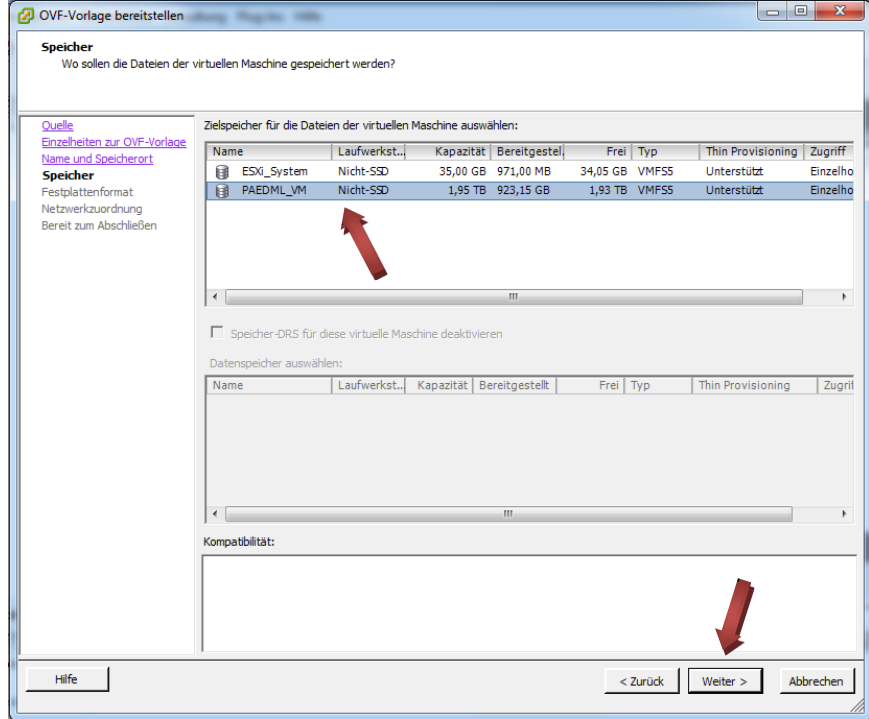

Wählen Sie als Zielspeicher *PAEDML\_VM* aus und klicken Sie dann auf *Weiter*.

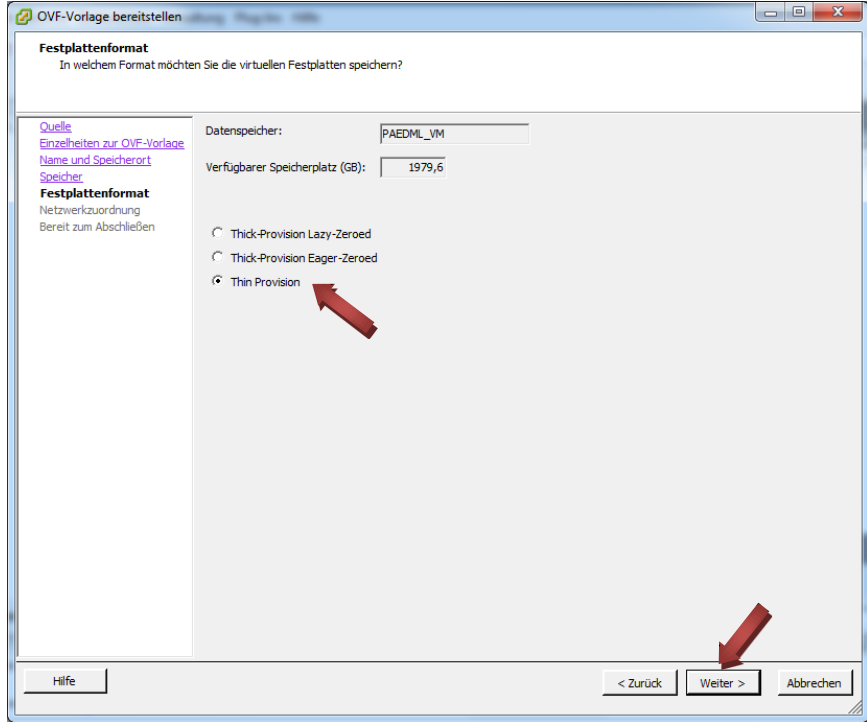

Wählen Sie *Thin Provison* aus und klicken Sie auf *Weiter.*

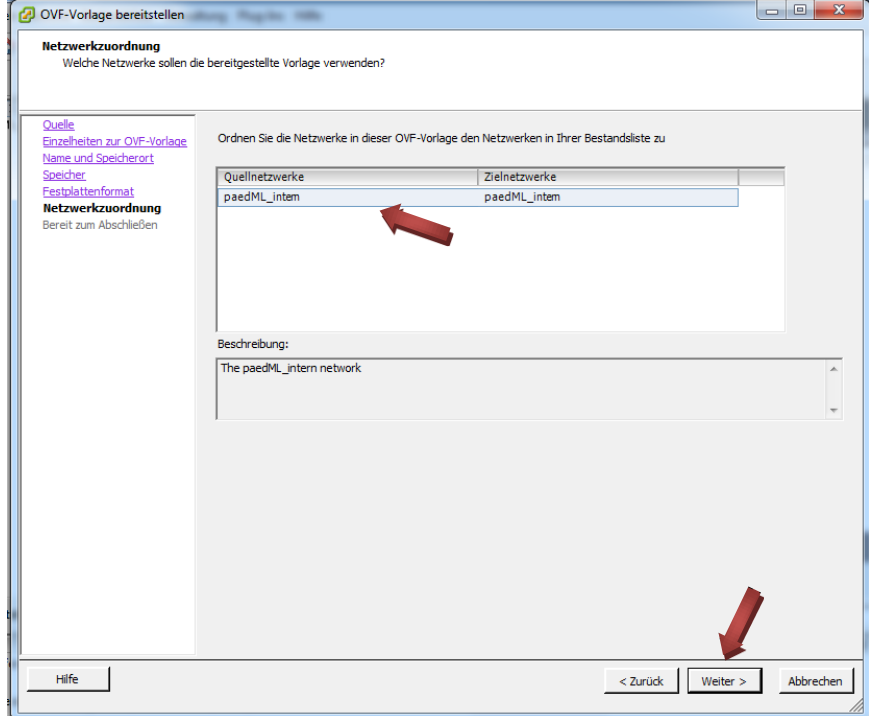

Wählen Sie als Quellnetzwerke *paedML\_intern* aus und klicken Sie auf *Weiter.*

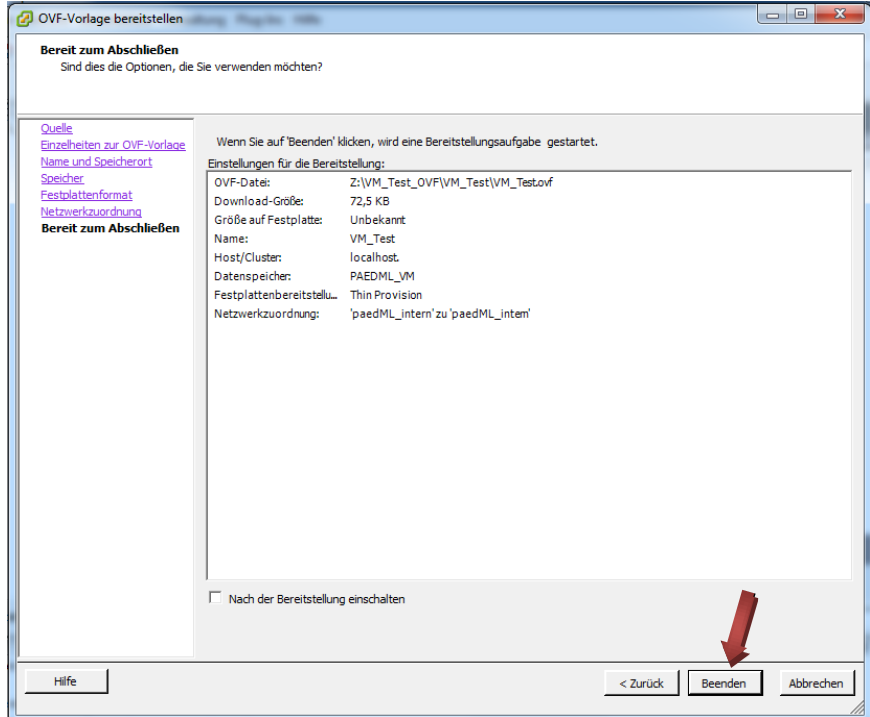

Klicken Sie zum Abschließen des Bereitstellens der OVF-Vorlage auf *Beenden*.

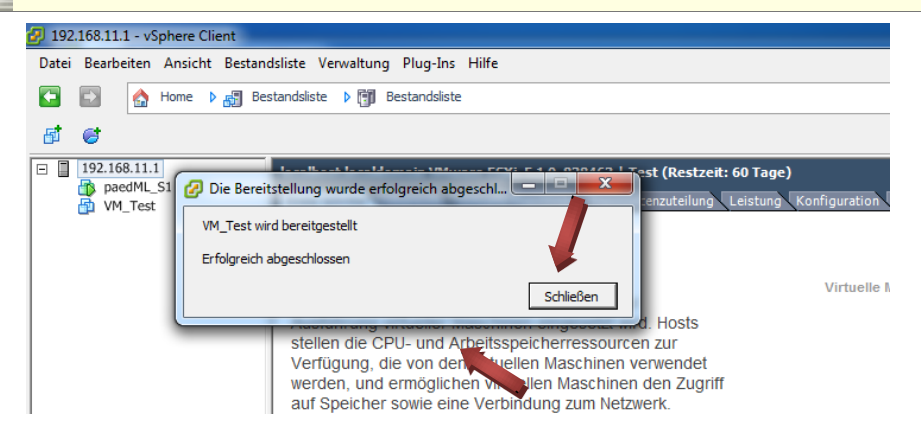

Im Popupfenster können Sie erkennen, dass die virtuelle Maschine *VM\_Test* erfolgreich bereitgestellt wurde. Klicken Sie zum Beenden auf *Schließen*.

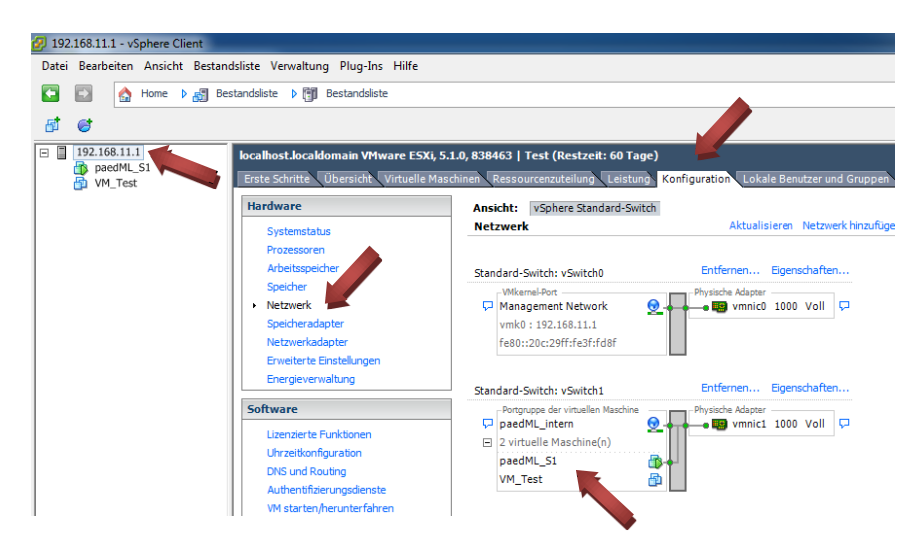

Im vSphere Client klicken Sie auf die IP des VMware Hypervisors (hier *192.168.11.1*), wählen den Bereich *Konfiguration* und dort unter Hardware den Punkt *Netzwerk* aus. Sie können erkennen, dass die neu bereitgestellte virtuelle Maschine am selben virtuellen Switch hängt wie der paedML Server S1.

#### 4.1.2. Start der virtuellen Maschine VM\_Test

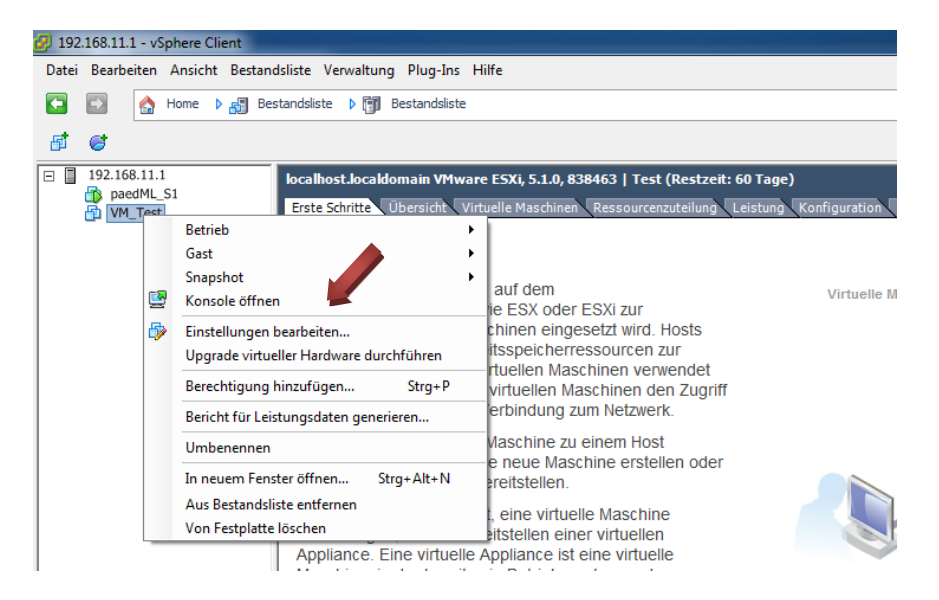

Klicken Sie mit der rechten Maustaste auf die virtuelle Maschine *VM\_Test.* Um mit der virtuellen Maschine arbeiten zu können, klicken Sie auf *Konsole öffnen.*

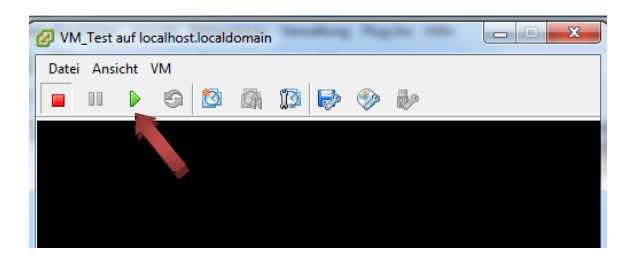

Ein Konsolenfenster öffnet sich. Klicken Sie auf den grünen *Einschalten*-Knopf.

#### 4.1.3. Funktionstest der internen Netzwerkkarte

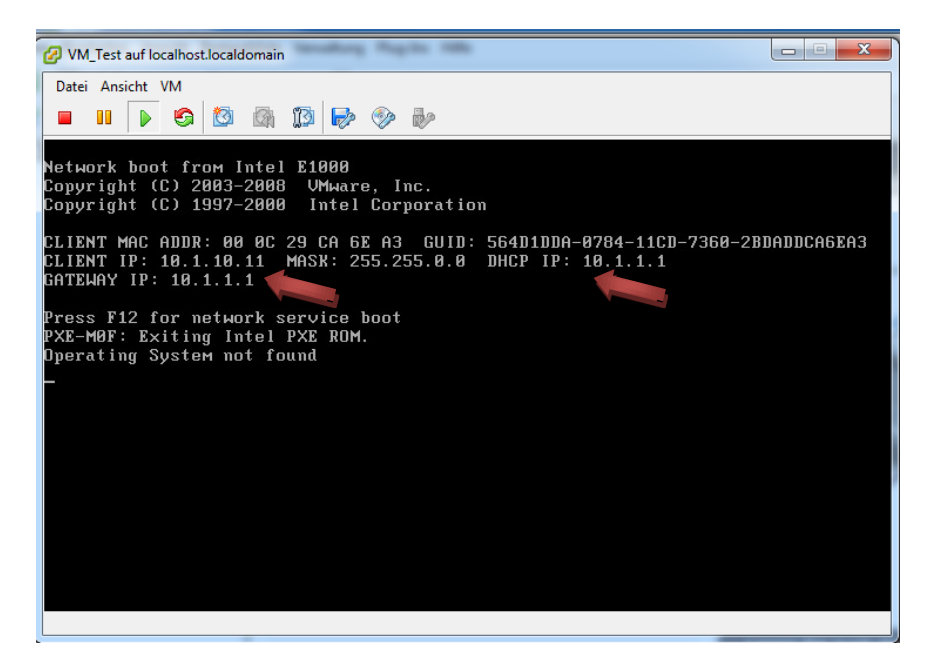

Die virtuelle Maschine *VM\_Test* beginnt zu booten. Wenn die virtuelle Maschine vom DHCP-Server (DHCP IP: *10.1.1.1*), also von dem paedML Server *S1* eine IP zugewiesen bekommt (Client IP: *10.1.10.11*), dann ist die interne Netzwerkkarte des Servers *S1* korrekt zugeordnet worden.

#### 4.1.4. Entfernen der Testmaschine

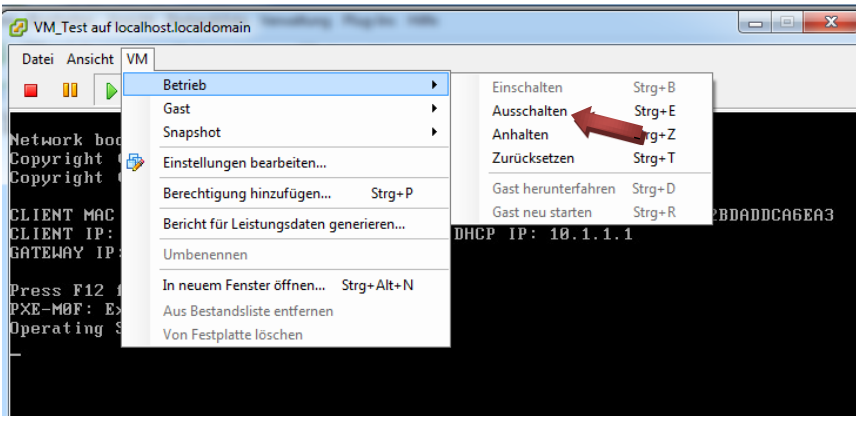

Wählen Sie im Menü *VM* den Menüpunkt *Betrieb* und klicken Sie auf *Ausschalten.* Bestätigen Sie etwaige Warnhinweise.

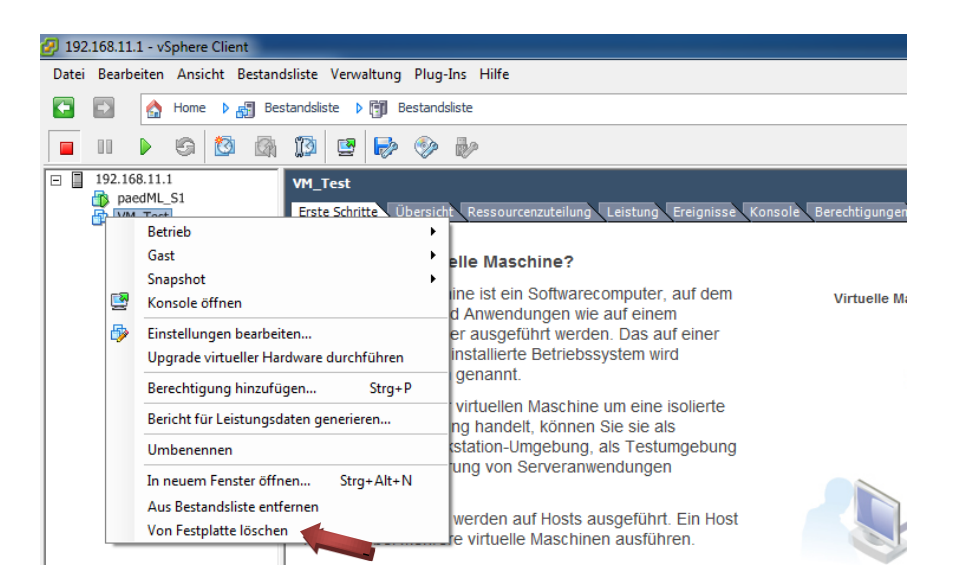

Klicken Sie mit der rechten Maustaste auf die virtuelle Maschine *VM\_Test.* Klicken Sie dann auf den Menüpunkt *Von Festplatte löschen*. Bestätigen Sie etwaige Warnhinweise. Die Testmaschine ist wieder vollständig von Ihrem System entfernt.

#### <span id="page-44-0"></span>4.2. Aufsetzen von eigenen virtuellen Maschinen

In verschiedenen Situationen kann es sinnvoll sein, weitere virtuelle Maschinen zu betreiben. So kann eine virtuelle Maschine beispielsweise für das Pflegen von Profilen oder zur Erstellung von eigenen MSI-Paketen genutzt werden. Im "How To" zur Servervirtualisierung wird bereits das Erstellen einer eigenen virtuellen Maschine mittels eines optischen Datenträgers beschrieben.

Im Folgenden (Abschnit[t 4.2.1\)](#page-45-0) wird exemplarisch eine weitere Möglichkeit beschrieben, wie Sie eigene virtuelle Maschinen auf den VMware-Hypervisor aufsetzen können. In Abschnitt [4.2.2](#page-52-0) wird dargestellt, wie eine neue virtuelle Maschine für den PXE-Boot konfiguriert werden kann. Abschnit[t 4.2.3](#page-55-0) beschreibt das Aufsetzen einer virtuellen Maschine mit dem Betriebssystem Windows 7 über den PXE-Boot-Mechanismus. Natürlich gibt es noch viele weitere Möglichkeiten, wie beispielsweise über ISO-Dateien, die direkt auf dem Datenspeicher des VMware-Hypervisors abgelegt sind, das Bereitstellen von OVF über das Internet, das Einbringen von Maschinen über den VMware-Converter, usw. Dies würde aber den Rahmen dieser Anleitung sprengen.

#### <span id="page-45-0"></span>4.2.1. Erstellung und Konfiguration einer eigenen virtuellen Maschine

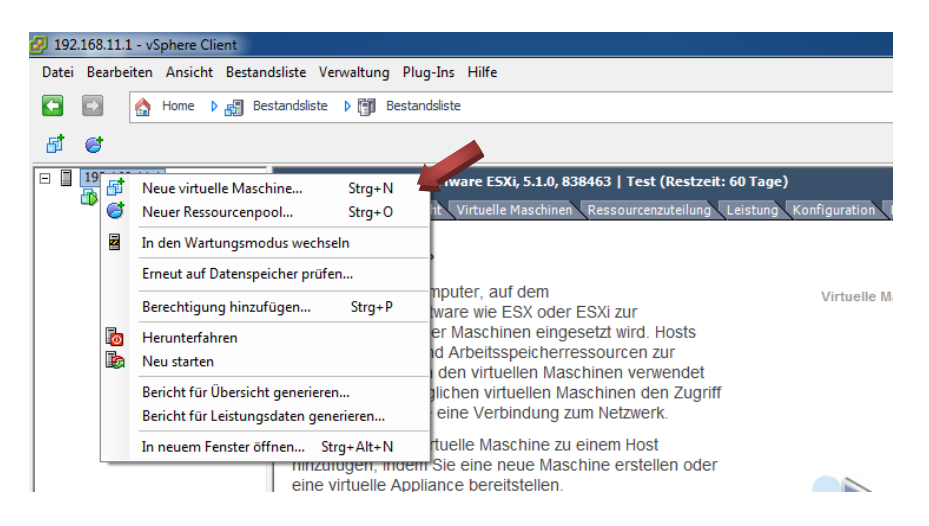

Im vSphere Client klicken Sie mit der rechten Maustaste auf die IP des VMware Hypervisors (hier *192.168.11.1*) und klicken im Menü auf *Neue virtuelle Maschine...* .

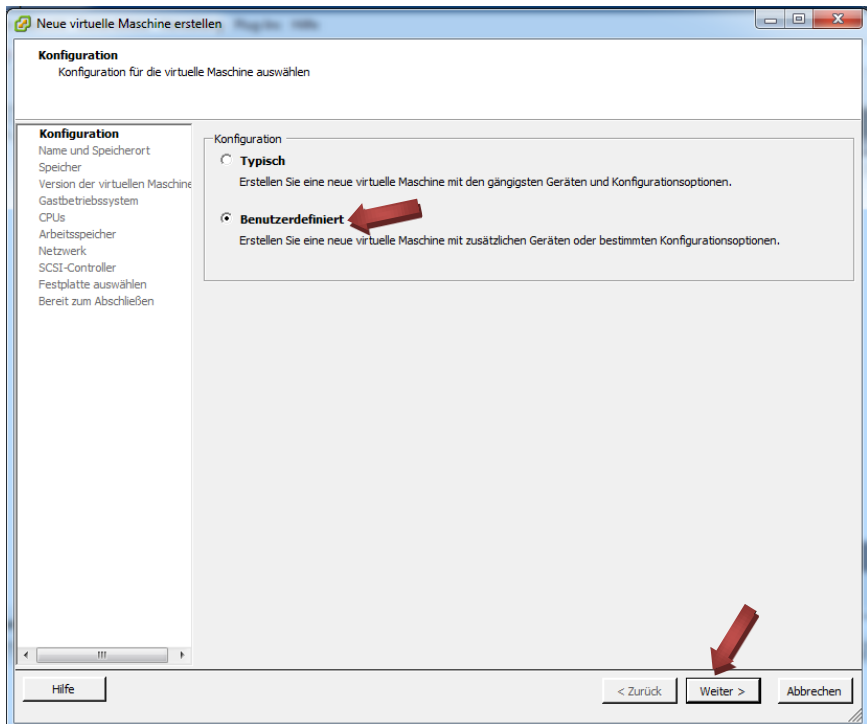

Klicken Sie auf *Benutzerdefiniert* und dann auf *Weiter.*

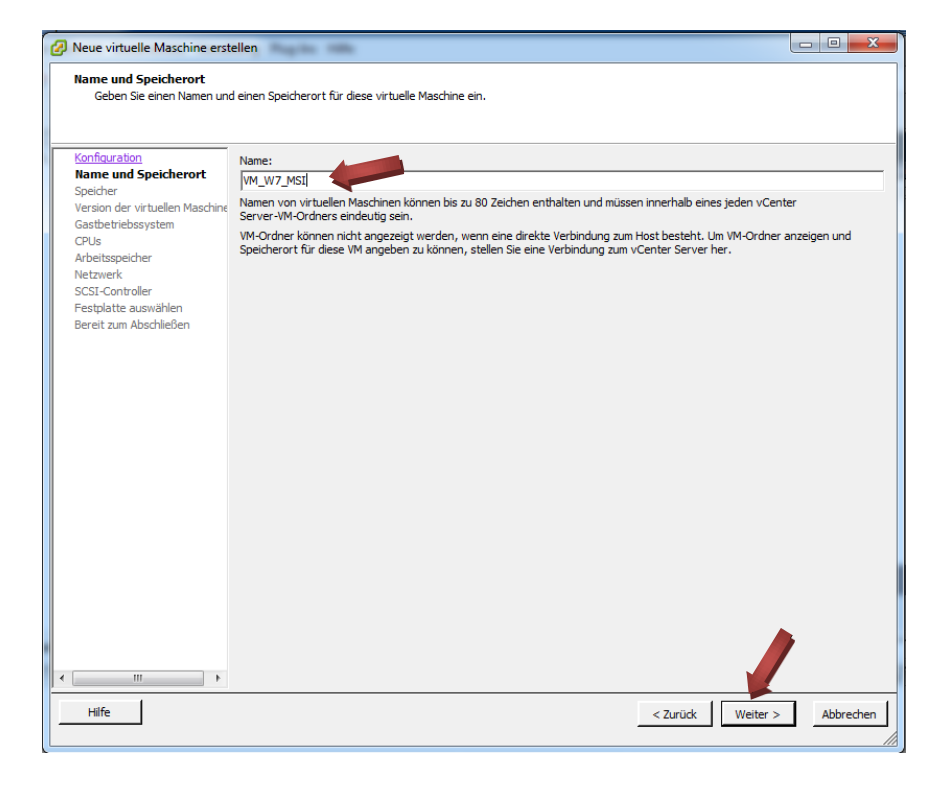

Vergeben Sie einen Namen für Ihre virtuelle Maschine (hier exemplarisch *VM\_W7\_MSI*) und klicken dann auf *Weiter.*

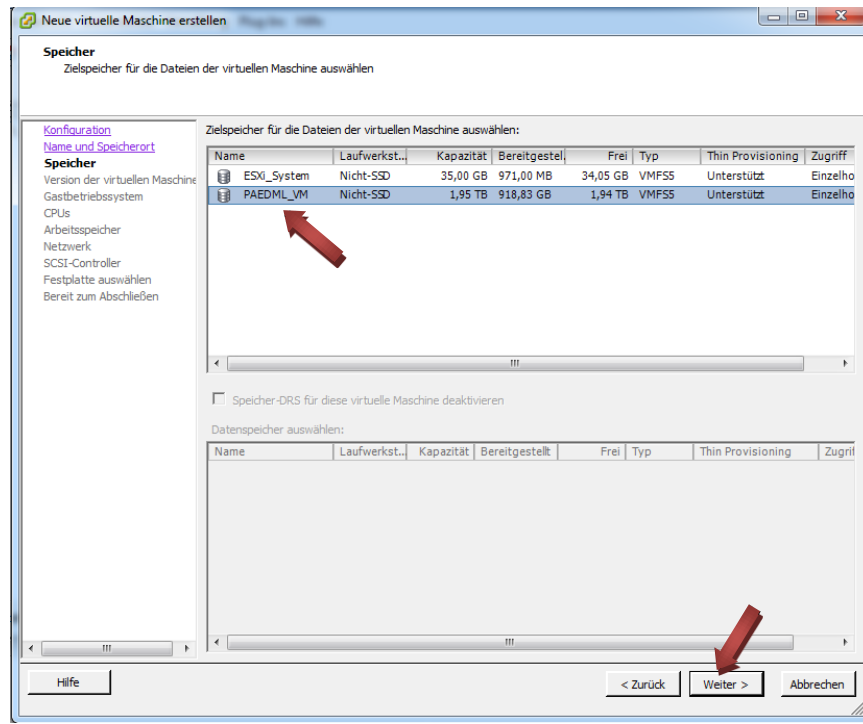

Wählen Sie als Zielspeicher für Ihre virtuelle Maschine *PAEDML\_VM* und klicken dann auf *Weiter.*

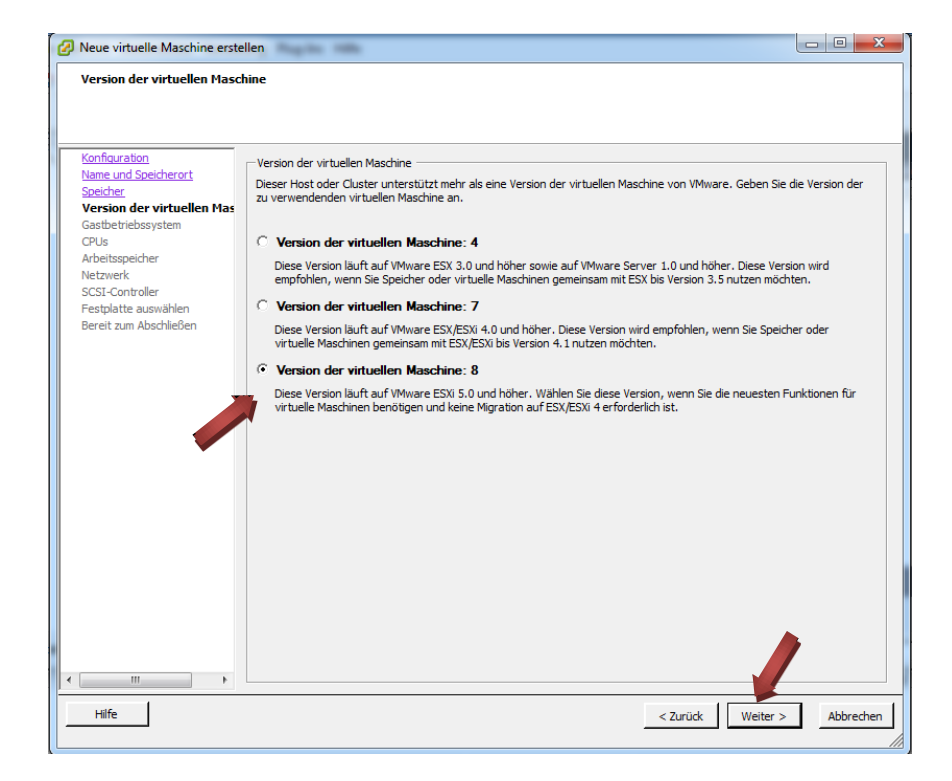

Sofern Sie die virtuelle Maschine nicht für ältere Versionen von VMware benötigen, wählen Sie die Option *Version der virtuellen Maschine: 8* aus und klicken dann auf *Weiter.*

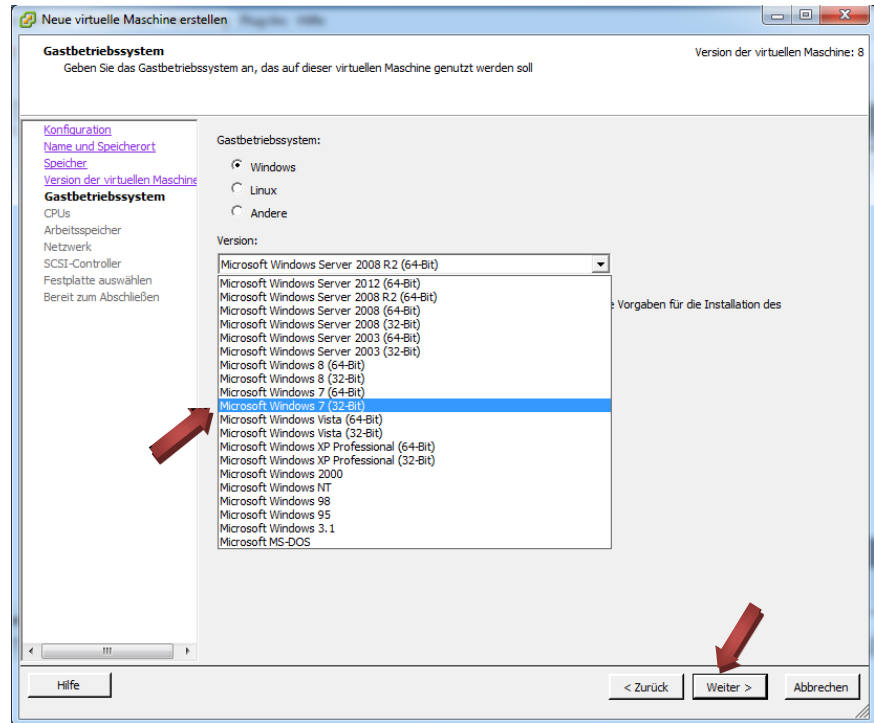

Wählen Sie passend zu Ihrer geplanten Installation die Version des Gastbetriebssystems aus, hier exemplarisch *Microsoft Windows 7 (32-Bit),* und klicken dann auf *Weiter.*

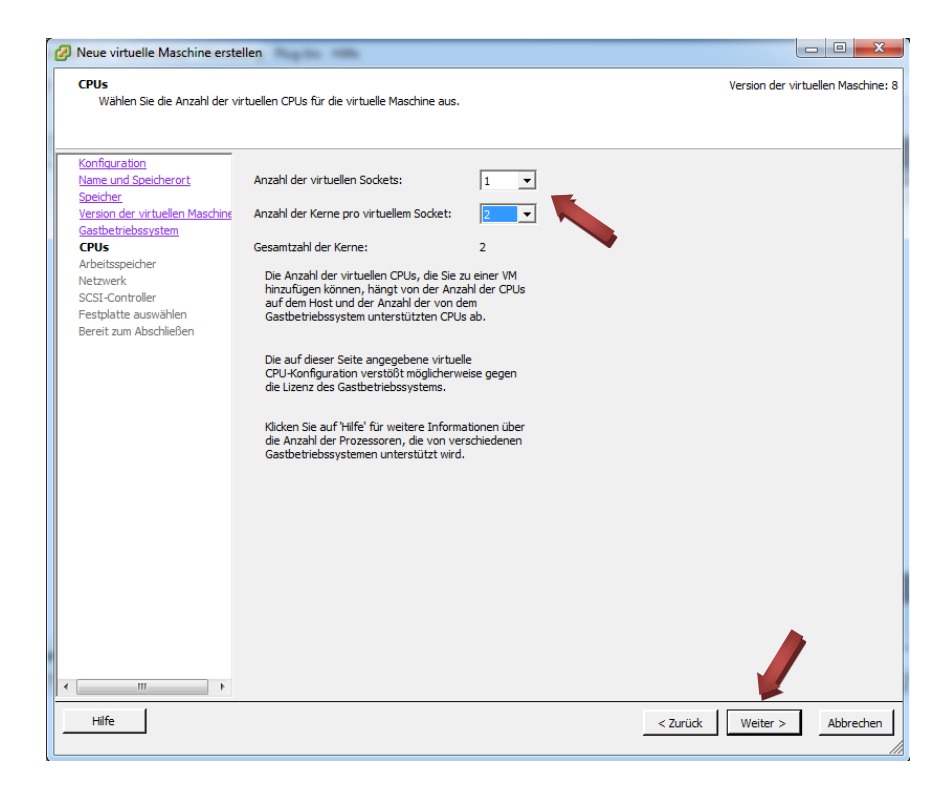

Wählen Sie passend zu Ihrer geplanten Installation die *Anzahl der virtuellen Sockets* und die *Anzahl der Kerne pro virtuellem Socket* aus (hier exemplarisch *1 Socket, 2 Kerne).* Beachten Sie dabei, dass Sie nicht in Performance-Konflikte mit den anderen virtuellen Maschinen kommen. Klicken Sie dann auf *Weiter.*

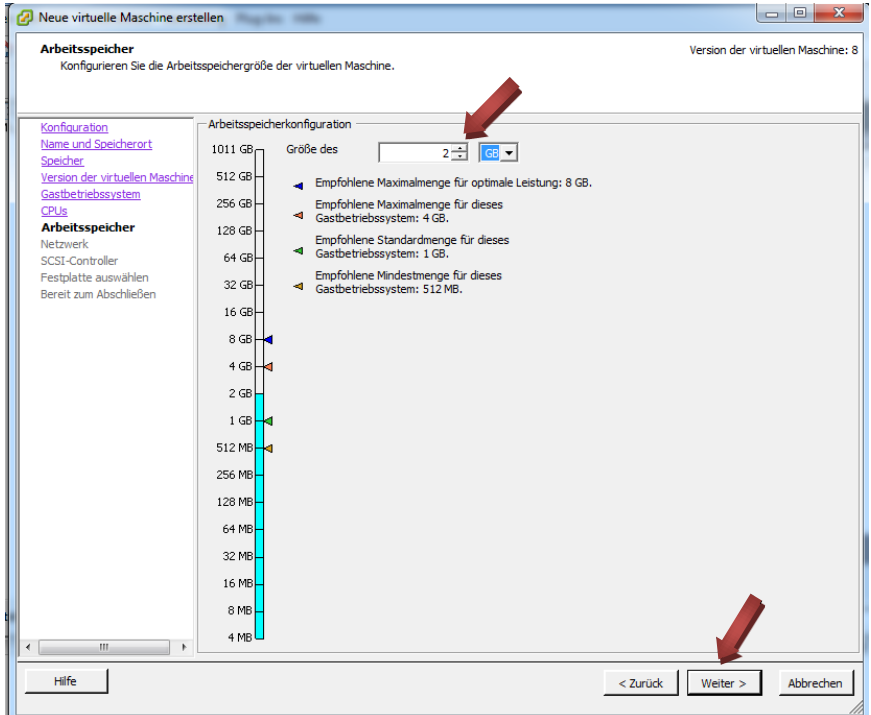

Wählen Sie passend zu Ihrer geplanten Installation die Größe des Arbeitsspeichers aus (hier exemplarisch *2 GB).* Beachten Sie auch hier, dass Sie nicht in Performance-Konflikte mit den anderen virtuellen Maschinen kommen. Klicken Sie dann auf *Weiter.*

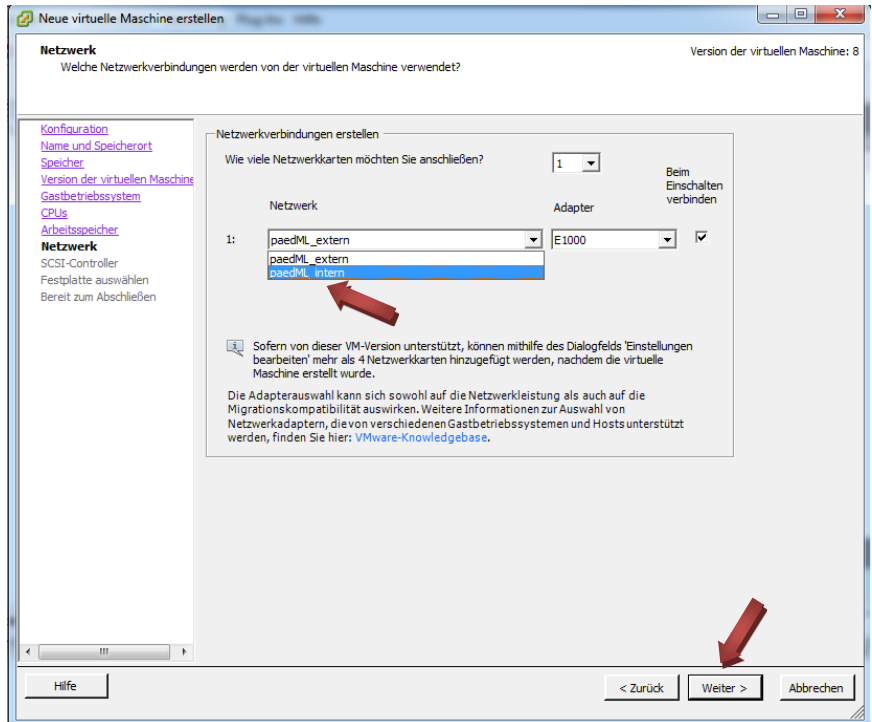

Wählen Sie als Netzwerkverbindung das Netzwerk *paedML\_intern* aus. Klicken Sie dann auf *Weiter.*

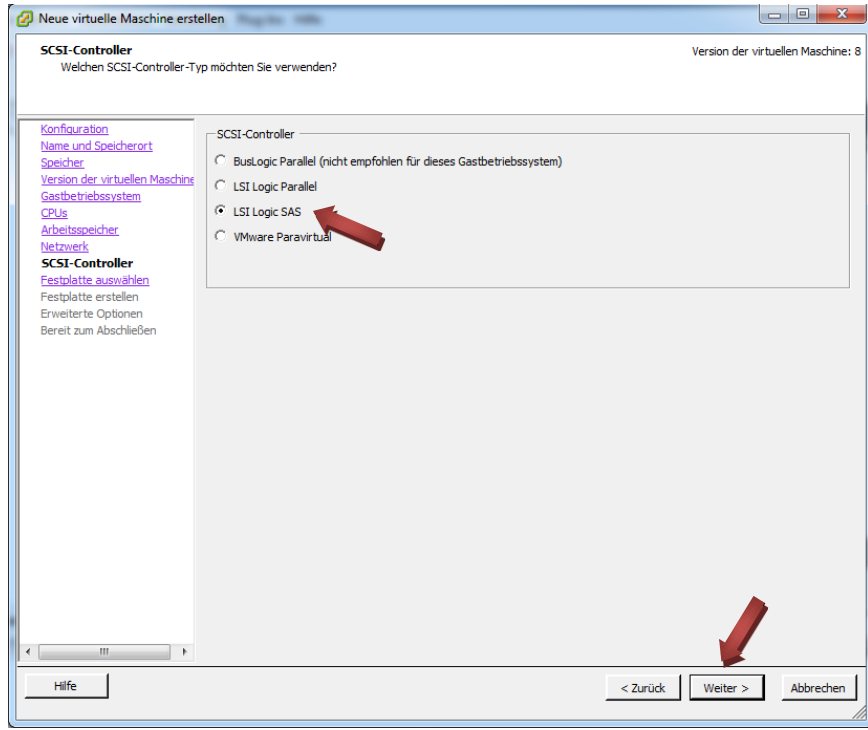

Wählen Sie einen passenden SCSI-Controller aus. In der Regel können Sie die vorgeschlagene Option belassen. Klicken Sie dann auf *Weiter.*

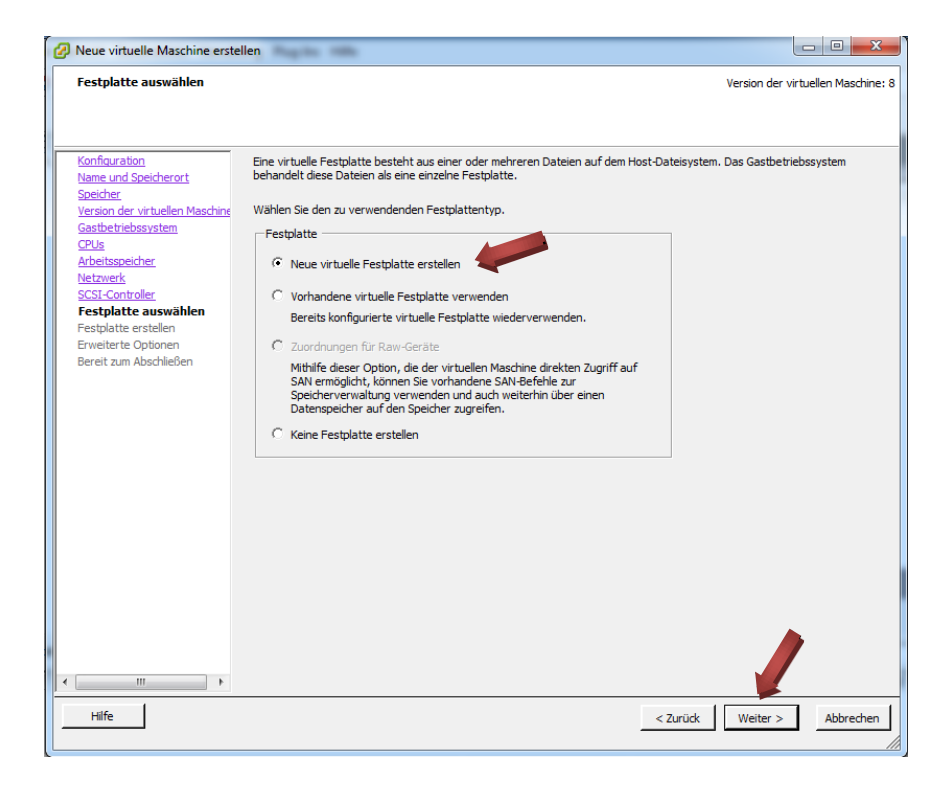

Wählen Sie beim Konfigurationsschritt *Festplatte auswählen* die Option *Neue virtuelle Festplatte erstellen* aus. Klicken Sie dann auf *Weiter.*

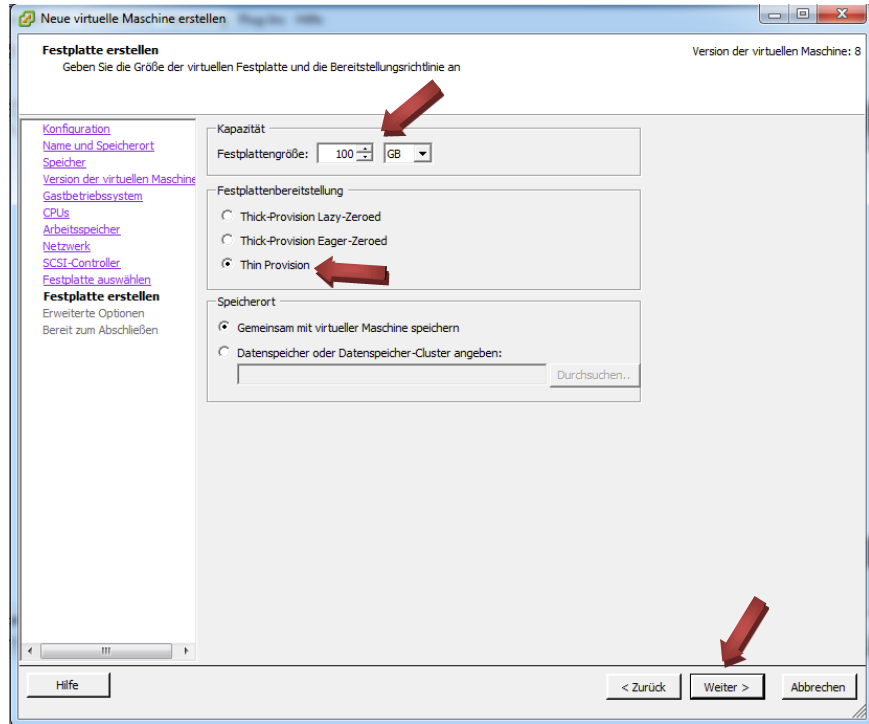

Geben Sie beim zweiten Teil des Konfigurationsschritts *Festplatte auswählen* die gewünschte Festplattengröße für Ihre geplante Installation ein (hier exemplarisch 100 GB). Bei der Option *Festplattenbereitstellung* bietet sich normalerweise *Thin Provision* an. Bei der Option *Speicherort* ist in der Regel der Punkt *Gemeinsam mit virtueller Maschine speichern* sinnvoll. Klicken Sie dann auf *Weiter.*

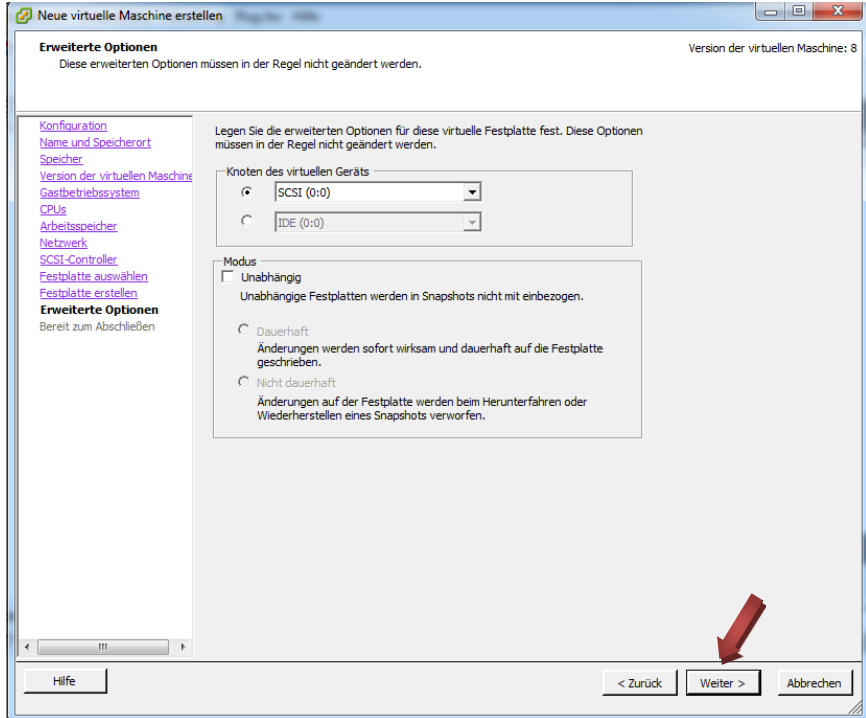

Bei *Erweiterte Optionen* sind die vorgegebenen Einstellungen für die meisten Installationen passend. Klicken Sie auf *Weiter.*

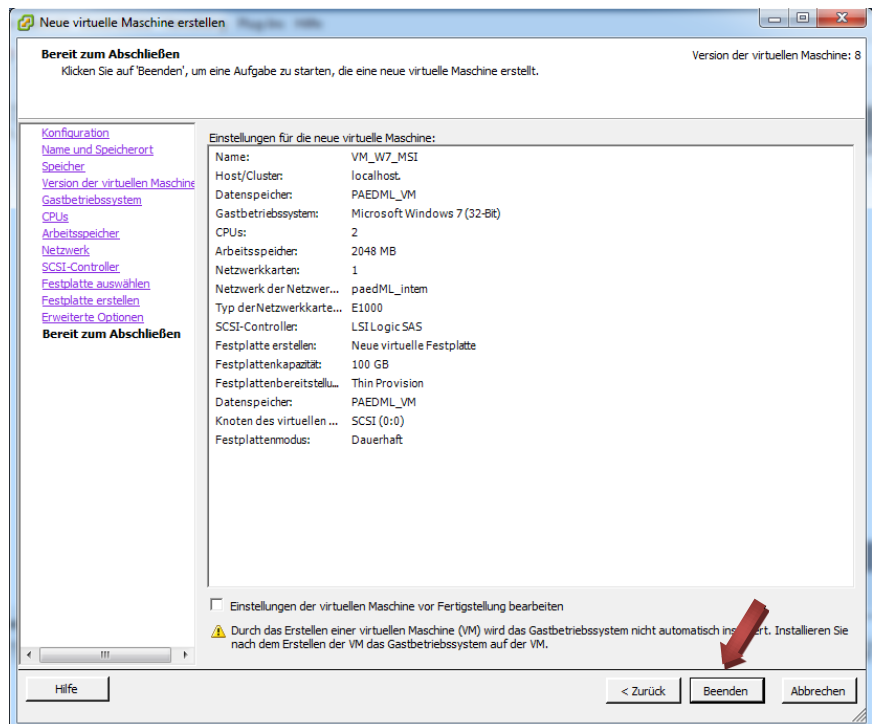

Zum Schluss werden die vorgenommenen Einstellungen zusammenfassend angezeigt. Sofern diese Einstellungen Ihren Vorstellungen entsprechen, klicken Sie auf *Beenden.*

#### <span id="page-52-0"></span>4.2.2. Anpassungen der Booteinstellung der virtuellen Maschine

Damit Ihre eigene virtuelle Maschine direkt von CD/DVD bootet, sind - wie bei echter Hardware - Einstellungen im Bios vorzunehmen. Die entsprechende Vorgehensweise wird im Folgenden beschrieben.

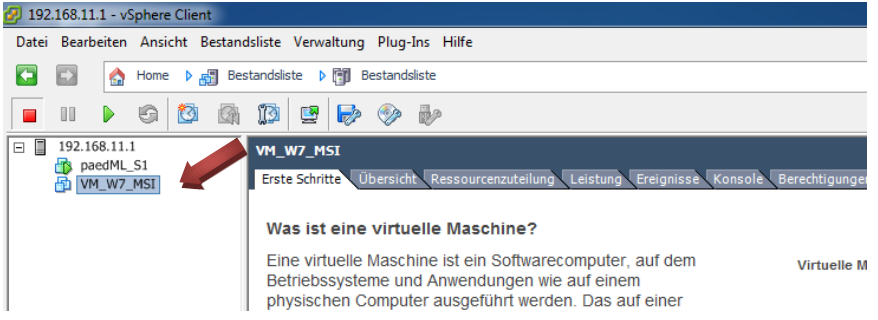

Im vSphere Client klicken Sie mit der rechten Maustaste auf die virtuelle Maschine (hier *VM\_W7\_MSI*).

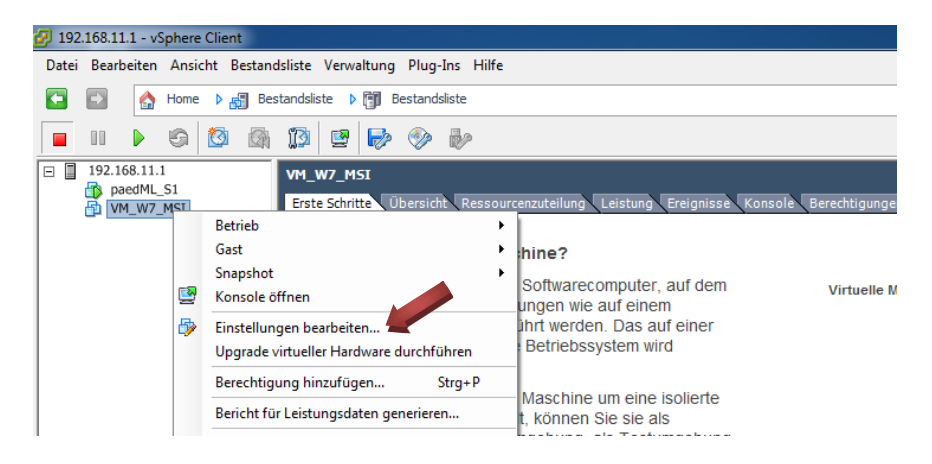

Klicken Sie auf *Einstellungen bearbeiten..*. .

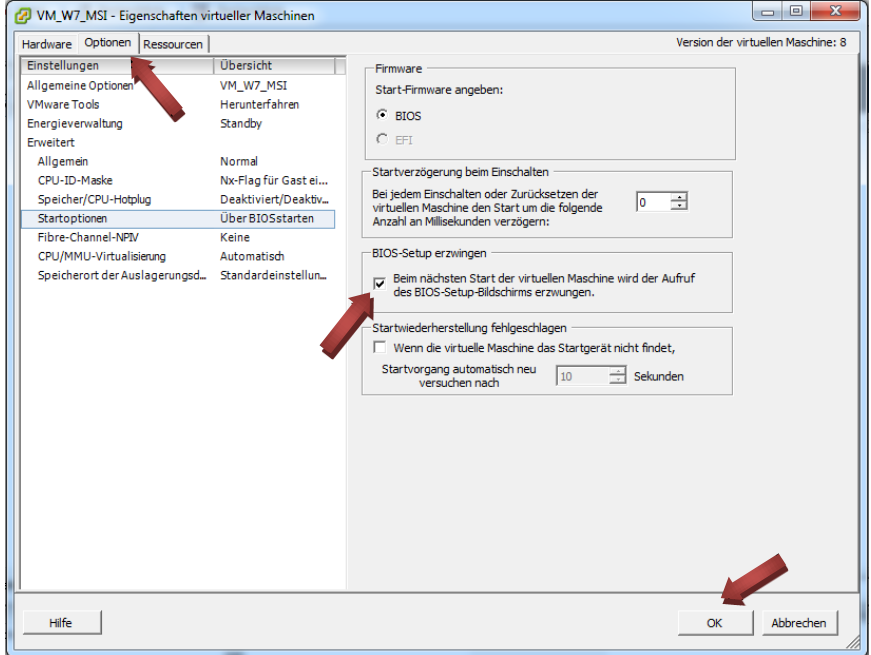

Beim Reiter *Optionen* klicken Sie links auf *Startoptionen*. Setzen Sie ein Häkchen bei *BIOS-Setup erzwingen*. Klicken Sie dann auf die *OK*.

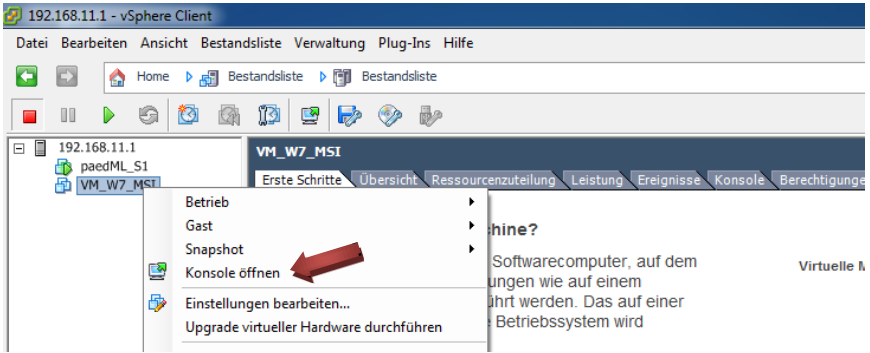

Klicken Sie erneut mit der rechten Maustaste auf die virtuelle Maschine, dann im Menü auf *Konsole öffnen und anschließend* auf *OK*.

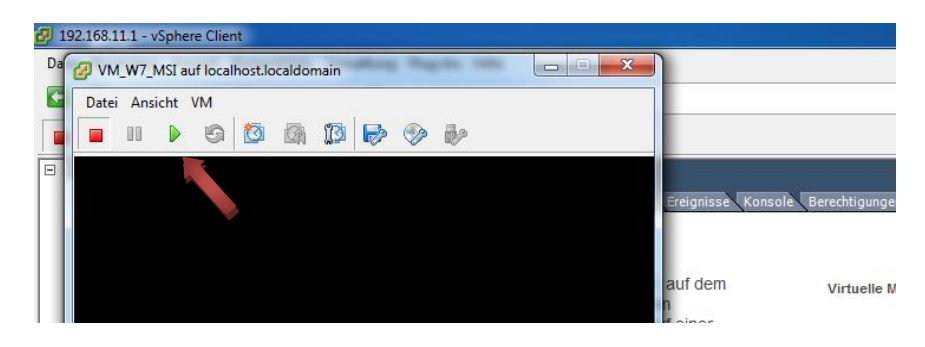

Ein Konsolenfenster öffnet sich. Klicken Sie auf den grünen *Einschalten*-Knopf.

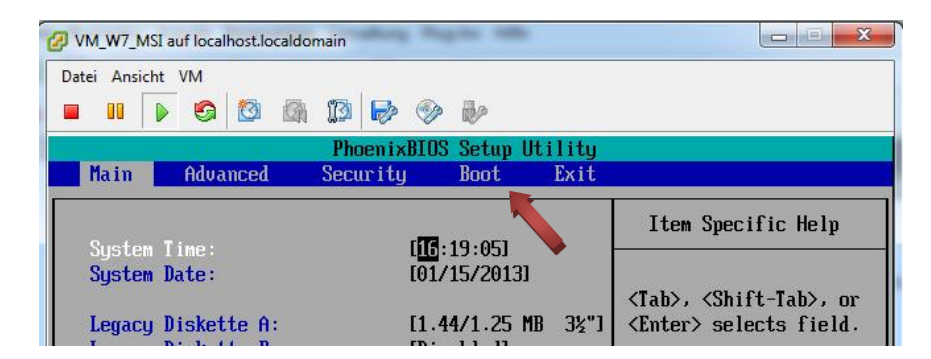

In der virtuellen Maschine öffnet sich das Bios. Navigieren Sie mit der Pfeiltaste nach rechts auf *Boot*.

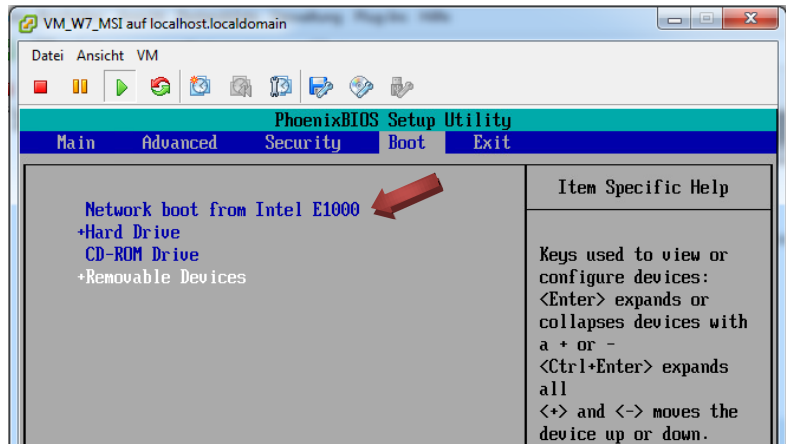

In den Boot-Einstellungen im Bios bringen Sie *Network boot from Intel E1000* mittels der *+-Taste* an die erste Position.

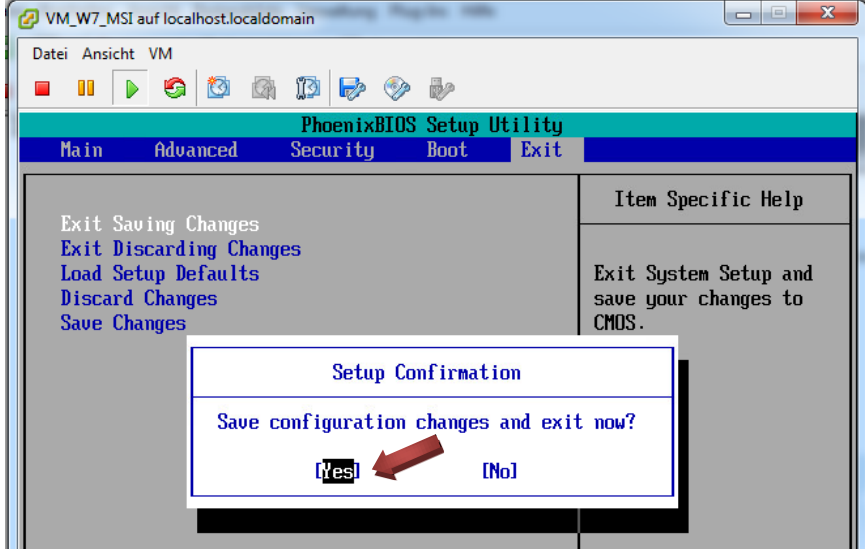

Drücken Sie die *F10-Taste* und bestätigen Sie die Meldung mit *YES*.

#### <span id="page-55-0"></span>4.2.3. Aufsetzen einer eigenen virtuellen Maschine über PXE-Boot

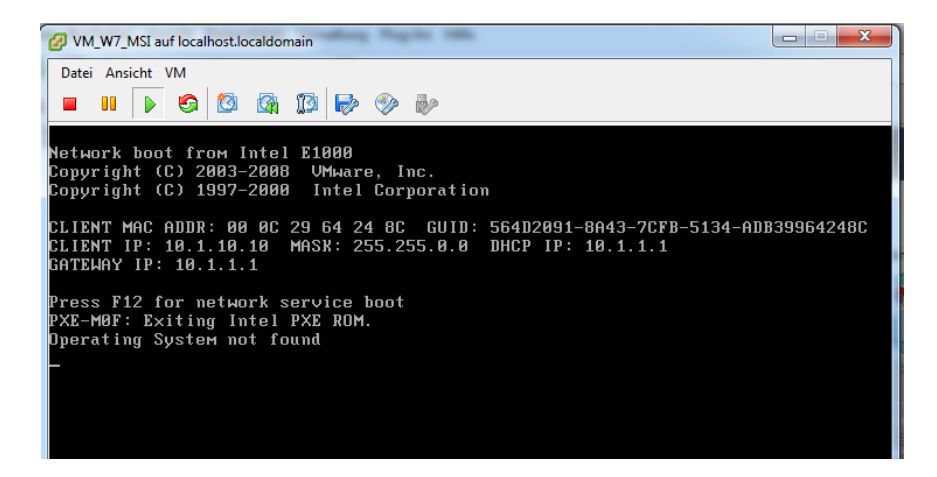

Möglicherweise bootet die virtuelle Maschine nach Bestätigen der Bios-Einstellungen schneller als Sie den optischen Datenträger zuweisen können. Dies ist nicht weiter schlimm, da der Bootvorgang mit obiger Meldung stehen bleibt.

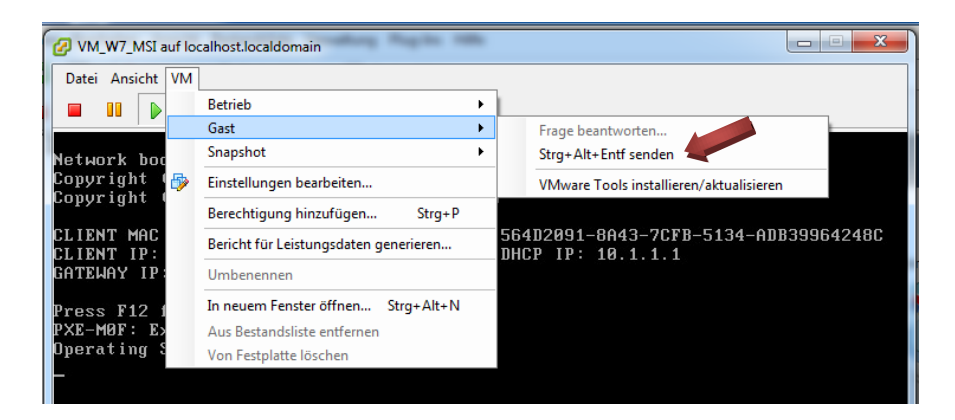

Rebooten Sie in diesem Fall die virtuelle Maschine mittels des Menüs *VM → Gast → Strg + Alt + Entf senden* und drücken Sie zeitig die F12-Taste.

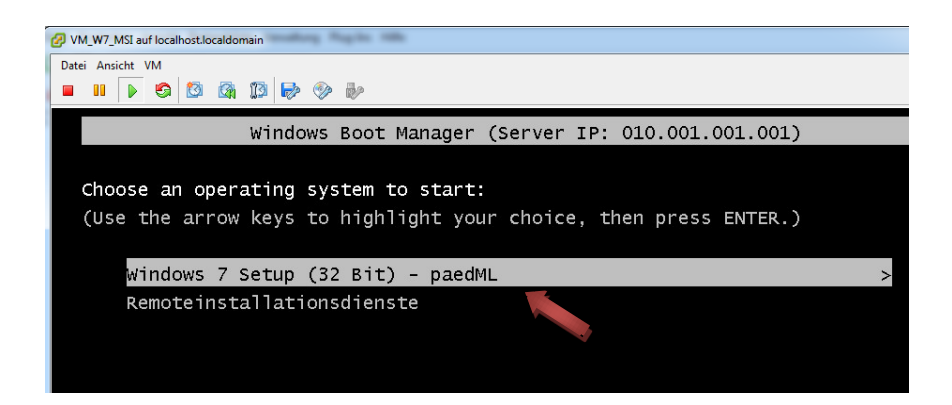

Wenn Sie rechtzeitig die F12-Taste gedrückt haben, erscheint das Auswahlmenü des PXE-Boots. In diesem Beispiel wird *Windows 7 Setup (32 Bit) - paedML* ausgewählt.

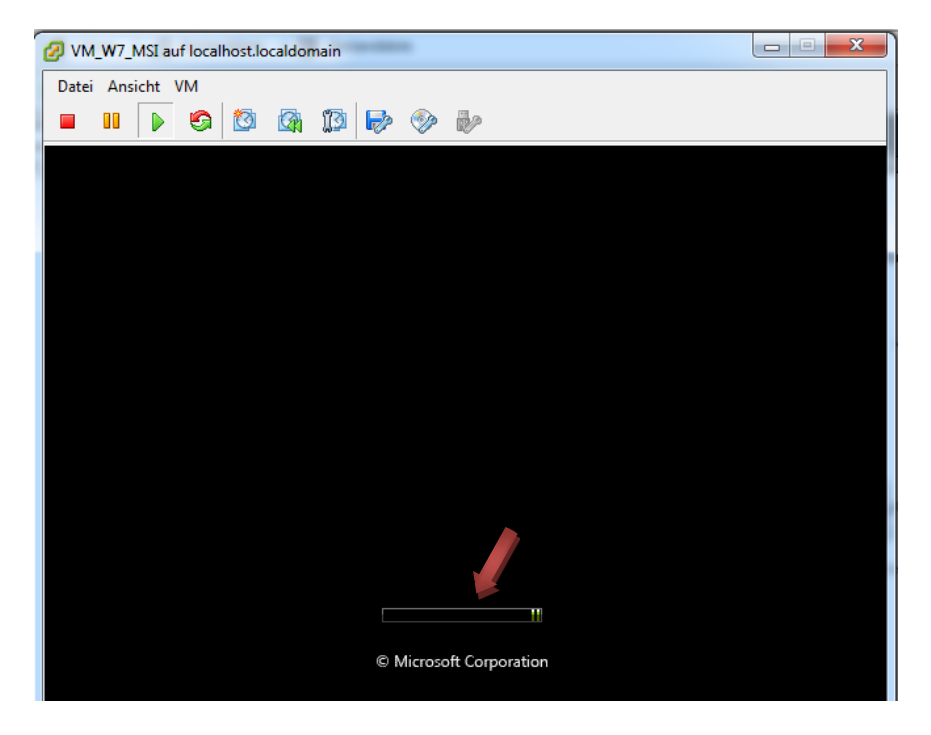

Die Installation von Windows 7 beginnt nun über die boot.wim von Windows 7 über das Netzwerk.

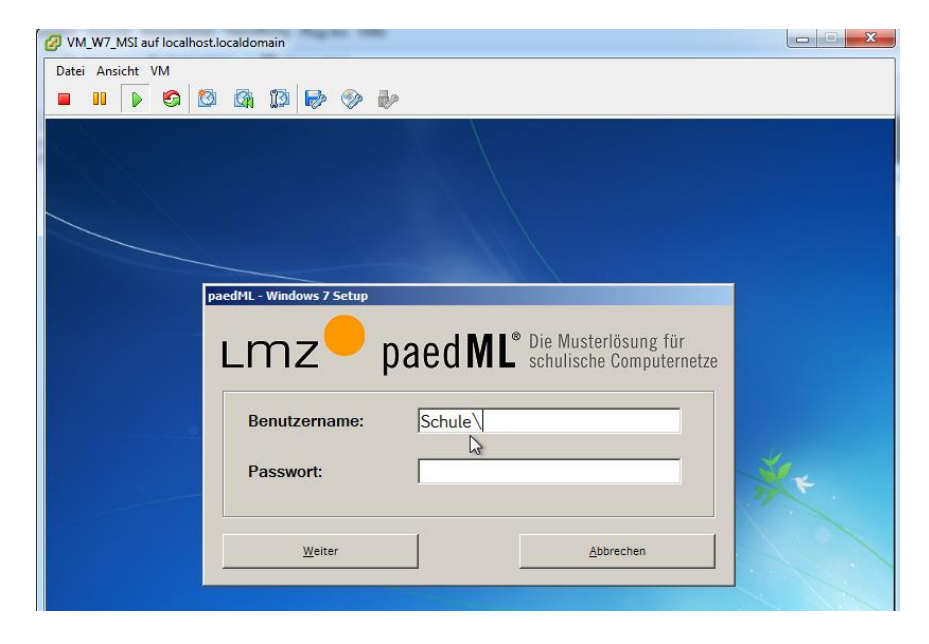

Es erscheint der Installationsdialog des paedML Windows 7 Clients.

Die weitere Installation von Windows 7 unterscheidet sich ab hier nicht mehr von einer Installation auf echter Hardware und wird deshalb an dieser Stelle nicht weiter beschrieben. Sofern Sie für die nächsten Schritte Hilfe benötigen, sei an dieser Stelle auf die Anleitung *[paedML-](http://www.lmz-bw.de/fileadmin/user_upload/Technische_Unterstuetzung_SPN/Dateien/6_Kundenportal/3_Windows/2_Updates_und_Patches/paedML-Windows-Schulkonsole27.pdf)[Windows-Schulkonsole27.pdf](http://www.lmz-bw.de/fileadmin/user_upload/Technische_Unterstuetzung_SPN/Dateien/6_Kundenportal/3_Windows/2_Updates_und_Patches/paedML-Windows-Schulkonsole27.pdf)* des Support-Netzes verwiesen. Die weiteren Schritte werden dort ab dem Abschnitt 3.7 ausführlich beschrieben.

#### 4.2.4. Bedienung der eigenen virtuellen Maschine

Nach erfolgreichem Abschluss der Installation kann die virtuelle Maschine über die Konsole des vSphere-Clients bedient werden.

#### Tipp:

Die Tastenkombination *Strg + Alt + Entf* ist durch die Tastenkombination *Strg + Alt + Einfg* zu ersetzen. Alternativ kann - wie bereits beschrieben - der Befehl über das Menü *VM Gast Strg + Alt + Entf senden* abgeschickt werden.

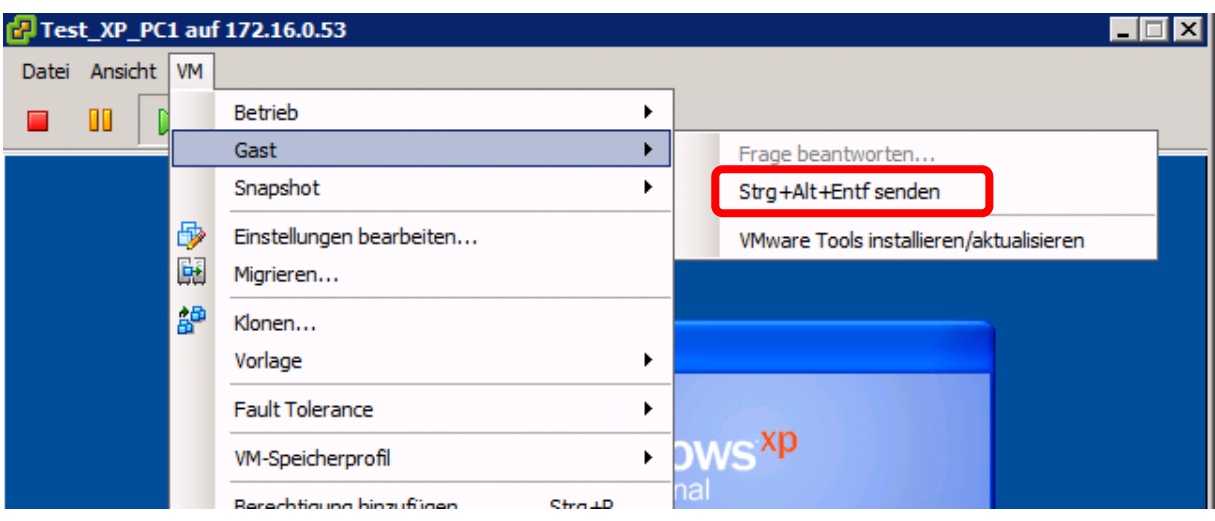